Giving Shape to Ideas

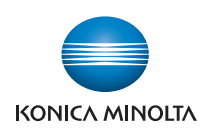

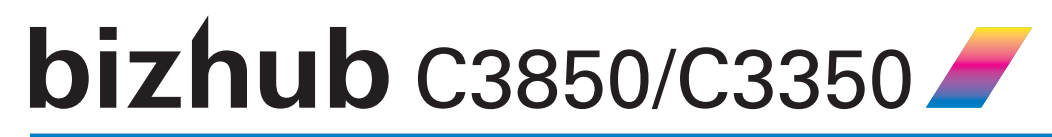

## **User's Guide Print Functions**

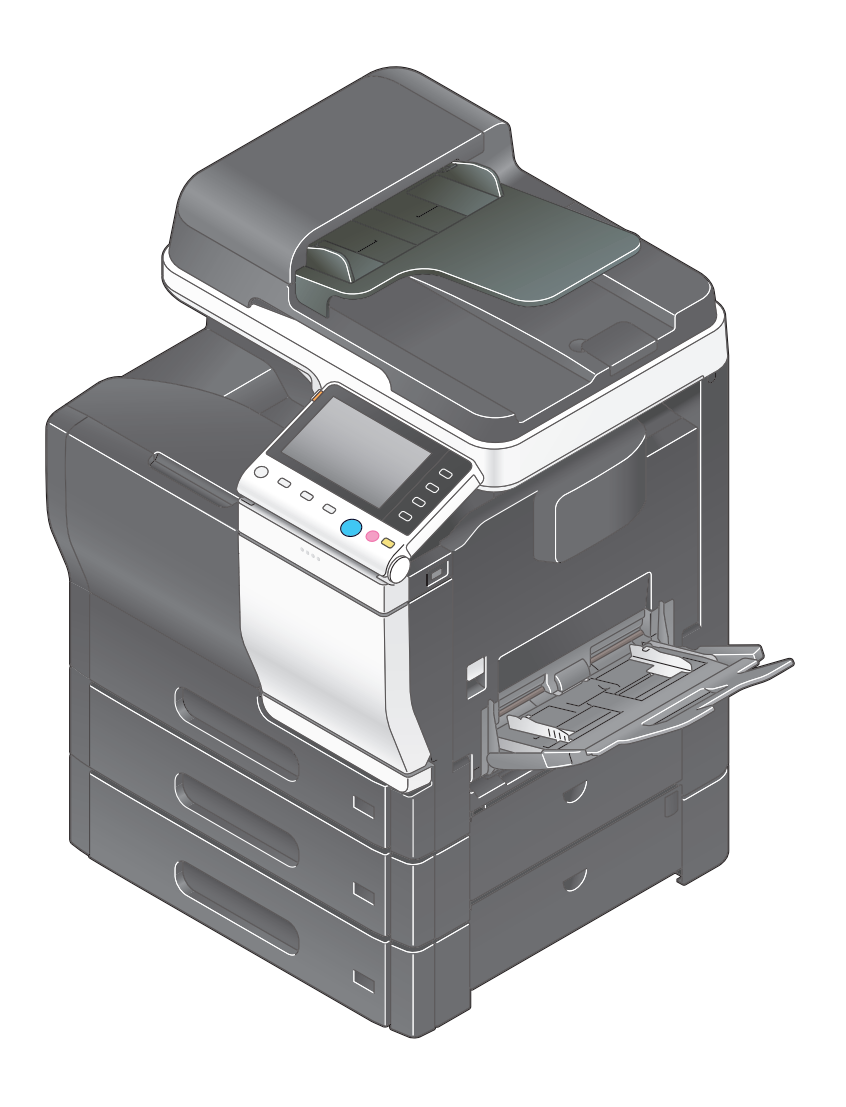

# **Table of contents**

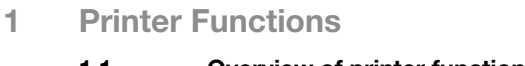

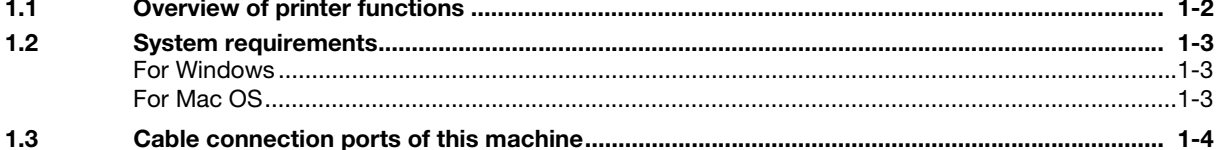

#### $\overline{2}$ **Printing in the Windows Environment**

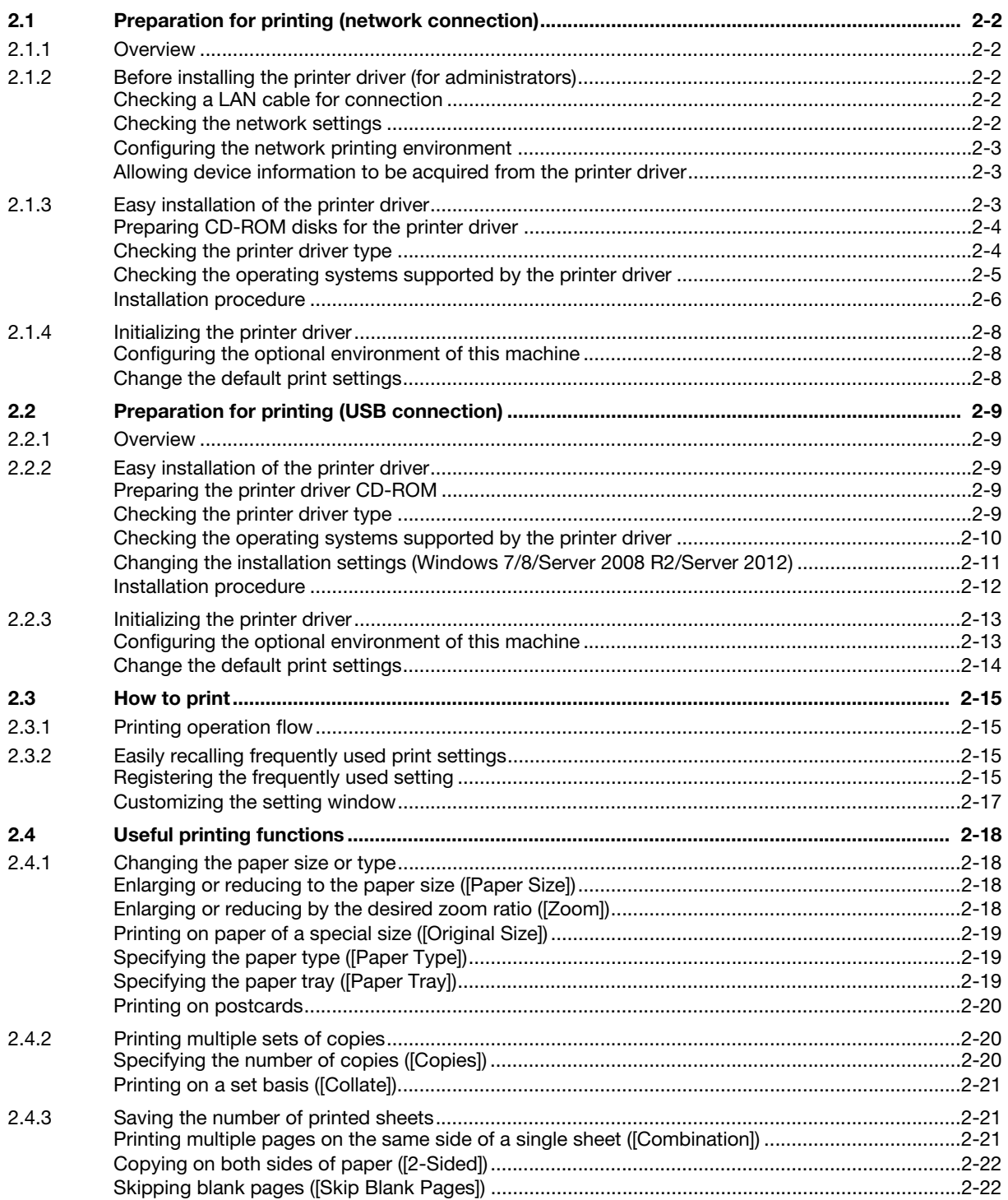

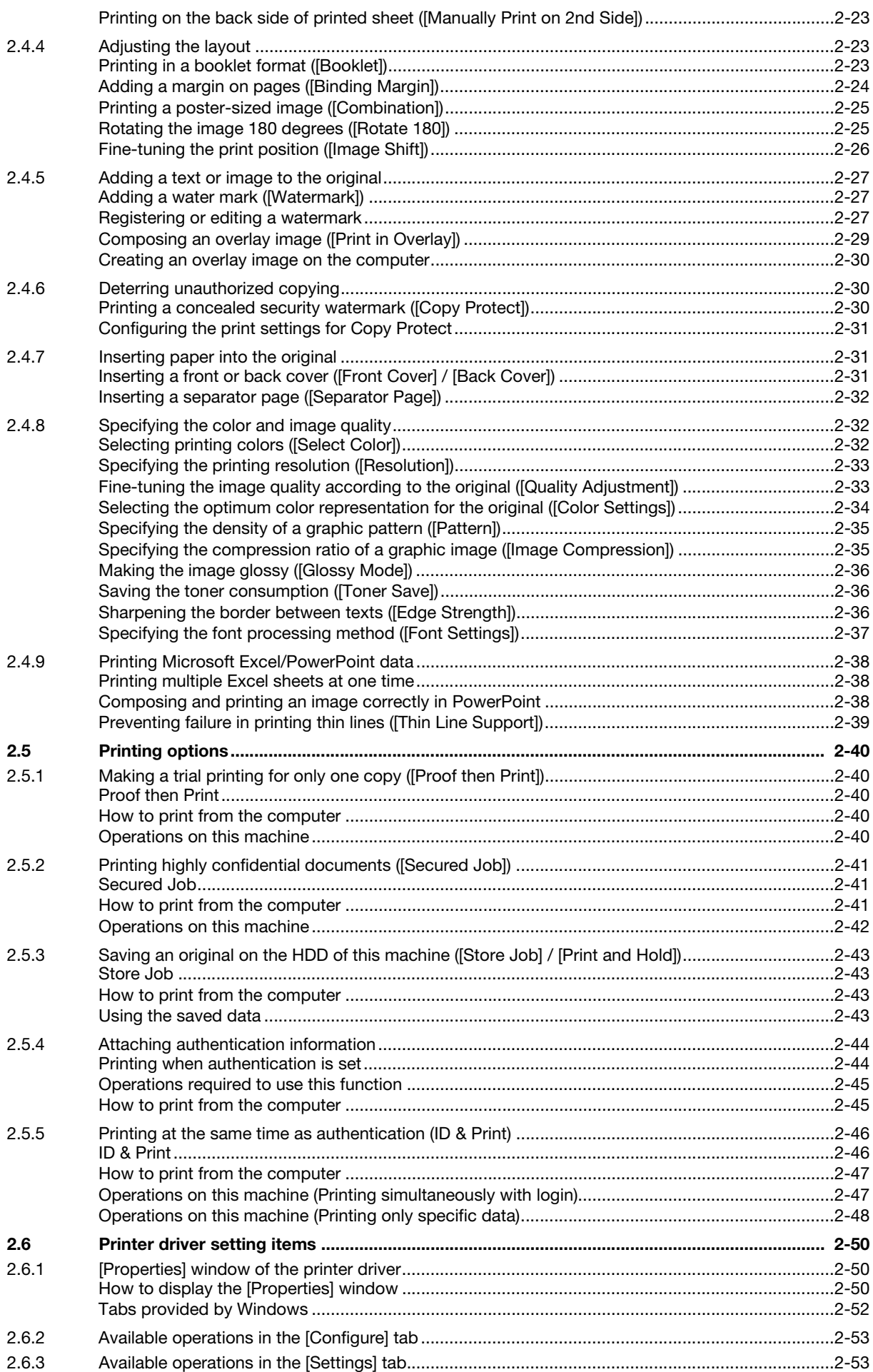

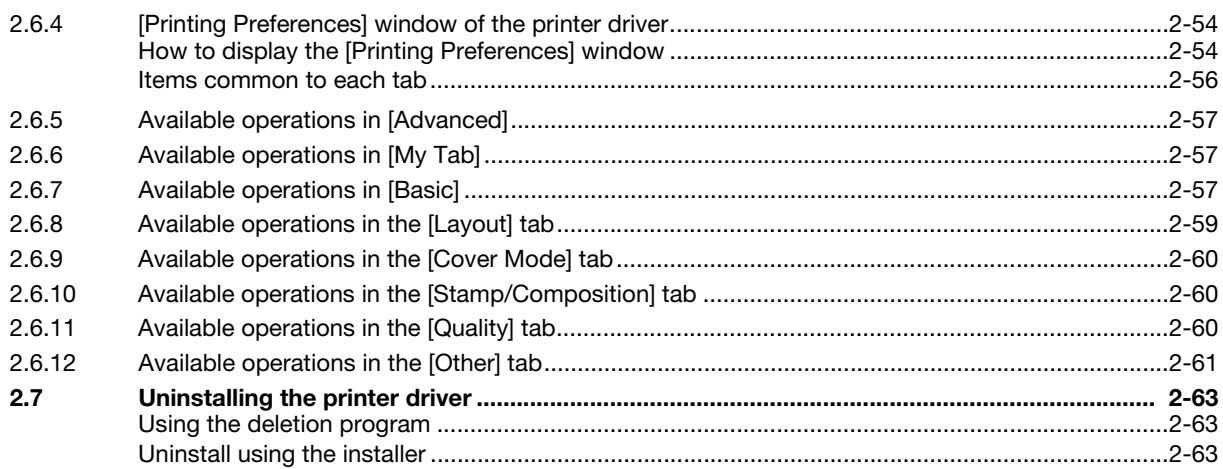

#### **Printing in the Mac OS Environment**  $\overline{3}$

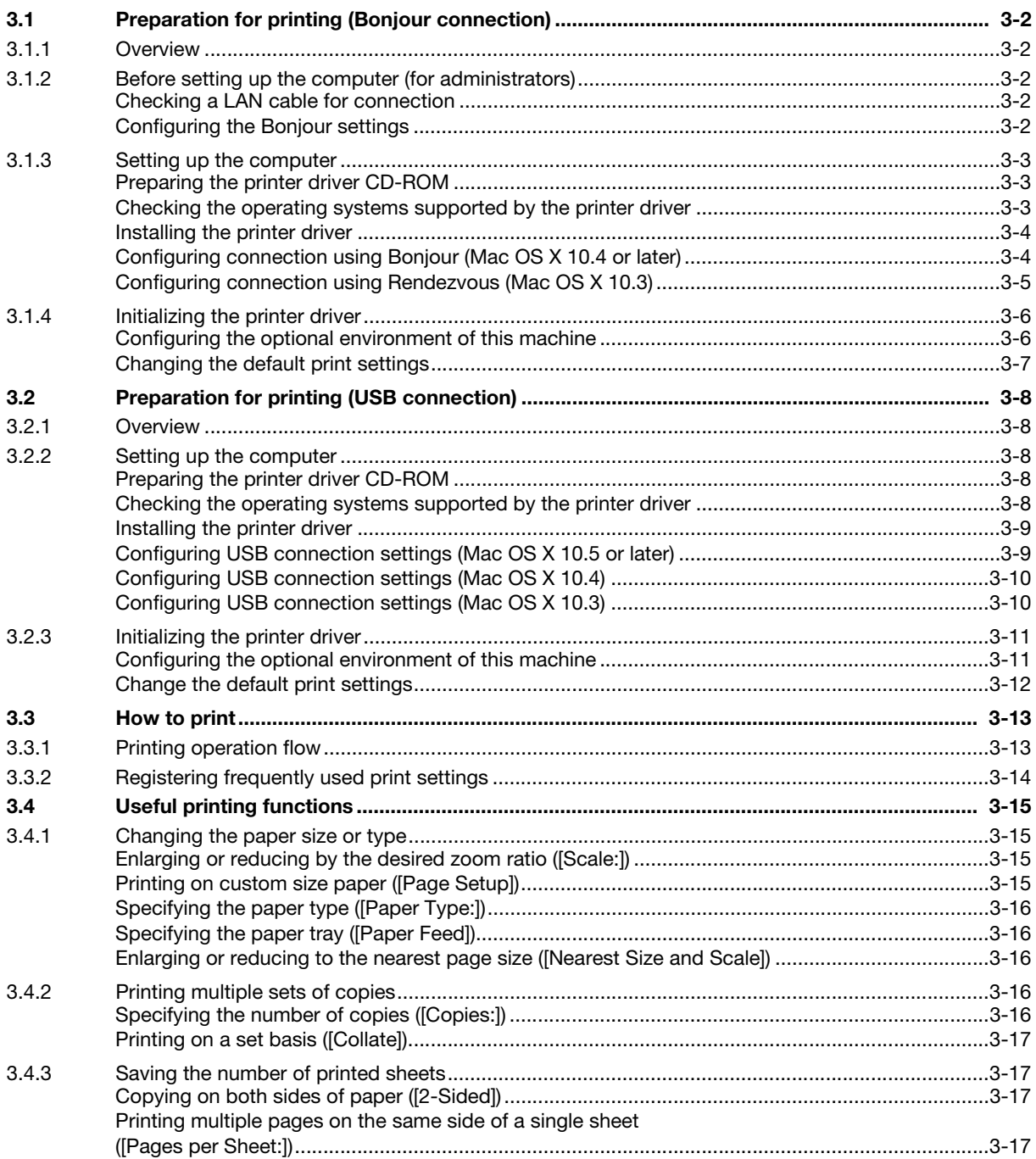

**The State** 

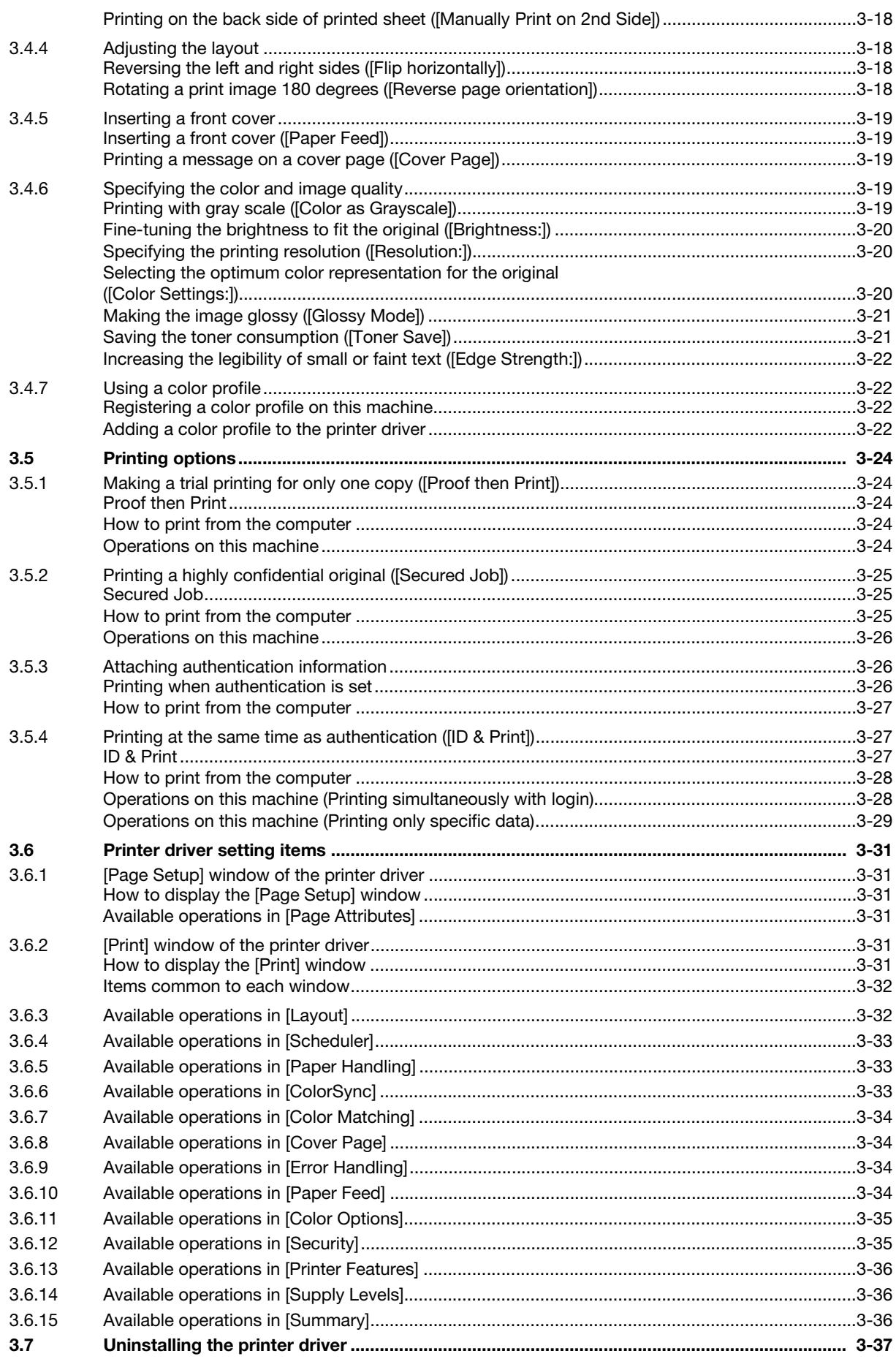

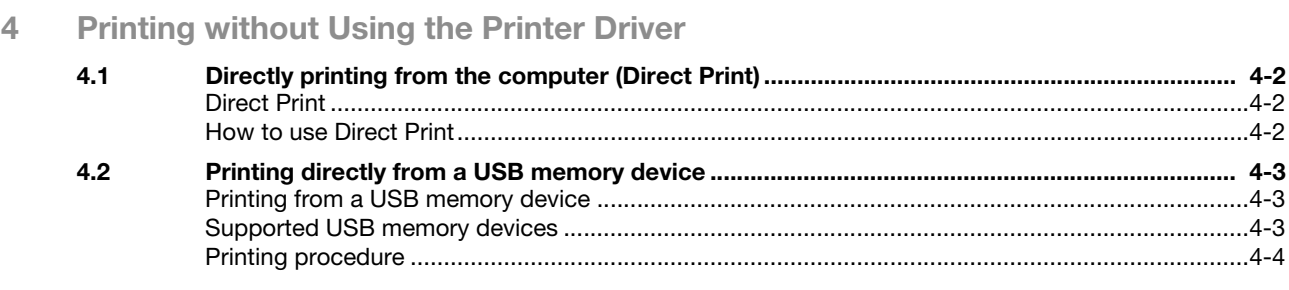

 $\sqrt{5}$ Index

# **[Printer Functions](#page-7-2)**

## <span id="page-7-2"></span><span id="page-7-0"></span>1 Printer Functions

## 1.1 Overview of printer functions

<span id="page-7-1"></span>The printer driver is software that specifies how to use the printing functions of this machine from other application software. When you install the printer driver on your computer, you can use a variety of this machine's printing functions. Furthermore, the printer driver supports a wide range of connection methods and provides flexibility in various environments.

It also supports direct printing, a printing method that does not use the printer driver, and printing from a USB memory device.

## 1.2 System requirements

#### <span id="page-8-1"></span><span id="page-8-0"></span>For Windows

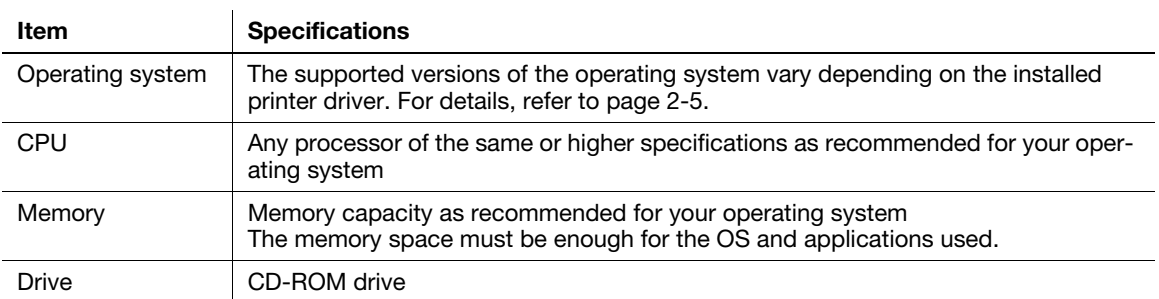

#### <span id="page-8-2"></span>For Mac OS

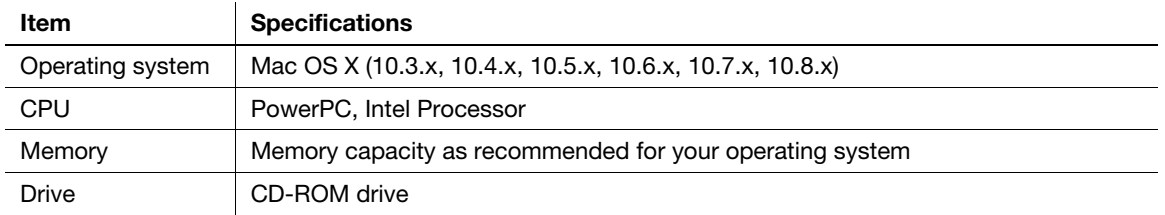

## **A**Reference

For details on how to use the Linux printer driver, refer to Chapter 5 "Printing in the Linux Environment" in [User's Guide Applied Functions].

[Print Functions] 1-3

## 1.3 Cable connection ports of this machine

<span id="page-9-0"></span>The printer cables are connected to each port on this machine.

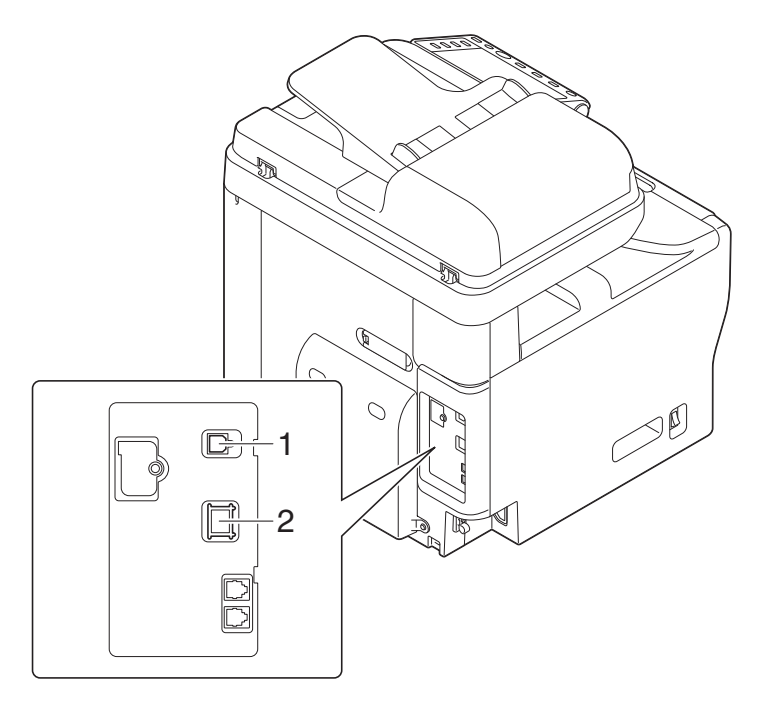

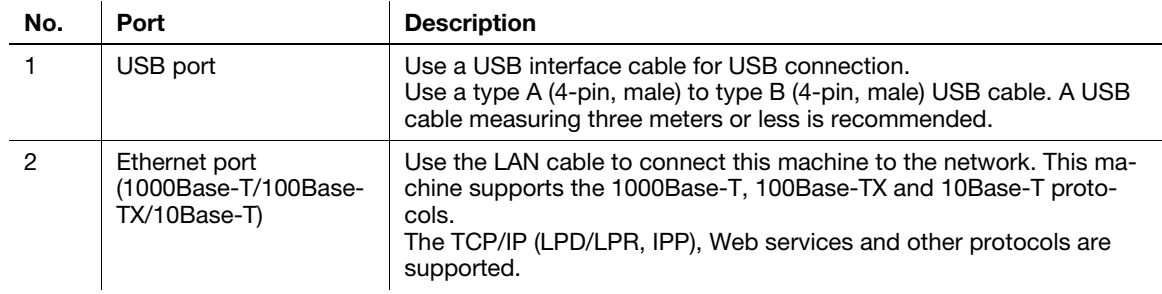

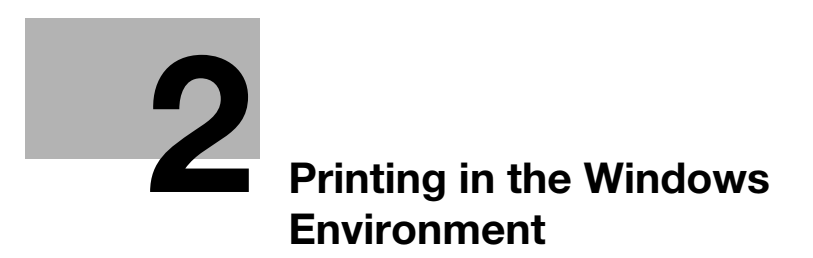

## <span id="page-11-6"></span><span id="page-11-0"></span>2 Printing in the Windows Environment

## <span id="page-11-1"></span>2.1 Preparation for printing (network connection)

#### 2.1.1 Overview

<span id="page-11-2"></span>Before using this machine as a printer, you need to install the printer driver on your computer.

<span id="page-11-3"></span>This section describes preparatory steps for printing from this machine using the installer that are supplied with this machine.

#### 2.1.2 Before installing the printer driver (for administrators)

#### Connecting this machine to the network

- Checking a LAN cable for connection
- Checking the network settings
	- $\rightarrow$  Check that an IP address is assigned to this machine.

#### Configuring the network printing environment

- When using the Normal Printing (at Port 9100)
	- $\rightarrow$  Make sure that the RAW port number has been set. (Usually, you can use the default settings.) Use Normal Printing (Port 9100) unless otherwise specified.
- When using the Internet Printing (IPP)
	- $\rightarrow$  Check the IPP operating environment. (Usually, you can use the default settings.)
- When using the Secure Printing (IPPS)
	- $\rightarrow$  Set up the IPPS operating environment. Establish the communication with SSL encryption between this machine and the computer.

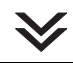

#### Preparation finished

#### <span id="page-11-4"></span>Checking a LAN cable for connection

Check that a LAN cable is connected to the LAN port of this machine.

For details on the cable connection port, refer to [page 1-4](#page-9-0).

#### <span id="page-11-5"></span>Checking the network settings

Print out the Configuration Page, then check that an IP address is assigned to this machine.

To print out the Configuration Page, select [Utility] - [User Settings] - [Printer Settings] - [Print Reports] - [Configuration Page].

#### dReference

If no IP address is displayed, you need to set up the network. For details, refer to [Quick Start Guide].

#### <span id="page-12-0"></span>Configuring the network printing environment

Set up the operating environment to suit the printing method.

If the printing method is not specified before installation, Normal Printing (Port 9100) is selected for printing. Use Normal Printing (Port 9100) unless otherwise specified.

For details on how to configure settings, refer to Chapter 1 "Using Web Connection" in [User's Guide Applied Functions].

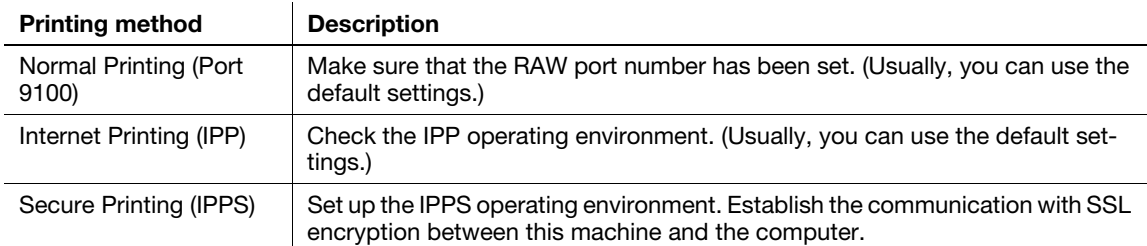

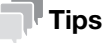

- If you are using Windows Vista/7/8/Server 2008/Server 2008 R2/Server 2012, you cannot set up the Secure Printing (IPPS) using the installer.
- If you are using Windows XP or Server 2003 in an IPv6 environment, you cannot set up the Secure Printing using the installer.
- Internet Printing (IPP) is not supported in the IPv6 environment.

#### <span id="page-12-1"></span>Allowing device information to be acquired from the printer driver

Disable the OpenAPI authentication function. (Usually, you can use the default settings.)

When you allow acquisition of device information from the printer driver, the printer driver automatically obtains information such as what options are installed on this machine and whether or not authentication settings have been configured.

<span id="page-12-2"></span>For details on how to configure settings, refer to Chapter 1 "Using Web Connection" in [User's Guide Applied Functions].

#### 2.1.3 Easy installation of the printer driver

#### Preparing the printer driver

- **Preparing the printer driver CD-ROM** 
	- $\rightarrow$  For the CD-ROM, contact the administrator of this machine.
- Checking the printer driver type
	- $\rightarrow$  Three printer drivers for different purposes are available. Select the printer driver that meets your printing objectives.
- Checking the operating systems supported by the printer driver
	- $\rightarrow$  Check that your computer meets the operating environment requirements of the printer driver.

#### Installing the printer driver to the computer

- $\blacksquare$  Installing the printer driver using the installer
	- $\rightarrow$  Insert the printer driver CD-ROM into the drive, and install the software by following the on-screen instructions.
- Performing a test print
	- $\rightarrow$  If necessary, make a test print, then check that it is acceptable.

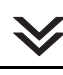

#### Preparation finished

## <span id="page-13-0"></span>Preparing CD-ROM disks for the printer driver

The following CD-ROMs are supplied with this machine: The printer driver is included on the Drivers & Utilities CD-ROM.

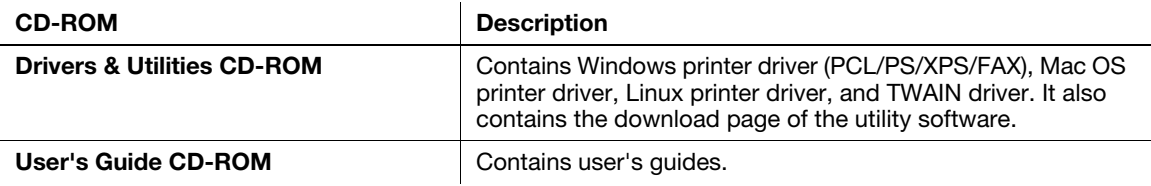

### <span id="page-13-2"></span><span id="page-13-1"></span>Checking the printer driver type

The following types of printer drivers are available. Select the printer driver that meets your printing objectives.

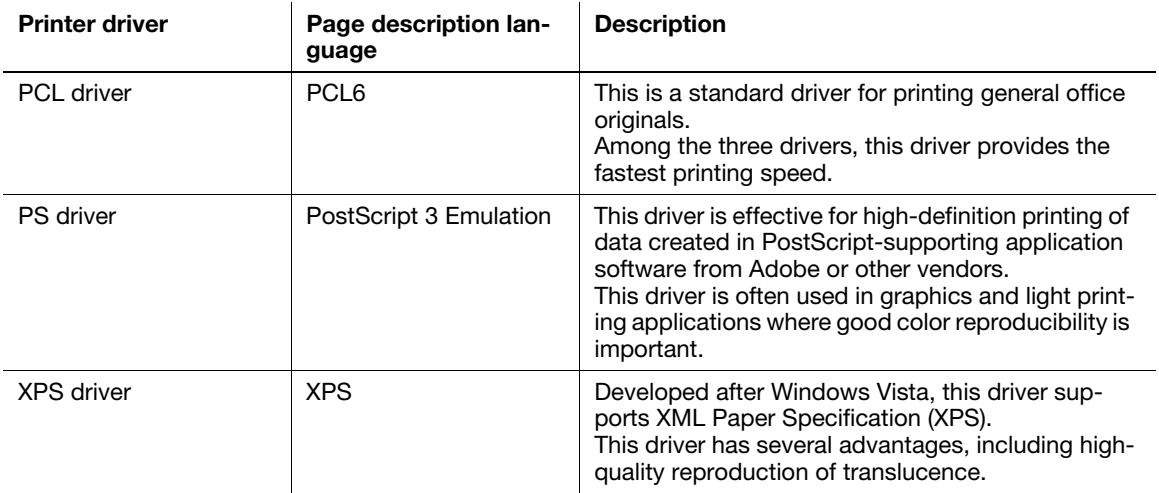

#### <span id="page-14-0"></span>Checking the operating systems supported by the printer driver

The following lists the printer drivers included on the CD-ROMs supplied with this machine and the supported operating systems.

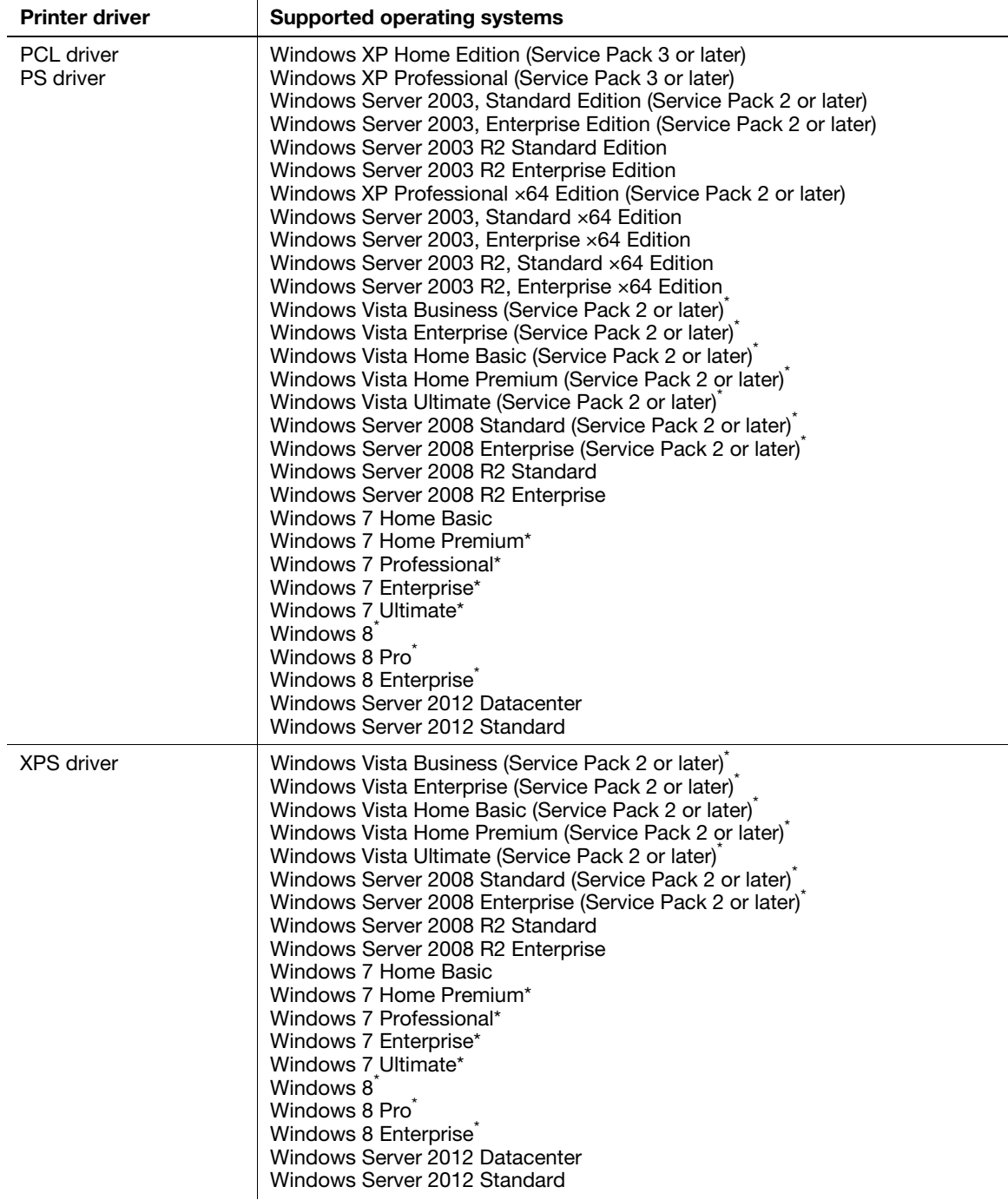

 $\check{ }$  Supports 32-bit (×86)/64-bit (×64) environment.

#### <span id="page-15-0"></span>Installation procedure

Install the printer driver using the installer.

- $\boldsymbol{\checkmark}$  Administrator privileges are required to perform this task.
- Use the Drivers & Utilities CD-ROM.
- 1 Insert the printer driver CD-ROM into the CD-ROM drive of the computer.
	- $\rightarrow$  Make sure that the installer starts, then proceed to Step 2.
	- $\rightarrow$  If the installer does not start, open the printer driver folder on the CD-ROM, double-click [Setup.exe], then go to Step 3.
	- → If the [User Account Control] window appears, click [Continue] or [Yes].
- 2 Click [Printer/FAX].
- 3 Read the license agreement, then click [AGREE].
- 4 Check the contents of the [Readme] window, then click [Next].
- 5 Select [Install printers/MFPs], then click [Next].

Connected printers are detected.

- → For Windows Vista/7/8/Server 2008/Server 2008 R2/Server 2012, you can select [Preference for IPv4] or [Preference for IPv6]. The address has the preference when detected in both IPv4 and IPv6.
- 6 Select this machine, then click [Next].
	- $\rightarrow$  If this machine is not detected, restart it.
	- $\rightarrow$  You do not need to change the printing method from [Normal Printing] (Port 9100) unless otherwise specified by the administrator.
	- As the printing method, you can select [Normal Printing], [Internet Printing] (IPP), or [Secure Printing] (IPPS).
	- Among the connected printers, only the target model is automatically detected and displayed. If multiple target models are displayed, check the IP addresses.
	- $\rightarrow$  If the connection to this machine cannot be recognized, it is not displayed in the list. In such a case, select [Specify the Printer/MFP Except for the Above. (IP Address, Host Name...)], then manually specify the IP address and host name of this machine.

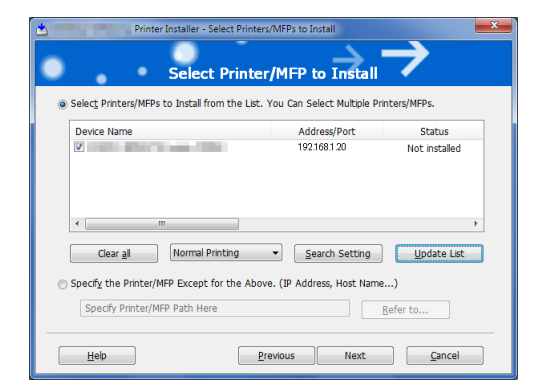

- 7 Select the check box of the printer driver you want to install, then click [Next].
	- $\rightarrow$  For features of each printer driver, refer to [page 2-4](#page-13-2).

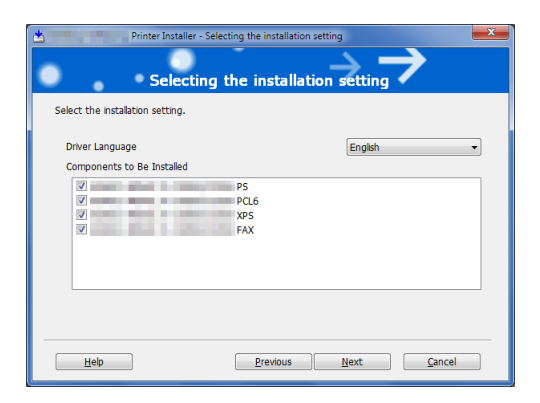

- 8 Check the components to be installed, then click [Install].
- 9 If necessary, change the printer name or print a test page, then click [Finish].

Installation of the printer driver is then completed.

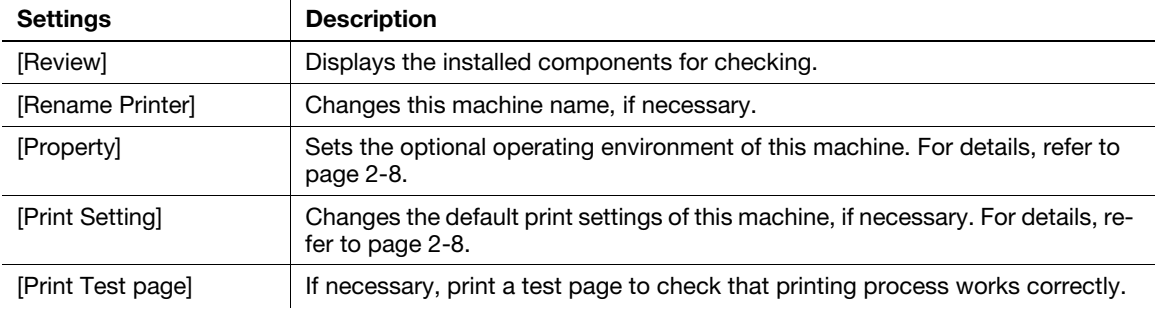

#### $\sqrt{\mathsf{Reference}}$

When you finish installing the printer driver, configure the default settings of the printer driver. For details, refer to [page 2-8](#page-17-5).

#### <span id="page-17-5"></span><span id="page-17-3"></span>2.1.4 Initializing the printer driver

#### <span id="page-17-1"></span><span id="page-17-0"></span>Configuring the optional environment of this machine

When you use this machine for the first time, check that information such as what options are installed on this machine and whether or not authentication settings have been configured is correctly reflected to the printer driver.

- 1 Display the [Properties] window of the printer driver.
	- $\rightarrow$  For information on how to display the [Properties] window, refer to [page 2-50.](#page-59-3)
- 2 In the [Configure] tab, check the information such as what options are installed on this machine and whether or not authentication settings have been configured.
	- $\rightarrow$  By default, [Auto] in [Acquire Settings...] is enabled. The information on this machine is automatically obtained and reflected to [Device Option].
	- → When [Auto] in [Acquire Settings...] is disabled, clicking [Acquire Device Information], obtains and reflects the information on this machine to [Device Option].
	- $\rightarrow$  If you cannot establish communication with this machine, manually set this information in [Device Option]. Select the item to change from the list, and set a value in [Setting].

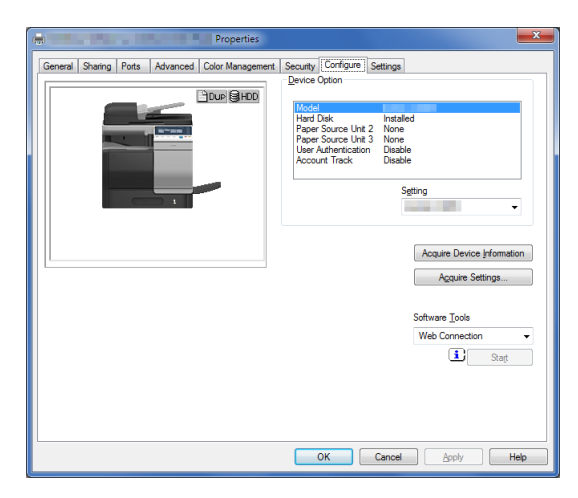

3 Click [OK].

#### <span id="page-17-4"></span><span id="page-17-2"></span>Change the default print settings

If necessary, you can change the default print settings of the printer driver.

- 1 Display the [Printing Preferences] window of the printer driver.
	- $\rightarrow$  For information on how to display the [Printing Preferences] window, refer to [page 2-54.](#page-63-2)
- 2 Change the print settings, and click [OK].

The changed settings are applied when printing is performed from any application software.

#### **A**Reference

The printer driver contains a function to save favorite settings. This is useful to register frequently used print settings as favorite settings. For details, refer to [page 2-15](#page-24-4).

## <span id="page-18-0"></span>2.2 Preparation for printing (USB connection)

#### 2.2.1 Overview

<span id="page-18-1"></span>Before using this machine as a printer, you need to install the printer driver on your computer.

<span id="page-18-2"></span>This section describes preparatory steps for printing from this machine using the installer that are supplied with this machine.

#### 2.2.2 Easy installation of the printer driver

#### Preparing the printer driver

- **Preparing the printer driver CD-ROM** 
	- $\rightarrow$  For the CD-ROM, contact the administrator of this machine.
- Checking the printer driver type
	- $\rightarrow$  Three printer drivers for different purposes are available. Select the printer driver that meets your printing objectives.
- Checking the operating systems supported by the printer driver
	- $\rightarrow$  Check that your computer meets the operating environment requirements of the printer driver.

#### Installing the printer driver to the computer

- Configuring the installation settings on the computer
	- → If you are using Windows 7/8/Server 2008 R2/Server 2012, you need to change the computer settings in advance.
- $\blacksquare$  Installing the printer driver using the installer
	- $\rightarrow$  Connect the USB printer cable, insert the print driver CD-ROM into the drive, and install the software by following the on-screen instructions.
- **Performing a test print** 
	- $\rightarrow$  If necessary, make a test print, then check that it is acceptable.

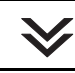

#### Preparation finished

#### <span id="page-18-3"></span>Preparing the printer driver CD-ROM

The following CD-ROMs are supplied with this machine: The printer driver is included on the Drivers & Utilities CD-ROM.

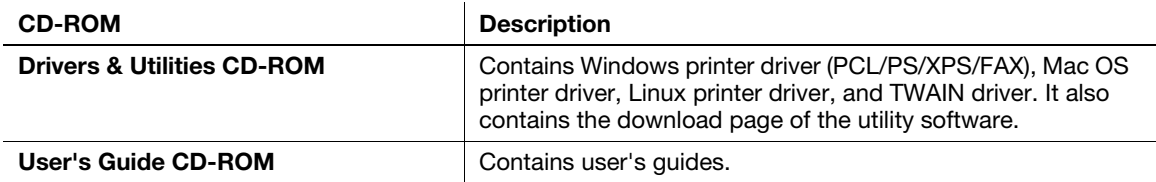

#### <span id="page-18-4"></span>Checking the printer driver type

The following types of printer drivers are available. Select the printer driver that meets your printing objectives.

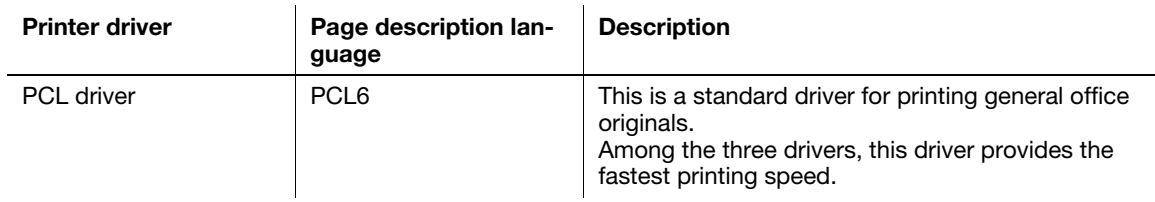

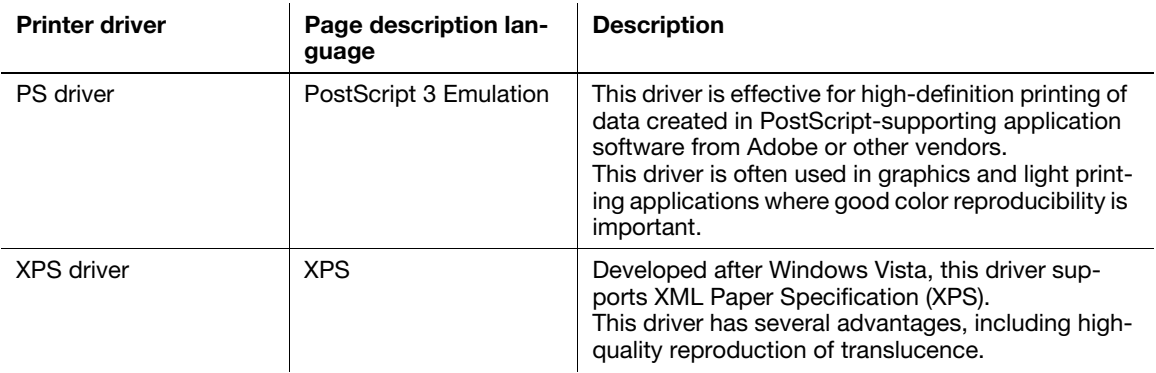

#### <span id="page-19-0"></span>Checking the operating systems supported by the printer driver

The following lists the printer drivers included on the CD-ROMs supplied with this machine and the supported operating systems.

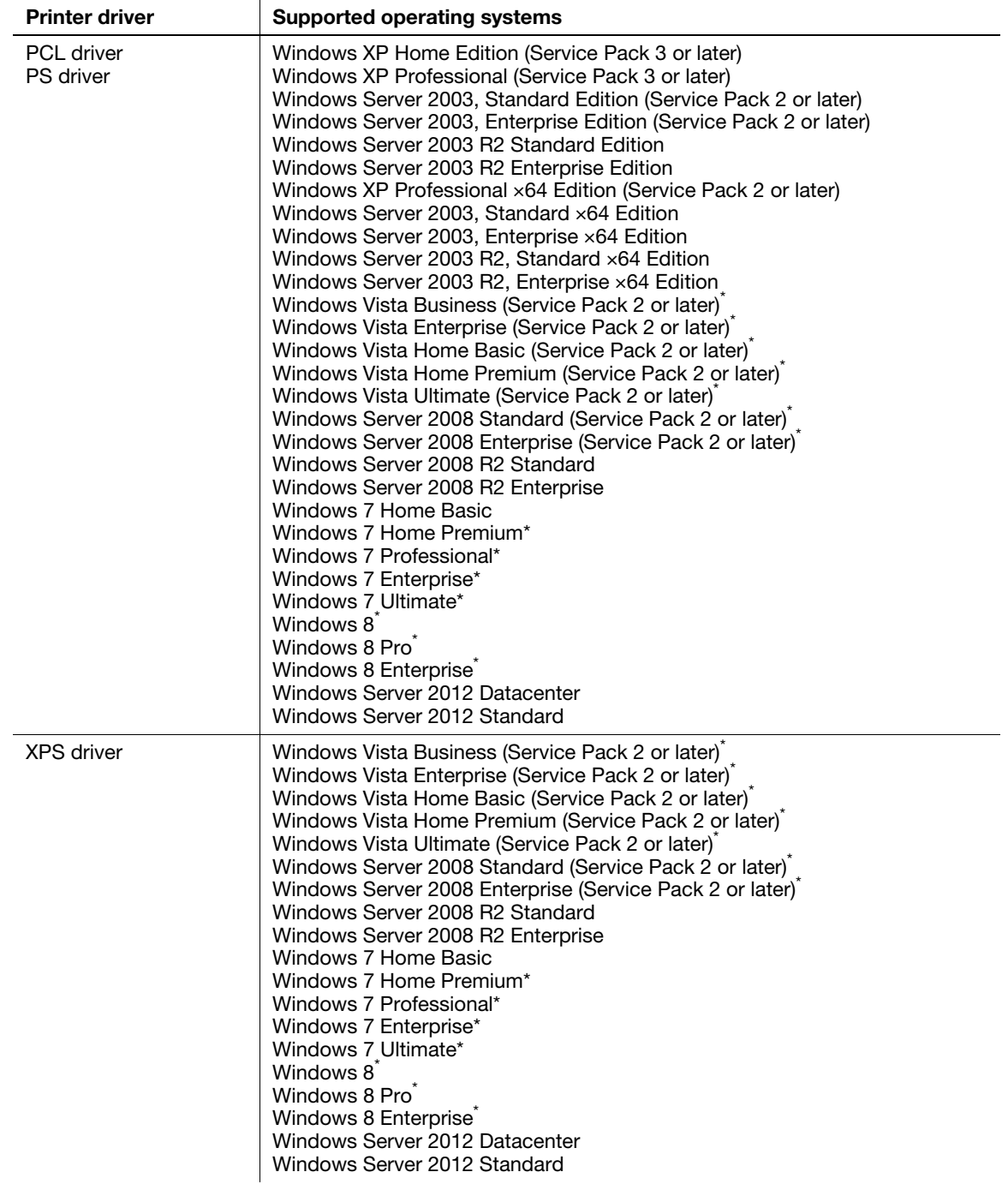

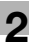

 $\check{ }$  Supports 32-bit (×86)/64-bit (×64) environment.

#### <span id="page-20-0"></span>Changing the installation settings (Windows 7/8/Server 2008 R2/Server 2012)

If you are using Windows 7/8/Server 2008 R2/Server 2012, change the computer settings before installing the printer driver.

- 1 Open the [Control Panel] window.
	- $\rightarrow$  In Windows 8, right-click the Start window, then click [All apps] [Control Panel].
	- $\rightarrow$  In Windows Server 2012, click [Control Panel] in the Start window.
	- $\rightarrow$  In Windows 7/Server 2008 R2, open the Start menu, then click [Control Panel].
- 2 Click [System and Security] [System].
- 3 Click [Advanced system settings] on the menu in the left-hand pane.

The [System Properties] window appears.

4 In the [Hardware] tab, click [Device Installation Settings].

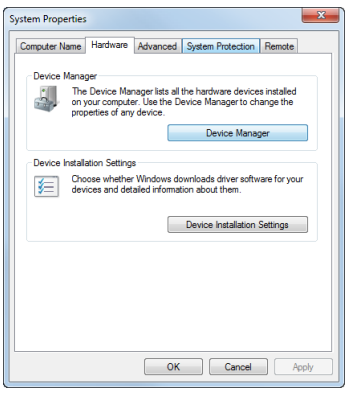

- 5 Select [No, let me choose what to do], select [Never install driver software from Windows Update.], then click [Save Changes].
	- $\rightarrow$  After you have installed the printer driver, change the setting back to [Yes, do this automatically (recommended) ].

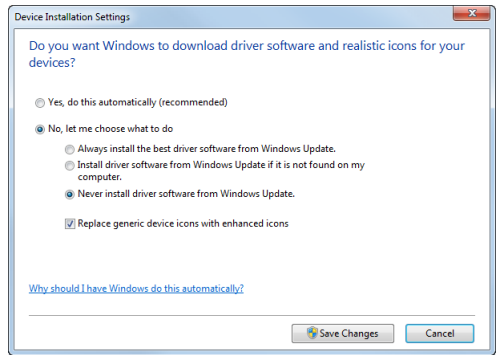

6 Click [OK] to close the [System Properties] window.

#### <span id="page-21-0"></span>Installation procedure

Install the printer driver using the installer.

- $\boldsymbol{\checkmark}$  Administrator privileges are required to perform this task.
- $V$  Use the Drivers & Utilities CD-ROM.
- 1 Connect a USB cable to the USB port of this machine.
	- $\rightarrow$  For details on the cable connection port, refer to [page 1-4](#page-9-0).
	- $\rightarrow$  If a wizard window for adding new hardware opens, click [Cancel].
- 2 Insert the printer driver CD-ROM into the CD-ROM drive of the computer.
	- $\rightarrow$  Make sure that the installer starts, then go to Step 3.
	- $\rightarrow$  If the installer does not start, open the printer driver folder on the CD-ROM, double-click [Setup.exe], then go to Step 4.
	- $\rightarrow$  If the IUser Account Controll window appears, click IContinuel or IYesl.
- 3 Click [Printer/FAX].
- 4 Read the license agreement, then click [AGREE].
- 5 Check the contents of the [Readme] window, then click [Next].
- 6 Select [Install printers/MFPs], then click [Next].

USB-connected printers are detected.

7 Select this machine, then click [Next].

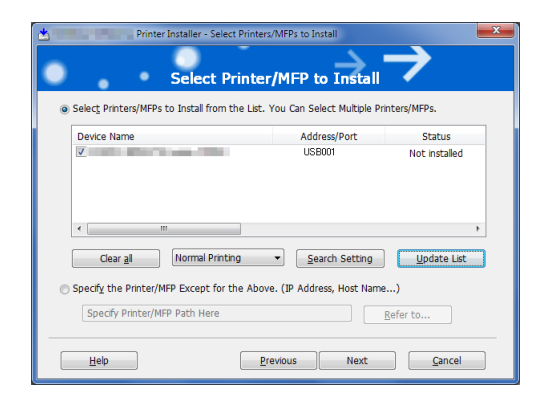

- 8 Select the check box of the printer driver you want to install, then click [Next].
	- $\rightarrow$  For features of each printer driver, refer to [page 2-4.](#page-13-2)

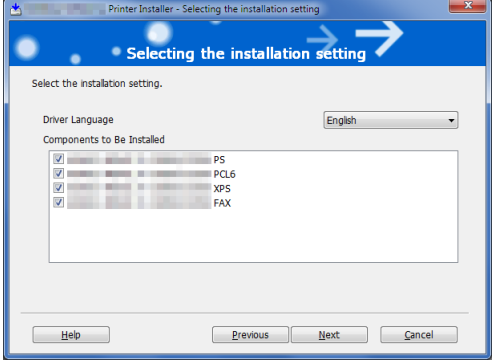

- 9 Check the components to be installed, then click [Install].
- 10 If necessary, change the printer name or print a test page, then click [Finish]. Installation of the printer driver is then completed.

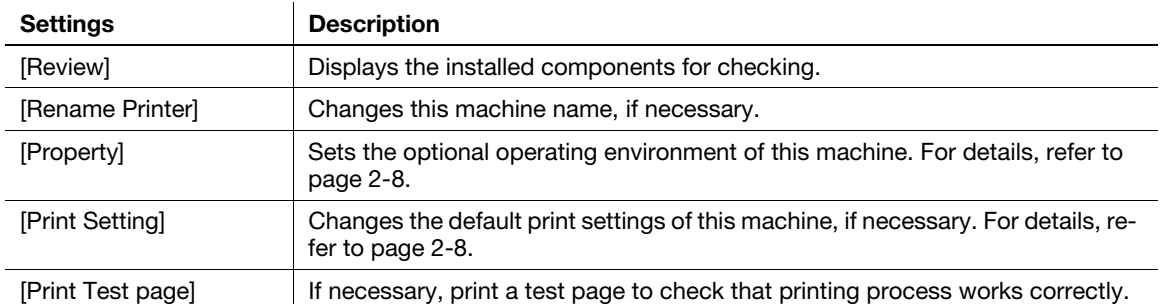

#### Reference

<span id="page-22-0"></span>When you finish installing the printer driver, configure the default settings of the printer driver. For details, refer to [page 2-13](#page-22-2).

#### <span id="page-22-2"></span>2.2.3 Initializing the printer driver

#### <span id="page-22-1"></span>Configuring the optional environment of this machine

When you use this machine for the first time, configure the printer driver so that it contains information such as what options are installed on this machine and whether or not authentication settings have been configured.

- 1 Display the [Properties] window of the printer driver.
	- $\rightarrow$  For information on how to display the [Properties] window, refer to [page 2-50.](#page-59-3)
- 2 In the [Configure] tab, configure the information such as what options are installed on this machine and whether or not authentication settings have been configured.
	- → If you are using Windows Vista/7/8/Server 2008/Server 2008 R2/Server 2012, [Auto] under [Acquire Settings...] is enabled by default. Thus, the information of this machine is automatically obtained and applied for [Device Option].
	- → When [Auto] in [Acquire Settings...] is disabled, clicking [Acquire Device Information], obtains and reflects the information on this machine to [Device Option].
	- $\rightarrow$  If you are using Windows XP/Server 2003, set the option manually using [Device Option]. Select the item to change from the list, and set a value in [Setting].

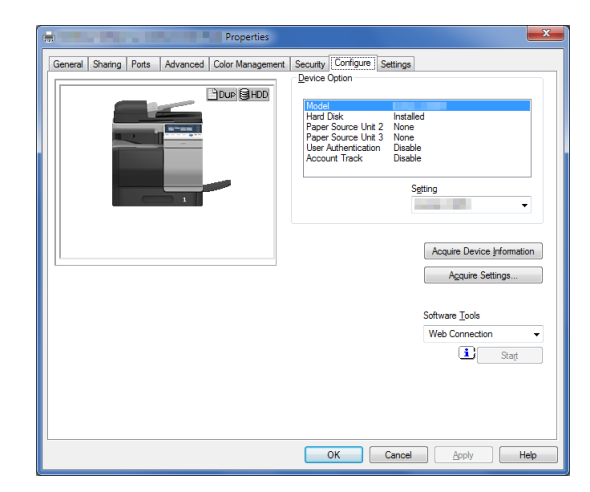

#### 3 Click [OK].

#### <span id="page-23-0"></span>Change the default print settings

If necessary, you can change the default print settings of the printer driver.

- 1 Display the [Printing Preferences] window of the printer driver.
	- → For information on how to display the [Printing Preferences] window, refer to [page 2-54.](#page-63-2)
- 2 Change the print settings, and click [OK].

The changed settings are applied when printing is performed from any application software.

#### **A**Reference

The printer driver contains a function to save favorite settings. For details, refer to [page 2-15](#page-24-4).

## <span id="page-24-0"></span>2.3 How to print

#### 2.3.1 Printing operation flow

- <span id="page-24-1"></span>1 Open data of the original using the application software. From the [File] menu, select [Print].
- 2 In [Printer Name] (or [Select Printer]), make sure that the desired printer has been selected.
	- $\rightarrow$  The [Print] dialog box varies depending on the application software.

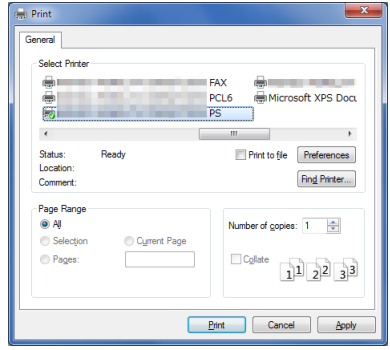

- 3 Specify the print range and the number of copies to print.
- 4 Click [Properties] (or [Preferences]) to change the print settings of the printer driver, if necessary.
	- $\rightarrow$  The print settings you have changed here return to the default values when you exit the application software. For information on how to change the default values of print settings, refer to [page 2-8.](#page-17-4)
	- $\rightarrow$  The printer driver contains a function to easily recall frequently used print settings. For details, refer to [page 2-15](#page-24-5).
- 5 Click [Print].

<span id="page-24-2"></span>Printing is executed.

#### <span id="page-24-5"></span><span id="page-24-4"></span>2.3.2 Easily recalling frequently used print settings

#### <span id="page-24-3"></span>Registering the frequently used setting

You can register the current print settings as a favorite and recall it when executing printing.

When you register a frequently used combination of print settings as a favorite, you can easily apply all of those settings just by selecting the combination from the Favorite Setting list, even if the combination is complicated as it contains settings on multiple tabs.

The following explains the procedure of favorite print setting.

 $1$  In the [Printing Preferences] window, set the print conditions you want to register as a favorite.

- 2 Click [Add...].
	- → When you edit an existing setting, select its name from the [Favorite Setting], then click [Edit] In the Edit dialog box, you can select functions to be recalled with a favorite setting or import and export a favorite setting.

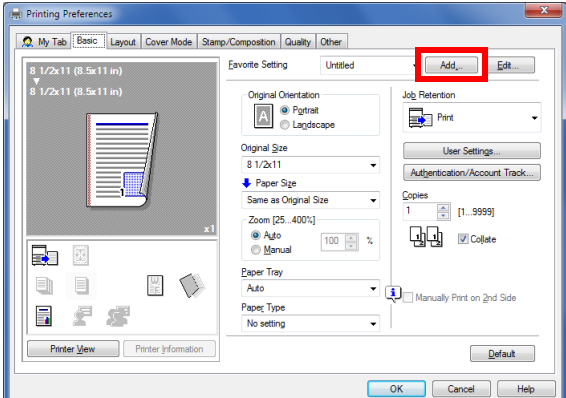

- 3 Enter names of the favorites to be registered.
	- $\rightarrow$  Set an icon, a comment and call options for the favorite settings, if necessary.

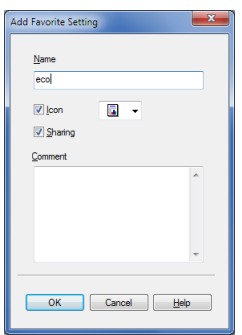

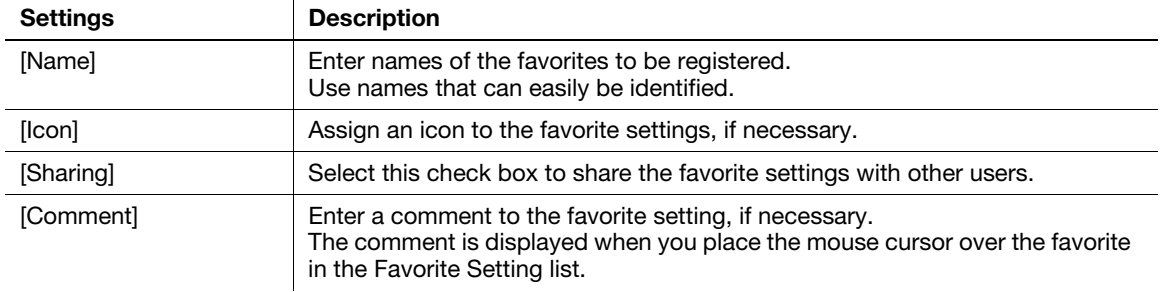

4 Click [OK].

The print settings are registered as a favorite. When starting printing, you can select the registered setting from [Favorite Setting].

#### <span id="page-26-0"></span>Customizing the setting window

You can gather setting items from difference tabs and place them in [My Tab].

Registering frequently used setting items in [My Tab] allows you to change settings in one tab, without switching among multiple tabs.

This section describes how to edit [My Tab].

- 1 Click [My Tab] [Edit My Tab...].
	- → You can also register a function in [My Tab] by selecting [to the LEFT] or [to the RIGHT] from the [My Tab] menu that is displayed by right-clicking the function.

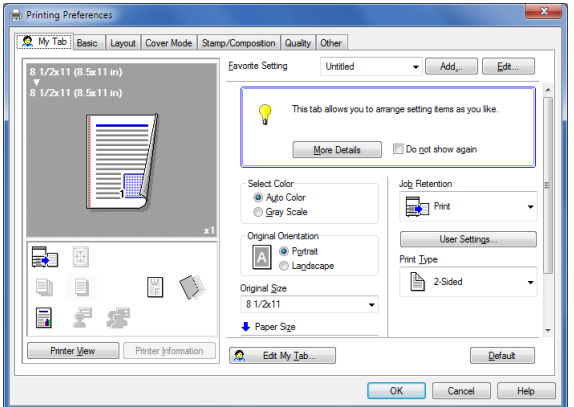

- 2 From [Setting Item List], select the function you want to register in [My Tab], then click [to the LEFT] or [to the RIGHT].
	- $\rightarrow$  Clicking [to the LEFT] places the selected function in the area to the left of [My Tab] and clicking [to the RIGHT] places it in the area to the right of [My Tab].
	- $\rightarrow$  An icon appears to the left of each function that is registered in [My Tab].

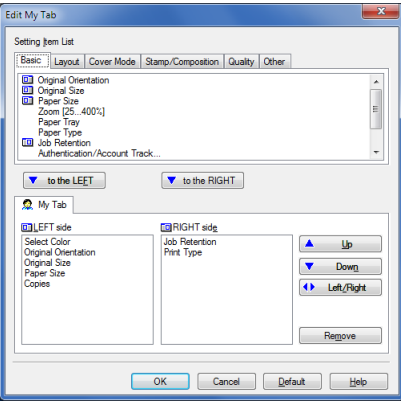

- 3 If necessary, move or delete the registered functions.
	- $\rightarrow$  To move a function, select the function and click [Up], [Down], or [Left/Right].
	- $\rightarrow$  To delete a function from [My Tab], select the function and click [Remove].
- 4 Click [OK].

Editing [My Tab] is then completed.

## <span id="page-27-0"></span>2.4 Useful printing functions

#### 2.4.1 Changing the paper size or type

#### <span id="page-27-2"></span><span id="page-27-1"></span>Enlarging or reducing to the paper size ([Paper Size])

To make prints, enlarge or reduce the original with the zoom ratio that is automatically determined from the original size and paper size.

If you select a paper size larger than the original size, the original is enlarged to the paper size. If you select a paper size smaller than the original size, the original is reduced to the paper size.

In [Paper Size] of the [Basic] tab, select the size of paper for printing. The zoom ratio is automatically determined by the paper sizes selected in [Original Size] and [Paper Size].

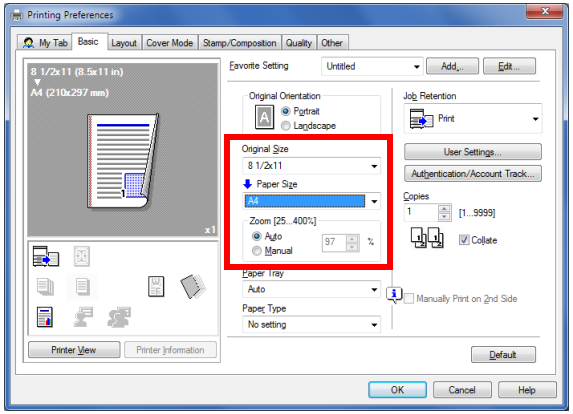

**Tips** 

This function is enabled when [Zoom] is set to [Auto].

#### <span id="page-27-3"></span>Enlarging or reducing by the desired zoom ratio ([Zoom])

You can print the original image after it has been enlarged or reduced by the desired zoom ratio. The zoom ratio can be specified between 25% and 400% (in increments of 1%).

In [Zoom] of the [Basic] tab, specify the zoom ratio.

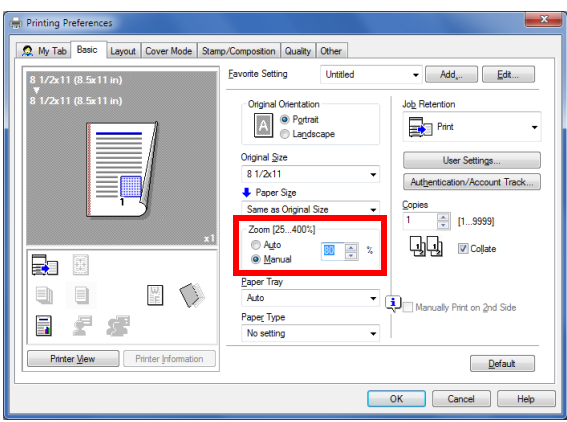

[Print Functions] 2-18

#### <span id="page-28-0"></span>Printing on paper of a special size ([Original Size])

A special sized original is printed on custom sized paper loaded in the Manual Feed Tray.

- 1 In [Original Size] of the [Basic] tab, select [Custom Size].
	- → In [Paper Size], select [Same as Original Size].
- 2 Specify the width and length as desired, then click [OK].

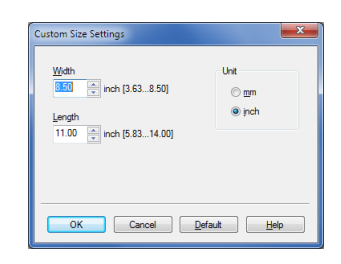

#### dReference

Load the custom sized paper in the Manual Feed Tray. For details on how to load paper into the Manual Feed Tray, refer to Chapter 6 "Loading Paper" in [User's Guide Introduction].

When you are using the PCL driver, you can pre-register a custom size in the [Settings] tab. For details in the [Settings] tab, refer to [page 2-53.](#page-62-2)

#### <span id="page-28-1"></span>Specifying the paper type ([Paper Type])

In [Paper Type] of the [Basic] tab, select the type of paper for printing.

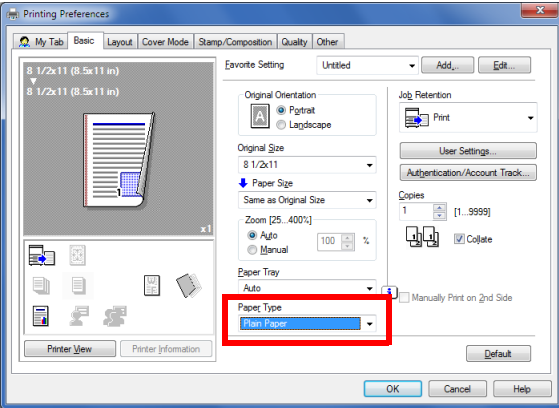

#### <span id="page-28-2"></span>Specifying the paper tray ([Paper Tray])

In [Paper Tray] of the [Basic] tab, select the paper tray for printing.

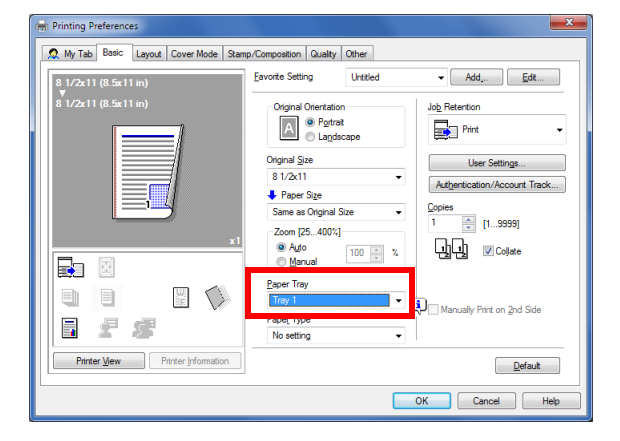

## $\mathbb T$ Tips

If you select [Auto], the paper tray for the paper you have selected in [Paper Size] is automatically selected.

#### <span id="page-29-0"></span>Printing on postcards

Print the original on the postcard loaded in the Manual Feed Tray or Tray 1.

- 1 Set as follows on the [Basic] tab.
	- → [Original Size]: Select [Postcard].
	- → [Paper Size]: Select [Same as Original Size].
	- → [Paper Tray]: Select [Manual Feed] or [Tray 1].

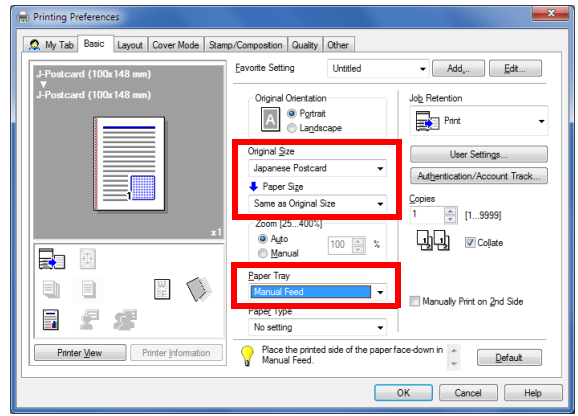

- 2 Execute printing.
	- → For information on how to load postcards, refer to Chapter 6 "Loading Paper" in [User's Guide Introduction].

#### 2.4.2 Printing multiple sets of copies

#### <span id="page-29-2"></span><span id="page-29-1"></span>Specifying the number of copies ([Copies])

In [Copies] of the [Basic] tab, specify the number of copies you want to print.

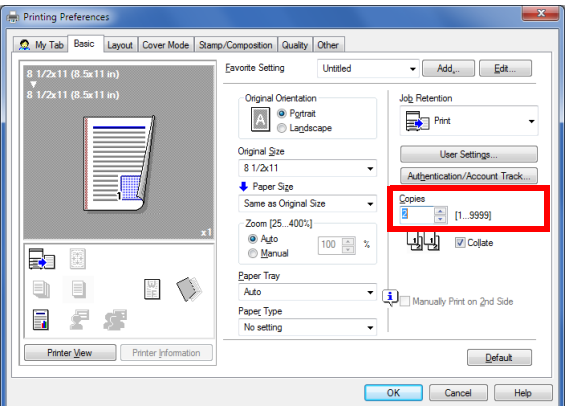

## $\Rightarrow$ Reference

When you print a large number of copies, use of the Proof then Print function will prevent a large number of misprints being created, reducing the amount of waste paper generated. For details, refer to [page 2-40.](#page-49-5)

### <span id="page-30-0"></span>Printing on a set basis ([Collate])

When the [Collate] check box on the [Basic] tab is selected, copies are output separately in a set-by-set manner, for example, "Pages 1, 2, 3, 4, and 5", "Pages 1, 2, 3, 4, and 5", and then "Pages 1, 2, 3, 4, and 5".

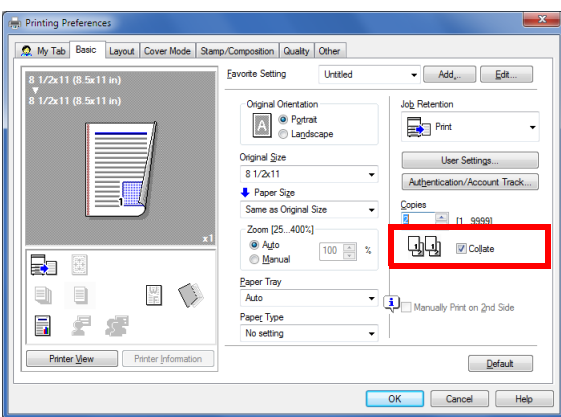

#### 2.4.3 Saving the number of printed sheets

#### <span id="page-30-2"></span><span id="page-30-1"></span>Printing multiple pages on the same side of a single sheet ([Combination])

You can print multiple reduced size pages on the same side of a single sheet to reduce the number of pages to be printed.

In [Combination] of the [Layout] tab, select "N in 1". For example, when you select [9 in 1], the size of every set of nine pages is reduced and printed on the same side of one sheet.

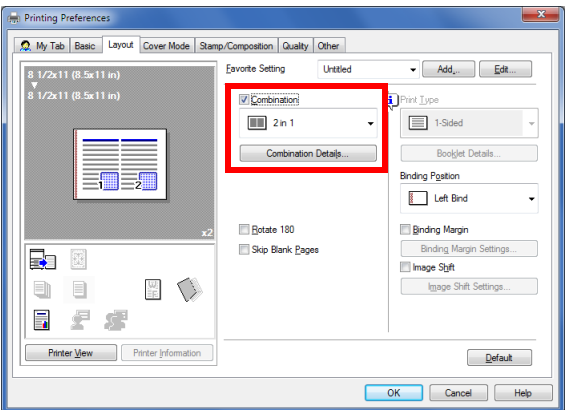

If necessary, click [Combination Details...] to set the page layout order and whether or not to input border lines between pages.

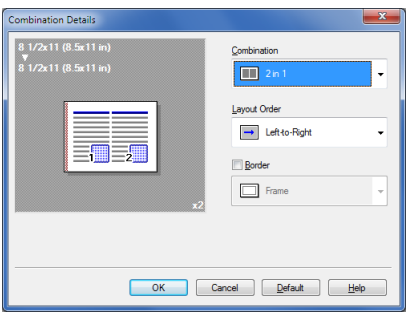

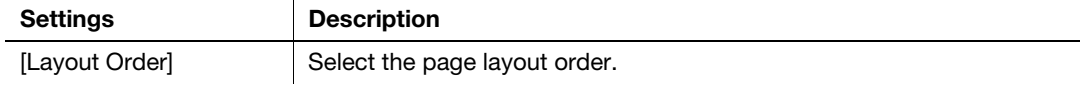

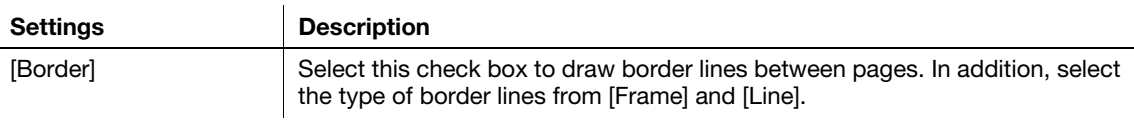

#### <span id="page-31-0"></span>Copying on both sides of paper ([2-Sided])

By using both sides of paper for printing, you can halve paper consumption.

In [Print Type] of the [Layout] tab, select [2-Sided].

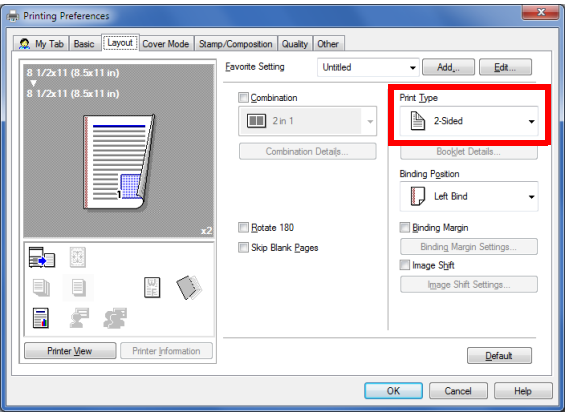

#### <span id="page-31-1"></span>Skipping blank pages ([Skip Blank Pages])

Skip blank pages contained in the original when printing the original. You can reduce the number of printed sheets.

In the [Layout] tab, select the [Skip Blank Pages] check box.

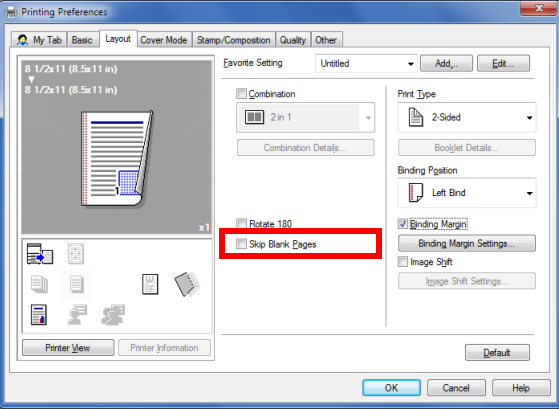

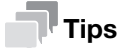

- For some originals, blank pages are also printed.
- This function is only available for the Windows printer driver (PCL/XPS).

#### <span id="page-32-0"></span>Printing on the back side of printed sheet ([Manually Print on 2nd Side])

In the [Basic] tab, select the [Manually Print on 2nd Side] check box.

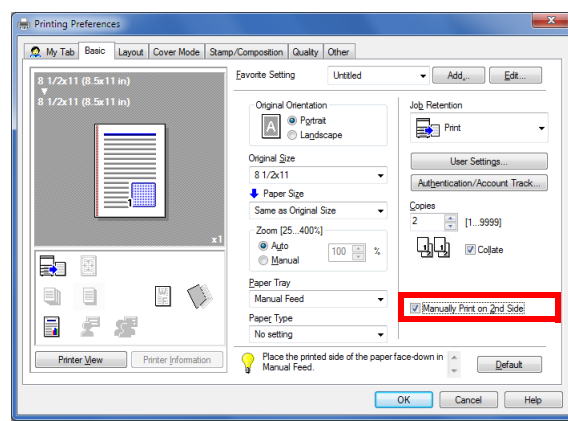

## **Tips**

<span id="page-32-1"></span>When specifying [Manually Print on 2nd Side] for printing, use the back side of the sheet printed on this machine. The printing result with this setting is excluded from assurance.

#### 2.4.4 Adjusting the layout

#### <span id="page-32-2"></span>Printing in a booklet format ([Booklet])

Sort pages of the original in booklet format to perform 2-sided printing in two-page spread. When the printed sheets are collectively folded in two, they are arranged in the page order like a book.

In [Print Type] of the [Layout] tab, select [Booklet].

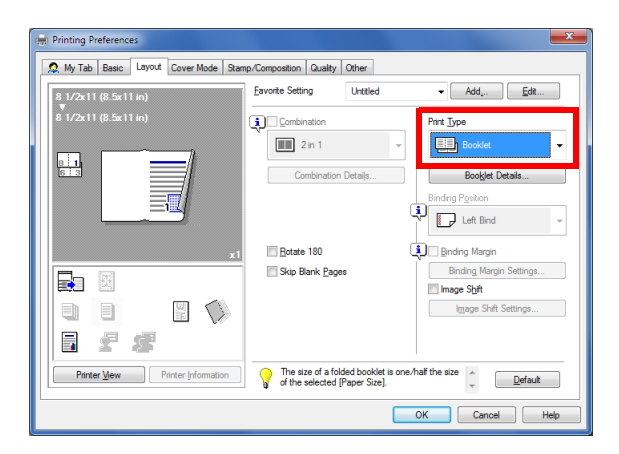

If necessary, click [Booklet Details...], then specify the binding position and whether or not to insert a border line between pages.

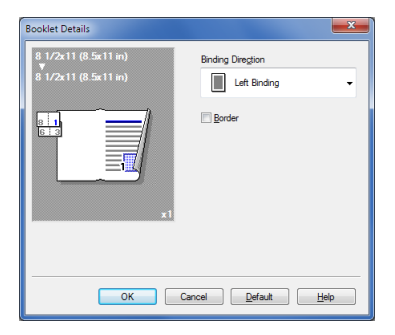

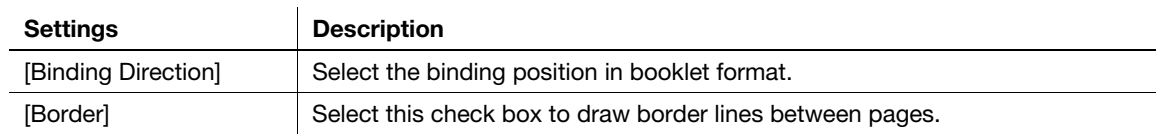

#### <span id="page-33-0"></span>Adding a margin on pages ([Binding Margin])

You can add a binding margin to each page to bind the printed sheets.

- $1$  In the [Layout] tab, select the [Binding Margin] check box.
	- $\rightarrow$  In [Binding Position] of the [Layout] tab, specify the margin position.

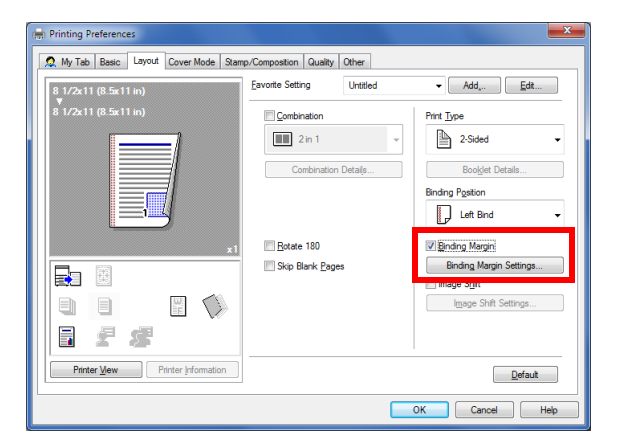

- 2 Click [Binding Margin Settings...].
- 3 Adjust the size of margin, then click [OK].

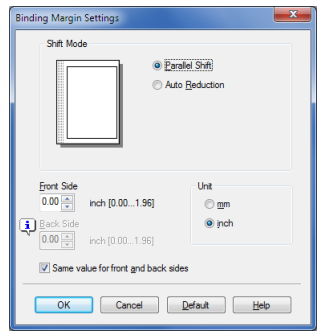

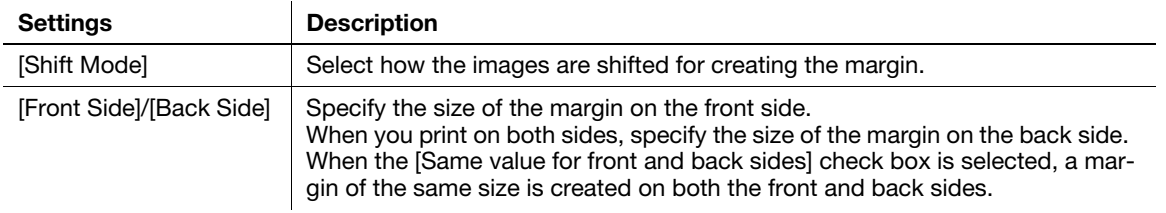

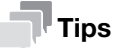

This function is available only for the Windows printer driver.

#### <span id="page-34-0"></span>Printing a poster-sized image ([Combination])

Enlarge an original image and divide it into multiple sheets to make prints. When you join the printed sheets together, a large poster is created.

In [Combination] of the [Layout] tab, select "N  $\times$  N". For example, when you select [2  $\times$  2], one page of the original image is enlarged, divided, and printed on four sheets.

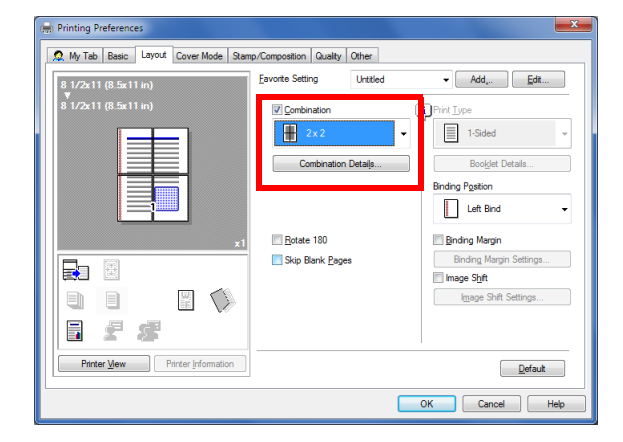

If necessary, click [Combination Details...] to select whether or not to create overlap margins.

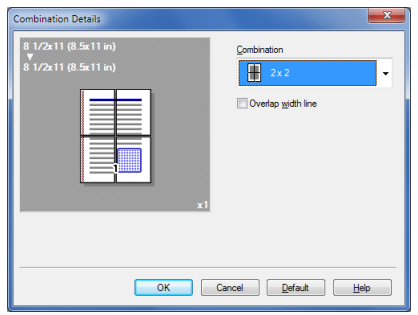

#### $\mathbb T$ Tips

This function is available only for the PCL driver.

#### <span id="page-34-1"></span>Rotating the image 180 degrees ([Rotate 180])

Print an image upside down. This function is available when printing on envelopes of which the loading direction cannot be changed.

In the [Layout] tab, select the [Rotate 180] check box.

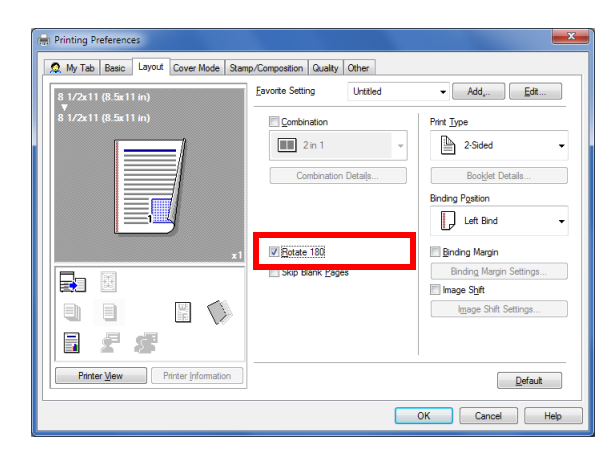

<span id="page-35-0"></span>Fine-tune the print position of an image upward, downward, rightward, and leftward with respect to the paper. When performing 2-sided printing, you can also fine-tune the print position of an image on the back side.

This function is available when a fine adjustment is required to slightly adjust the print position or change the print position between the front and back sides.

1 In the [Layout] tab, select the [Image Shift] check box.

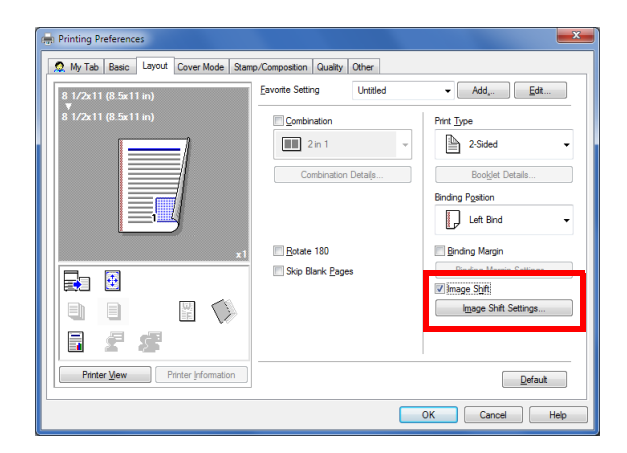

- 2 Click [Image Shift Settings...].
- 3 Adjust the upward/downward and rightward/leftward shift distances, and click [OK].

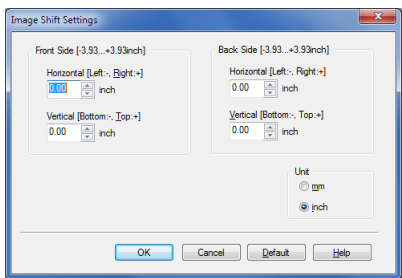

#### **Tips**

This function is available only for the PCL driver.
# 2.4.5 Adding a text or image to the original

# Adding a water mark ([Watermark])

Print a text such as "NO REPRODUCTION" and "INTERNAL USE" on the center of all pages in a tint color.

By printing a watermark, you can specify the handling policy of copied originals.

In the [Stamp/Composition] tab, select the [Watermark] check box. In addition, select the watermark you want to print.

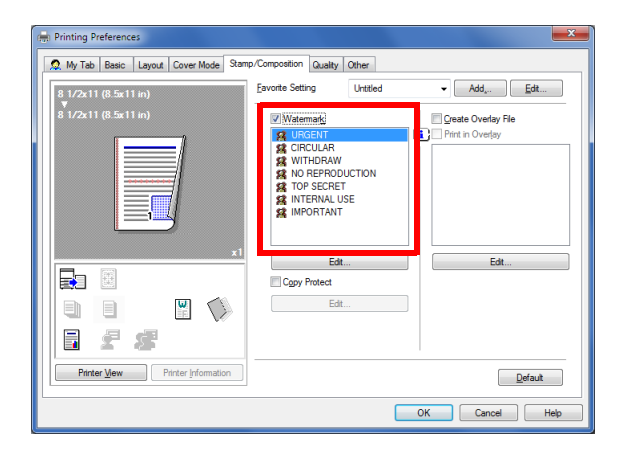

**Tips** 

This function is available only for the Windows printer driver.

# <span id="page-36-0"></span>Registering or editing a watermark

This machine has several factory-set watermarks. However, you can register new watermarks or edit existing watermarks, if necessary.

1 In the [Stamp/Composition] tab, select the [Watermark] check box, and click [Edit].

- 2 Click [Add] and register the watermark data.
	- $\rightarrow$  To edit a registered watermark, select the watermark from the [Current Watermark] list, and edit the data.
	- $\rightarrow$  To delete a registered watermark, select the watermark from the [Current Watermark] list, and click [Delete].

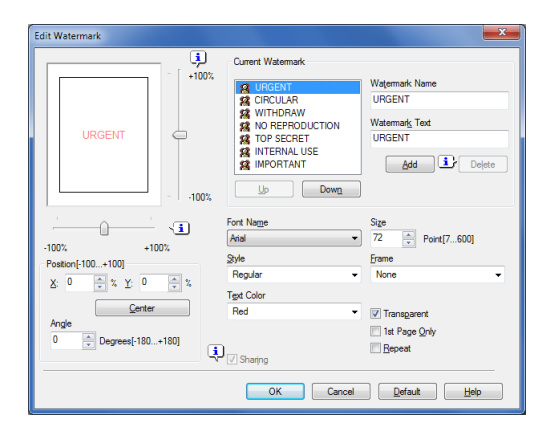

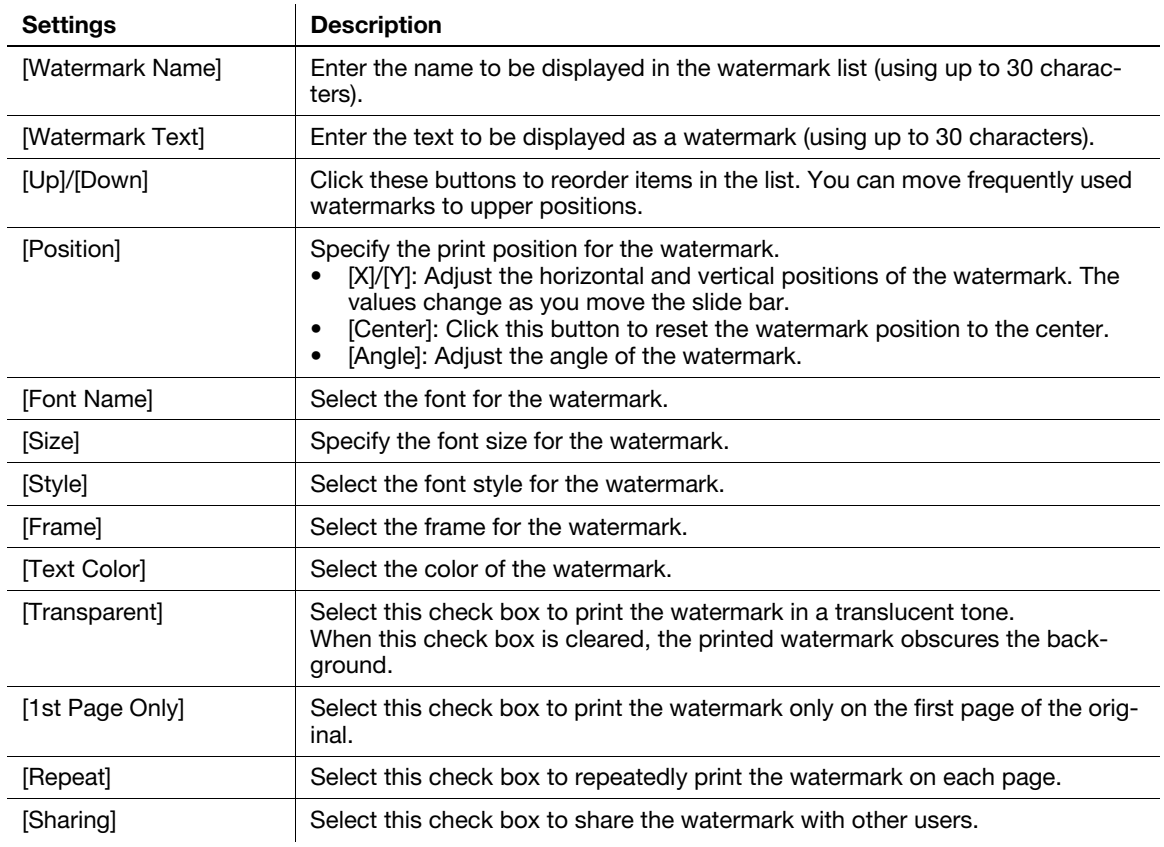

3 Click [OK].

<span id="page-38-0"></span>You can recall an overlay image registered on the computer to print it on the original as a composite image. For details on how to register an overlay image on your computer, refer to [page 2-30.](#page-39-0)

In the [Stamp/Composition] tab, select the [Print in Overlay] check box, then select the overlay image to be composed on the original from the list.

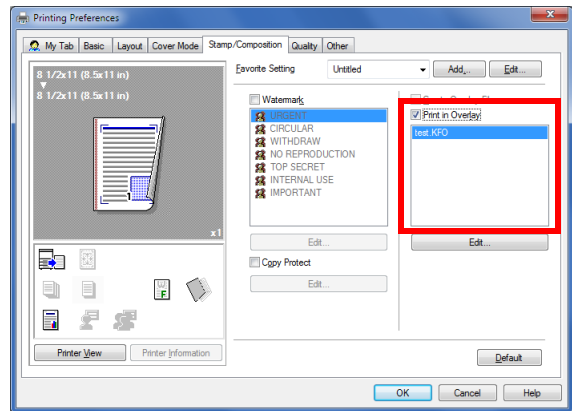

If necessary, click [Edit...] to add or delete overlay images. Alternatively, change the method of composing an overlay image.

When using the PCL/XPS driver:

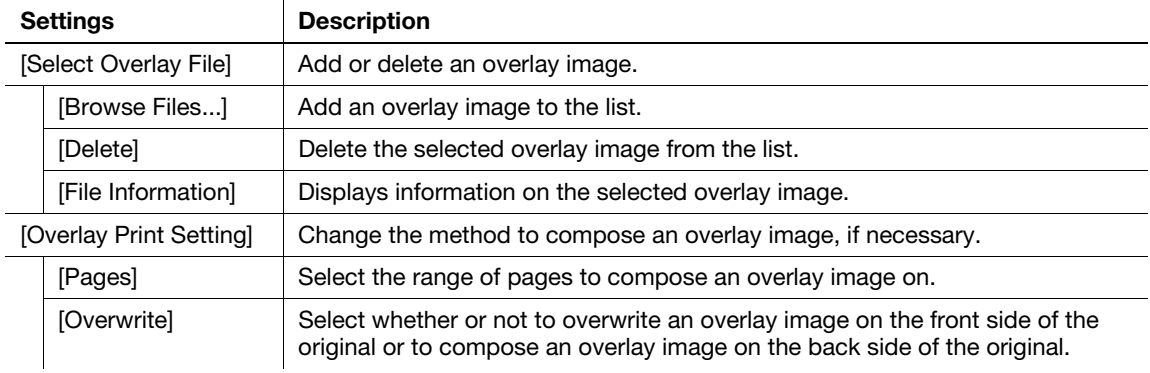

When using the PS driver:

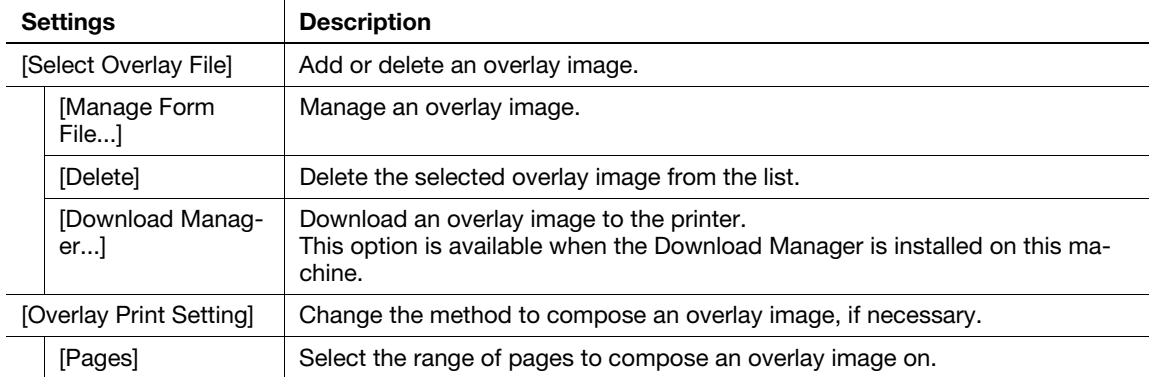

### **Tips**

- This function is available only for the Windows printer driver.
- When the PS driver is used, you need to download a target overlay image to this machine in advance.

### <span id="page-39-0"></span>Creating an overlay image on the computer

In the [Stamp/Composition] tab, select the [Create Overlay File] check box, then print data to be registered as an overlay image to create an overlay file on the computer.

- 1 Create an original to be registered in an overlay image using application software.
- 2 In the [Stamp/Composition] tab, select the [Create Overlay File] check box.

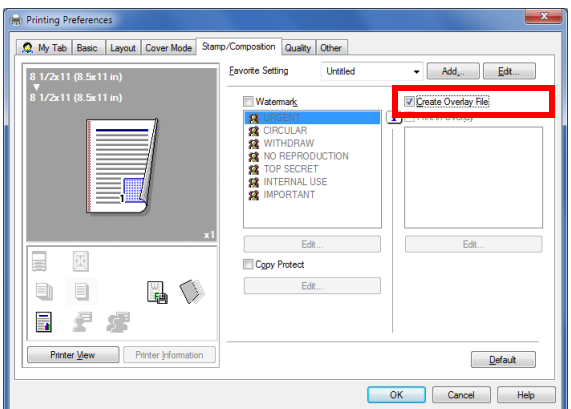

3 In the application software, execute printing.

The [Create Overlay File] window appears.

4 Enter the file name to save the file.

The overlay file is saved on the computer. The saved overlay file is displayed on the [Stamp/Composition] tab, and it can be used for overlay printing.

#### **Tips**

This function is only available for the Windows printer driver (PCL/XPS).

# <span id="page-39-1"></span>2.4.6 Deterring unauthorized copying

#### Printing a concealed security watermark ([Copy Protect])

Print a text such as "Copy" or "INTERNAL USE" in the background pattern as concealed text. This function is called the Copy Protect function.

When a copy-protected original is copied, the concealed security watermark appears on the entire page, thereby indicating that it is an unauthorized copy.

In the [Stamp/Composition] tab, select the [Copy Protect] check box.

If necessary, click [Edit...] to specify the text to be printed and the format of the text. For details, refer to [page 2-31.](#page-40-0)

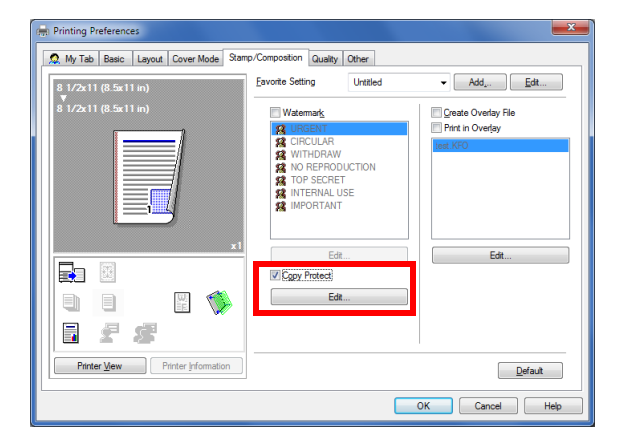

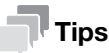

This function is available only for the Windows printer driver (PCL).

# <span id="page-40-0"></span>Configuring the print settings for Copy Protect

When printing a copy protect pattern on sheets, you can set the text to be printed and the format of the text, if necessary.

In the [Stamp/Composition] tab, select the [Copy Protect] check box, then click [Edit...].

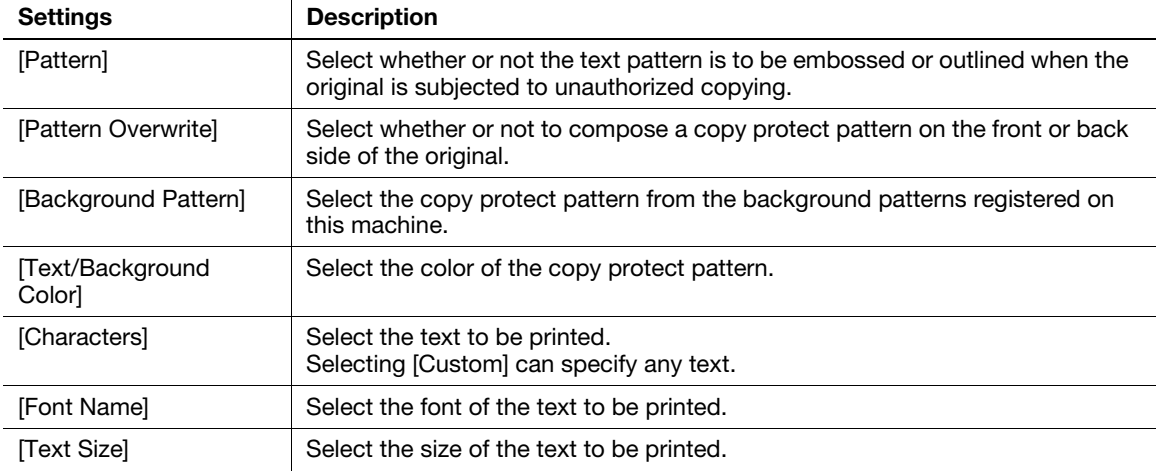

# 2.4.7 Inserting paper into the original

### Inserting a front or back cover ([Front Cover] / [Back Cover])

Insert a cover sheet different from text sheets into the head and end of the original.

You can select a sheet that is different from text sheets (colored paper or thick paper) as a front cover, and collectively print the front cover with text pages.

- $\parallel$  In [Paper Tray] of the [Basic] tab, select the paper tray for printing text pages.
- 2 In the [Cover Mode] tab, select the [Front Cover] or [Back Cover] check box.
	- $\rightarrow$  If necessary, you can select whether or not to print the original on the inserted sheets or to leave them blank. When the PS driver is used, you cannot print an original on the inserted sheets.
	- $\rightarrow$  In [Front Cover Tray] or [Back Cover Tray], select the paper tray for the paper to be used as the front cover or the back cover.

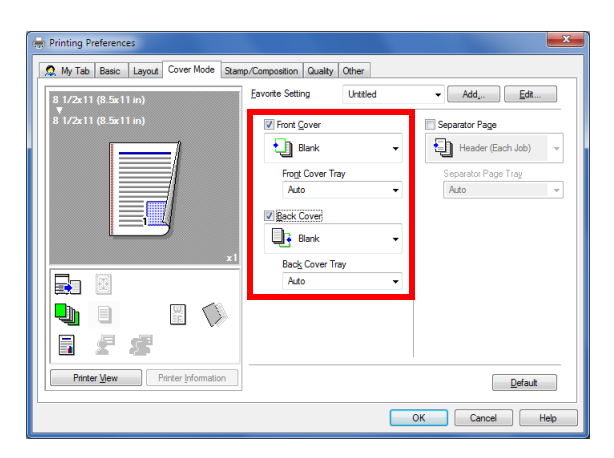

# Inserting a separator page ([Separator Page])

You can insert a sheet that is different from text sheets as a separator page on a job or copy basis.

- $1$  In [Paper Tray] of the [Basic] tab, select the paper tray for printing text pages.
- 2 In the [Cover Mode] tab, select the [Separator Page] check box, then specify the position to insert a separator page.
	- $\rightarrow$  In [Separator Page Tray], select a paper tray to load sheets to be used as separator pages.

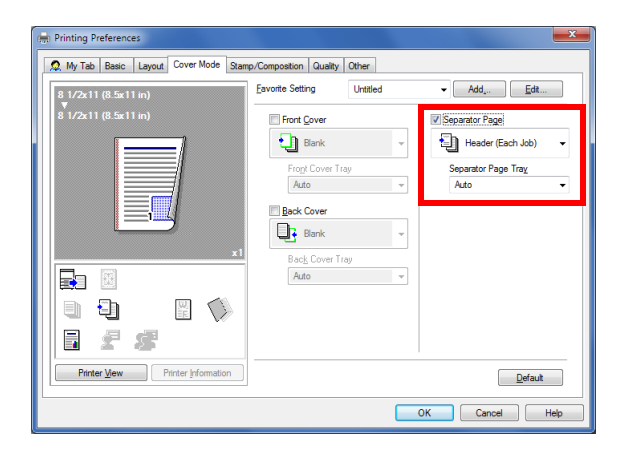

### 2.4.8 Specifying the color and image quality

### Selecting printing colors ([Select Color])

In [Select Color] of the [Quality] tab, select printing colors from Auto Color or Gray Scale.

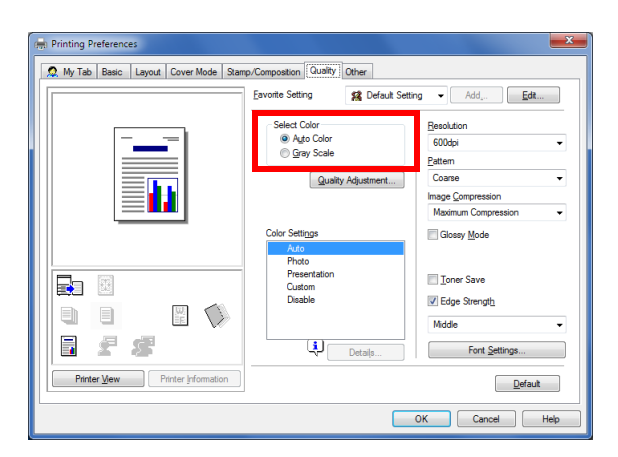

# Specifying the printing resolution ([Resolution])

In [Resolution] of the [Quality] tab, select the printing resolution.

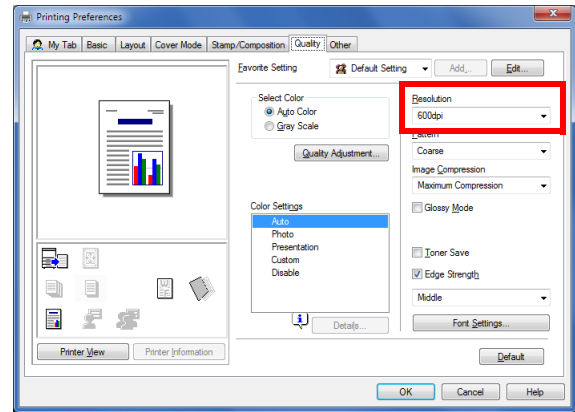

# $^{\parallel}$ Tips

This function is available only for the PCL/PS driver.

# Fine-tuning the image quality according to the original ([Quality Adjustment])

You can fine-tune the color image quality according to the original. For example, you can increase the vividness or reduce the color difference.

1 In the [Quality] tab, click [Quality Adjustment].

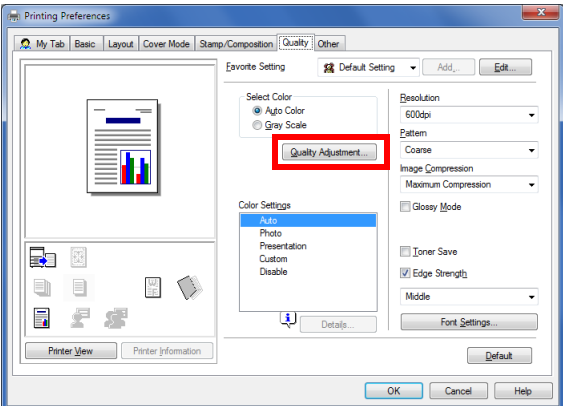

- 2 Adjust the brightness and contrast to fit the original.
	- $\rightarrow$  When the PS/XPS driver is used, you can adjust only the brightness.

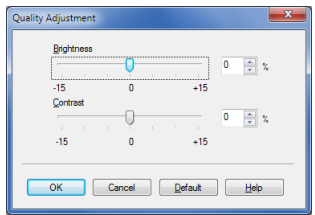

3 Click [OK].

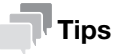

This function is available only for the Windows printer driver.

# <span id="page-43-0"></span>Selecting the optimum color representation for the original ([Color Settings])

You can select the optimum settings for an original such as photos or presentation materials to print it at the optimum image quality level.

In [Color Settings] of the [Quality] tab, select the optimum color setting mode to fit the original.

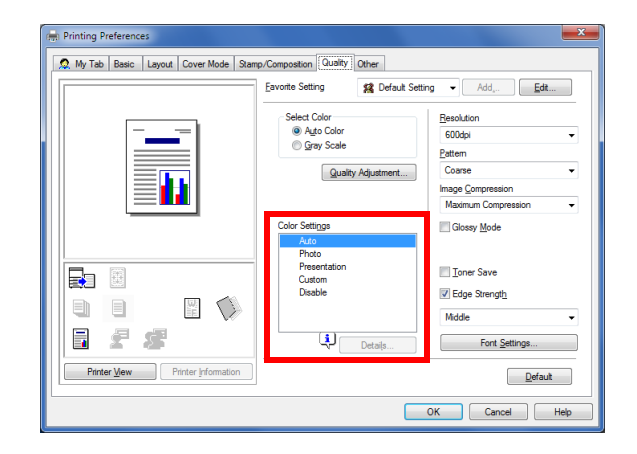

If necessary, you can specify the color representation method for each object (image, text, or graphics) in an original in detail.

- 1 In [Color Settings], select [Custom], then click [Details...].
- 2 Specify RGB colors and output profile for printing on an image, text, or graphics category basis.

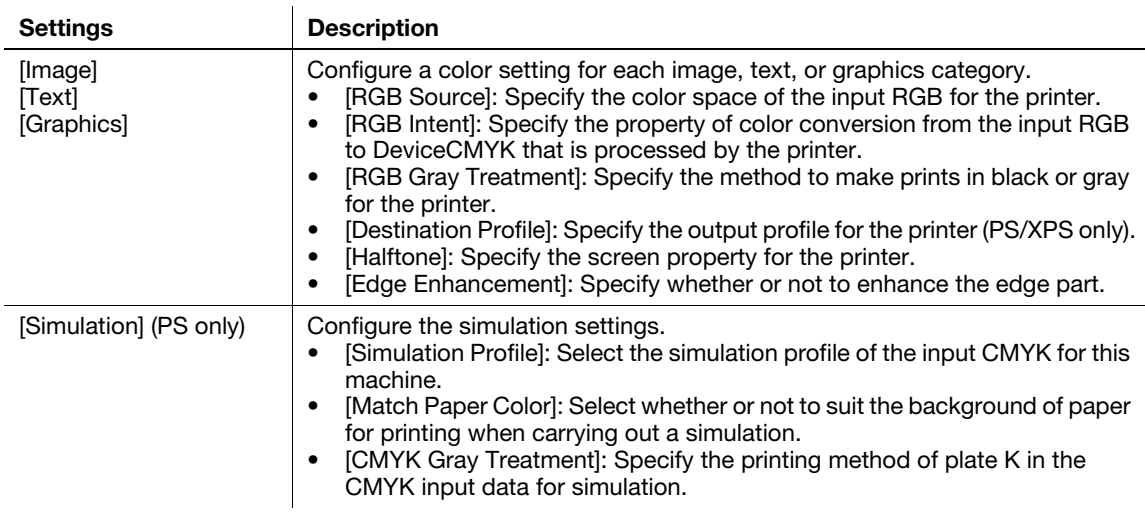

### 3 Click [OK].

# **Tips**

When you are using the PS driver, the following functions are available in the window shown in Step 2.

- [Download Manager...]: Starts Download Manager to download a profile, font data, or overlay file to this machine.
- [Manage Profile...]: Adds or deletes profiles.

# Specifying the density of a graphic pattern ([Pattern])

In [Pattern] of the [Quality] tab, select the density of a graphic pattern.

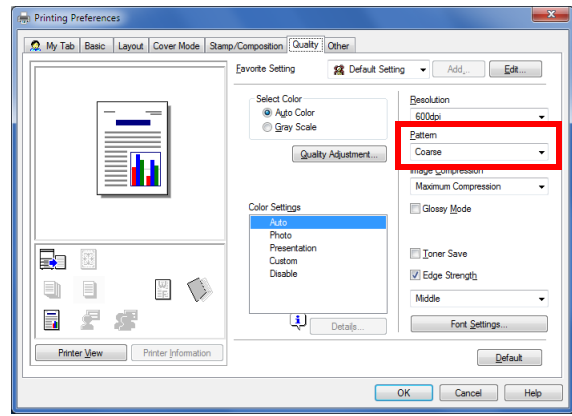

# $^{\parallel}$ Tips

This function is only available for the Windows printer driver (PCL/XPS).

# Specifying the compression ratio of a graphic image ([Image Compression])

In [Image Compression] in the [Quality] tab, select whether or not the quality or printing speed is preferred when the image data contained in the original is compressed.

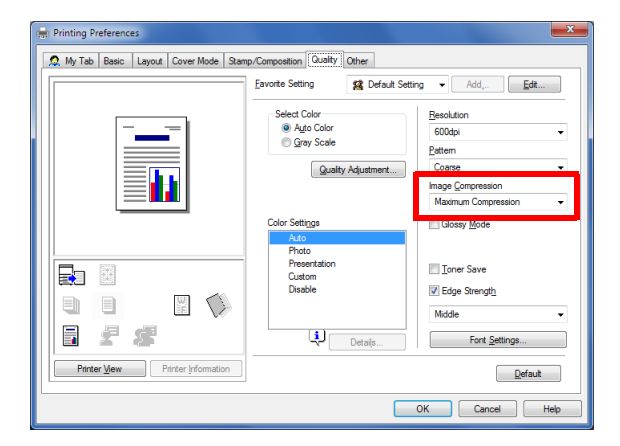

### **Tips**

- This function is available only for the Windows printer driver (PCL).
- This function can be specified when [Auto Color] is selected in [Select Color].

# Making the image glossy ([Glossy Mode])

Images are printed with a glossy finish.

In the [Quality] tab, select the [Glossy Mode] check box.

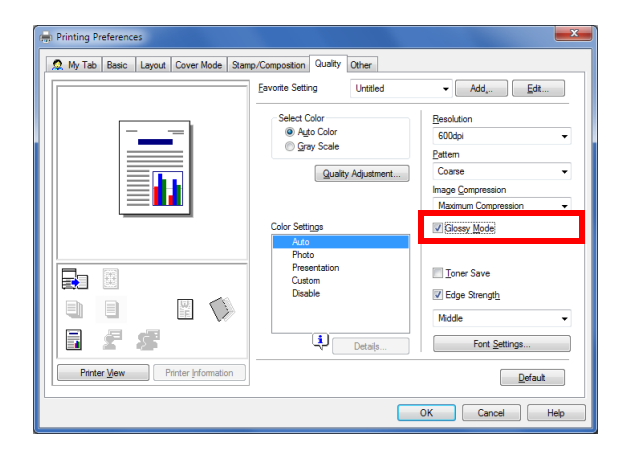

### Saving the toner consumption ([Toner Save])

Selecting the [Toner Save] check box in the [Quality] tab adjusts the printing density in order to reduce the amount of toner consumed.

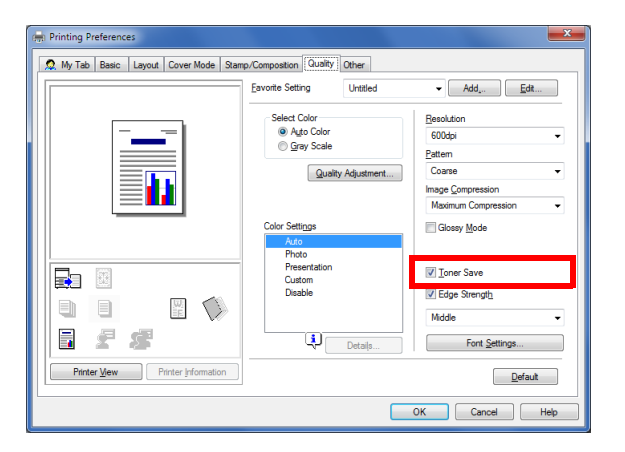

### Sharpening the border between texts ([Edge Strength])

Sharpen the edges of images such as text in the table and graphics to improve legibility. In the [Quality] tab, select the [Edge Strength] check box, then select the emphasis level.

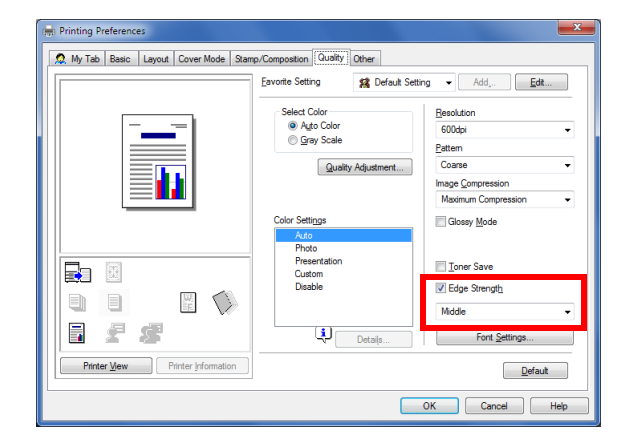

# Specifying the font processing method ([Font Settings])

Specify how the fonts are processed for printing.

1 In the [Quality] tab, click [Font Settings].

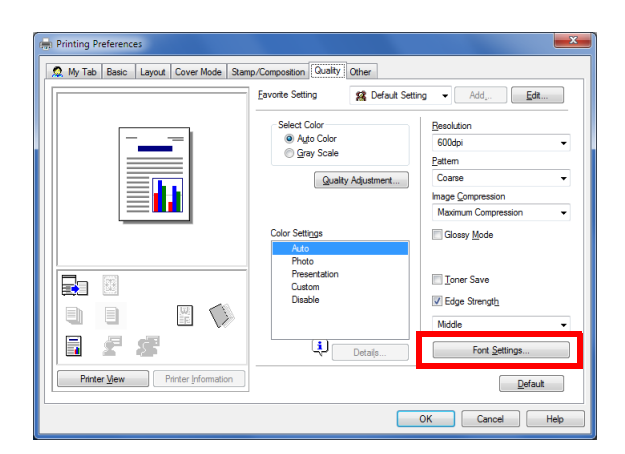

2 Change how the fonts are processed for printing.

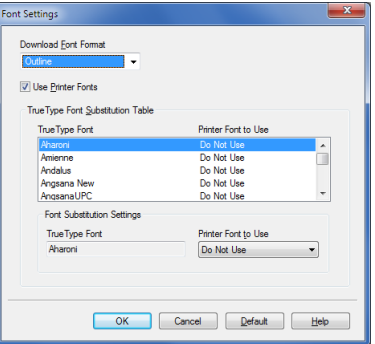

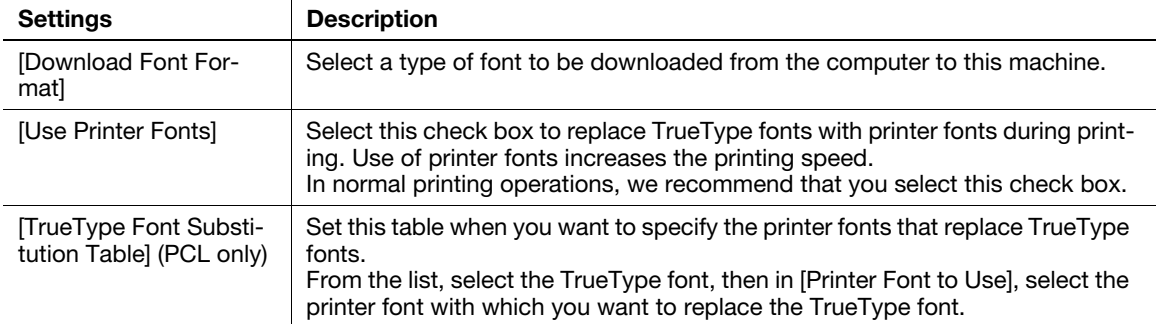

### 3 Click [OK].

### **Tips**

- If characters are garbled in an environment where the PCL driver is used, we recommend that you select [Bitmap] in [Download Font Format] and clear the [Use Printer Fonts] check box.
- This function is available only for the Windows printer driver (PCL/PS).

### Printing multiple Excel sheets at one time

When multiple Microsoft Excel sheets with different print settings are printed at one time, this function prevents the sheets from being printed separately.

In the [Other] tab, check the [Excel Job Control] box.

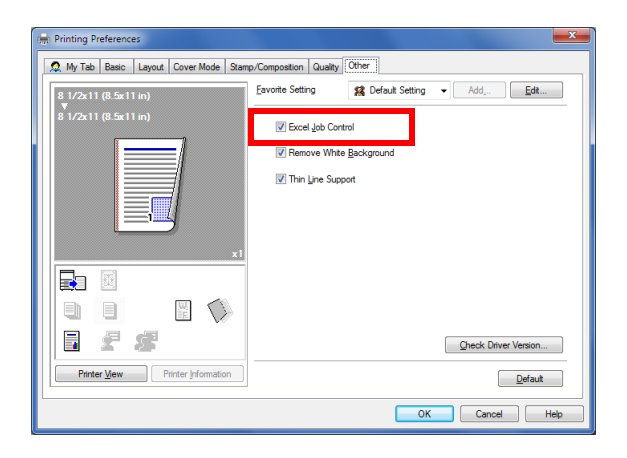

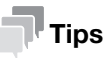

This function is only available for the Windows printer driver. However, this function may not be available depending on a specific environment or application software.

### Composing and printing an image correctly in PowerPoint

The process executed when an overlay image is printed on a PowerPoint original where a white background is optimized. This function prevents the overlay image from being overwritten by the white background of the PowerPoint original.

In the [Other] tab, select the [Remove White Background] check box.

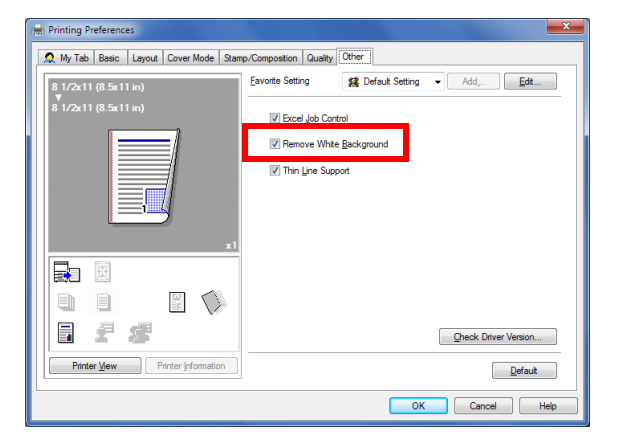

# $\mathsf{^{\blacksquare}}$  Tips

This function is only available for the Windows printer driver (PCL/XPS). However, this function may not be available depending on a specific environment or application software.

[Print Functions] 2-38

# Preventing failure in printing thin lines ([Thin Line Support])

You can prevent thin lines from disappearing in reduced-size printing.

In the [Other] tab, select the [Thin Line Support] check box.

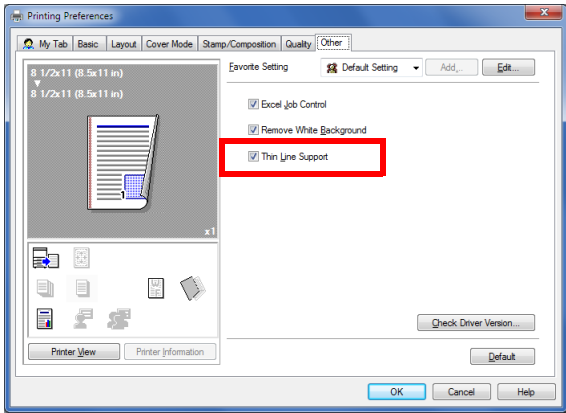

# **Tips**

- This is effective for thin lines such as table borders created in Excel, but not for thin lines used in illustrations.
- This function is only available for the Windows printer driver (PCL).

# 2.5 Printing options

# <span id="page-49-0"></span>2.5.1 Making a trial printing for only one copy ([Proof then Print])

### Proof then Print

Proof then Print is a function that makes prints by only one copy and holds the remaining copies when printing multiple copies.

Because you can check the print result before starting to print the remaining copies from the Control Panel, this function is useful for preventing printing of a large number of misprints.

### How to print from the computer

1 In [Job Retention] of the [Basic] tab, select [Proof then Print].

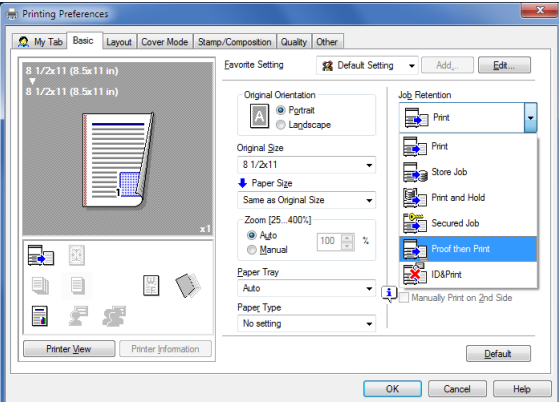

2 Specify the number of copies, then execute printing.

Only one copy is printed. Continue to "Operations on this machine".

### Operations on this machine

1 Tap [Document Print/Delete].

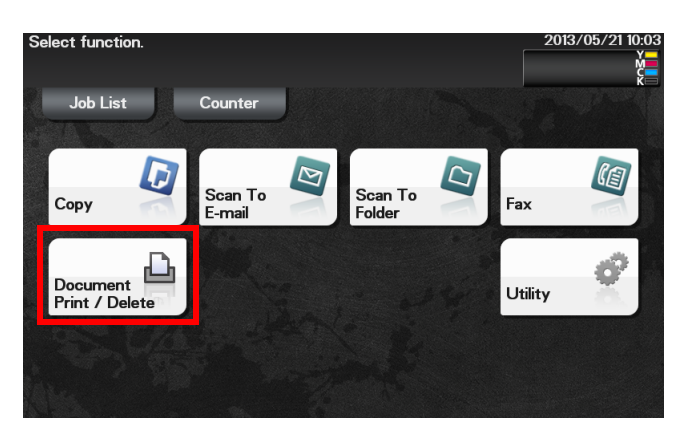

2 Tap [Documents to Print].

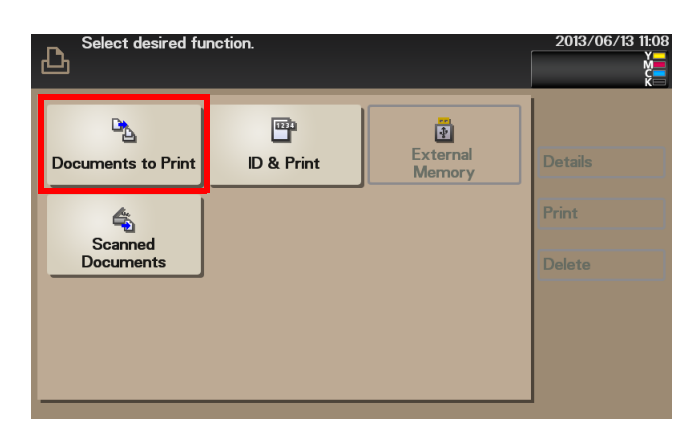

- 3 Select the desired user, then tap [Open].
- 4 Select a job to print, then tap [Print].
	- $\rightarrow$  To delete a job, tap [Delete].
- 5 If necessary, change the number of copies, then tap [OK].

## <span id="page-50-0"></span>2.5.2 Printing highly confidential documents ([Secured Job])

#### Secured Job

Secured Job is a function that saves print data with a password on the HDD of this machine. Because the data is not printed straight away, this function prevents printed materials from going missing or being left unattended.

To print data from the HDD, you need to enter the password; this function is particularly suitable for safely printing highly confidential documents.

#### How to print from the computer

1 In [Job Retention] of the [Basic] tab, select [Secured Job].

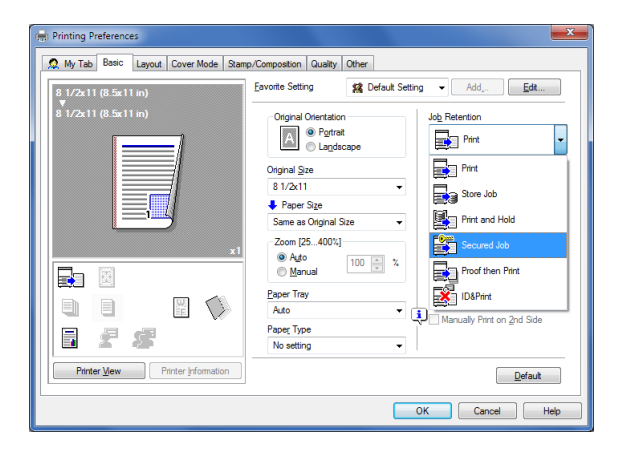

2 Enter the password, then click [OK].

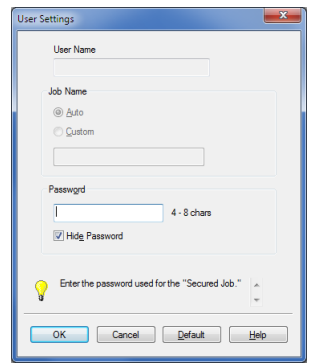

3 Execute printing.

Print data is saved on the HDD of this machine. Continue to "Operations on this machine".

#### Operations on this machine

To print the saved data, you need to enter the password specified in the printer driver.

1 Tap [Document Print/Delete].

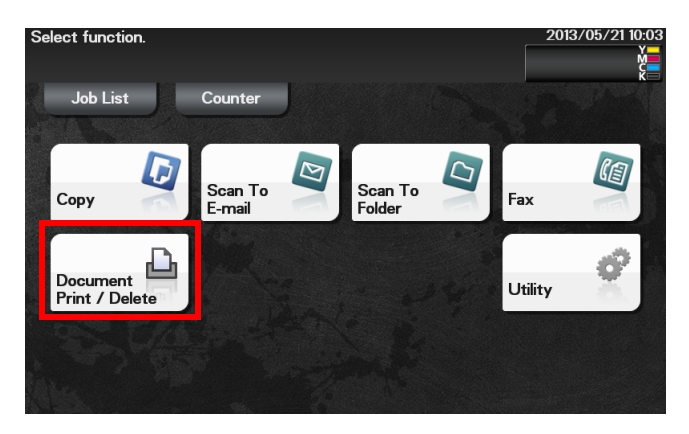

2 Tap [Documents to Print].

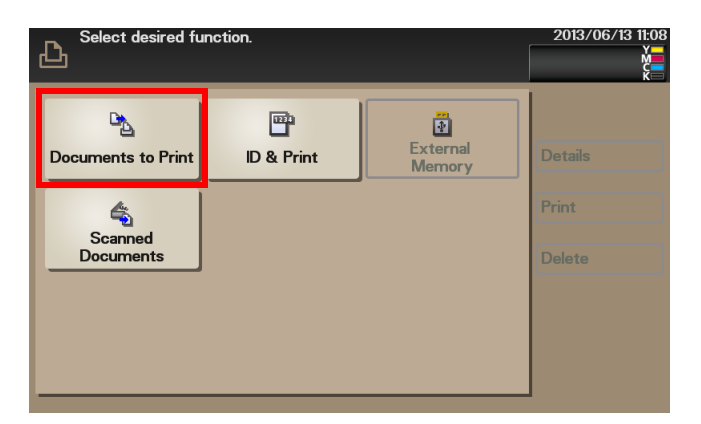

- 3 Select the desired user, then tap [Open].
- 4 Select a job to print, then tap [Print].
	- $\rightarrow$  To delete a job, tap [Delete].
- 5 Enter the password specified when printing data from the computer.
- 6 If necessary, change the number of copies, then tap [OK].

[Print Functions] 2-42

# <span id="page-52-0"></span>2.5.3 Saving an original on the HDD of this machine ([Store Job] / [Print and Hold])

#### Store Job

Store Job is a function that saves print data on the HDD of this machine. Using the Print and Hold function, you can print data while simultaneously saving it on the HDD.

# How to print from the computer

- 1 In [Job Retention] of the [Basic] tab, select [Store Job].
	- $\rightarrow$  To print data while simultaneously saving it on the HDD, select [Print and Hold].

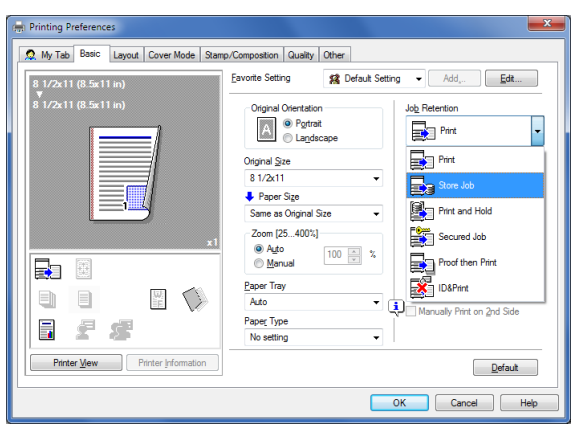

# 2 Execute printing.

Print data is saved on the HDD of this machine.

### Using the saved data

1 Tap [Document Print/Delete].

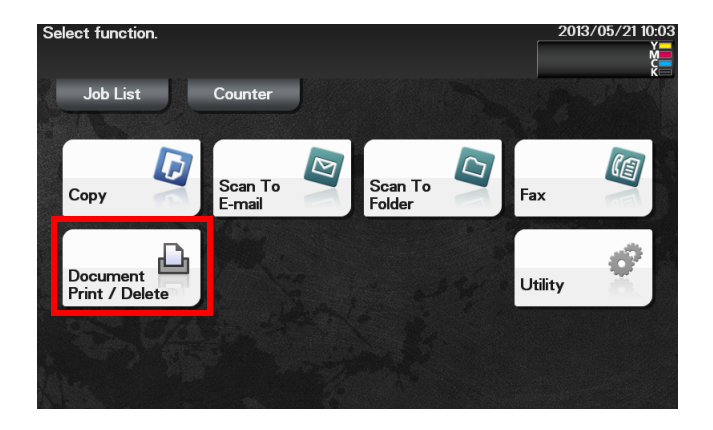

2 Tap [Documents to Print].

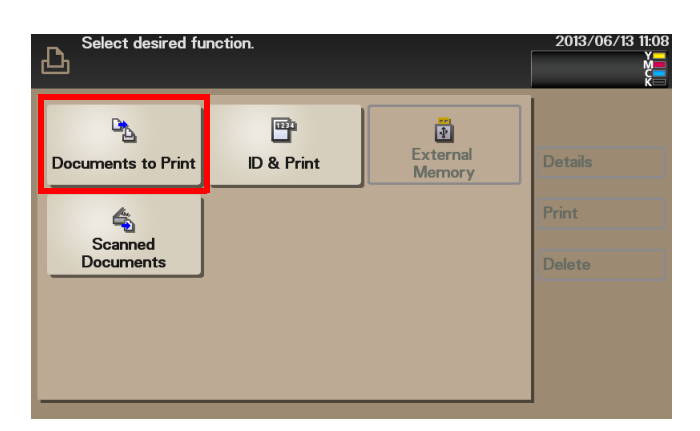

- 3 Select the desired user, then tap [Open].
- 4 Select a job to print, then tap [Print].
	- $\rightarrow$  To delete a job, tap [Delete].
- 5 If necessary, change the number of copies, then tap [OK].

### <span id="page-53-0"></span>2.5.4 Attaching authentication information

#### Printing when authentication is set

When printing a document in an environment where user authentication or account track is employed, you need to send the authentication information (user name and password) to this machine to execute printing. This requirement limits the users who can use this machine, preventing unauthorized use by a third party.

When this machine receives a print job from a user who is not permitted to print, or a print job that does not contain authentication information, this machine automatically discards the job.

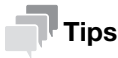

- A print job that does not contain authentication information is a print job that is sent without correctly configuring the User Authentication/Account Track setting using the printer driver even though the User Authentication/Account Track setting is configured on this machine.

The status in which the User Authentication/Account Track setting is not configured correctly means that the [Auto] check box of [Acquire Settings...] is cleared and [User Authentication]/[Account Track] of [Device Option] is set to [None] in the [Configure] tab of the [Properties] windows of the printer driver. In this status, if you select [Print] in [Job Retention] of the [Basic] tab at the time of printing to execute a print job, it is handled as a print job that does not contain authentication information.

If [ID & Print] is set to [Enable] on [Security] - [ID & Print Settings] of Web Connection, an ordinary print job is handled as an ID & Print job (default: [Disable]). For details on the ID & Print function, refer to [page 2-46](#page-55-0).

### dReference

When printing a highly confidential document in an environment where user authentication or account track is employed, using the ID & Print function enables high security printing. For details, refer to [page 2-46.](#page-55-0)

## Operations required to use this function

In the [Configure] tab of the printer driver, check that the User Authentication/Account Track setting is correctly configured.

- 1 Display the [Properties] window of the printer driver.
	- $\rightarrow$  For information on how to display the [Properties] window, refer to [page 2-50.](#page-59-0)
- 2 In [Device Option] of the [Configure] tab, check that the User Authentication/Account Track setting is correctly configured for your operating environment.
	- $\rightarrow$  If it is not configured correctly, select [User Authentication] or [Account Track] from the list, then change the relevant setting in [Setting].

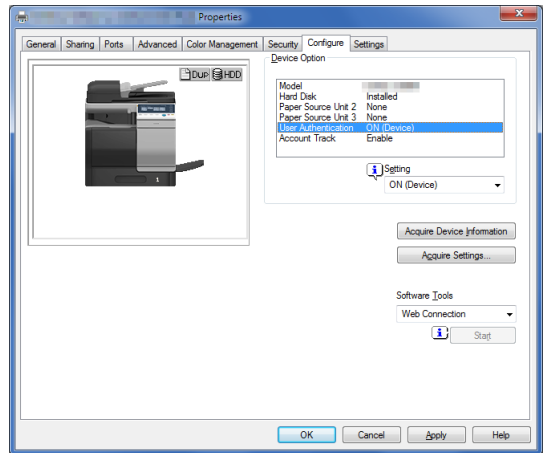

3 Click [OK].

### How to print from the computer

1 In the [Basic] tab, click [Authentication/Account Track...]

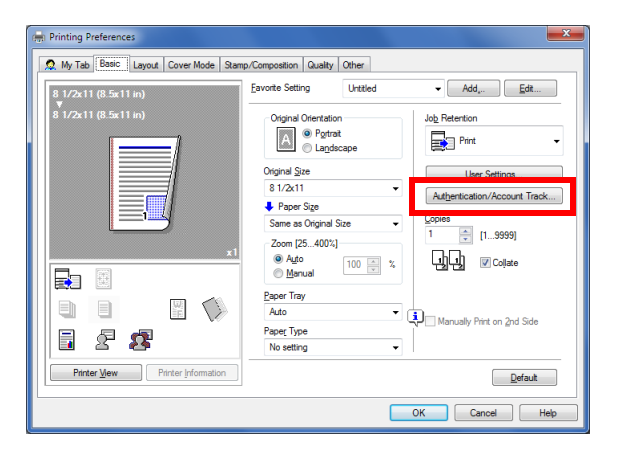

- 2 When user authentication is enabled, select [Recipient User], then enter the user name and password.
	- $\rightarrow$  If access to this machine by public users (unregistered users) is allowed, you can select [Public User] and print data without entering the user name and password.
	- $\rightarrow$  When an external authentication server is used, click [Server Setting...] and select the authentication server.

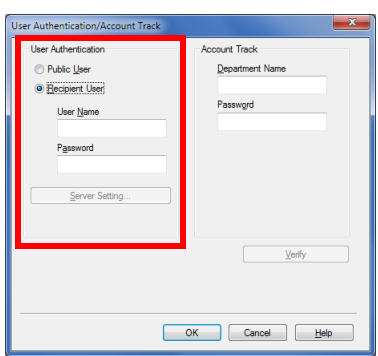

3 If account track is enabled, enter the account name and password.

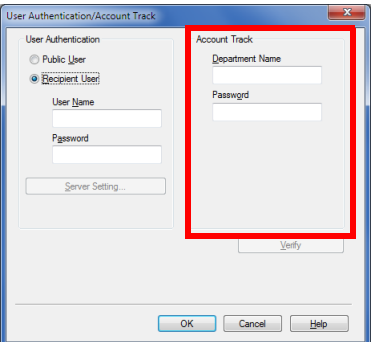

- 4 Click [OK].
	- $\rightarrow$  If a communication with this machine is established, you can click [Verify] to check the entered authentication information. Also, you can check the authentication information for errors before printing it.
- 5 Execute printing.

Printing starts successfully when the authentication information is judged correct.

## <span id="page-55-0"></span>2.5.5 Printing at the same time as authentication (ID & Print)

### ID & Print

ID & Print is a function that saves print data to the HDD of this machine when user authentication is employed. Because the data is not printed straight away, this function prevents printed materials from going missing or being left unattended.

To print data from the HDD, you need to perform user authentication on this machine; this function is particularly suitable for safely printing highly confidential documents. When you are successfully authenticated, the print data of the login user is automatically printed. This enhances security as well as ensures smooth operation.

#### dReference

User Authentication/Account Track can only be configured using Web Connection. For details, refer to Chapter 1 "Using Web Connection" in [User's Guide Applied Functions].

To enable the ID & Print function, select [Security] - [ID & Print Settings] in the Web Connection administrator mode, then set [ID & Print] to [Enable]. For details, refer to Chapter 1 "Using Web Connection" in [User's Guide Applied Functions].

# How to print from the computer

1 In [Job Retention], select [ID & Print].

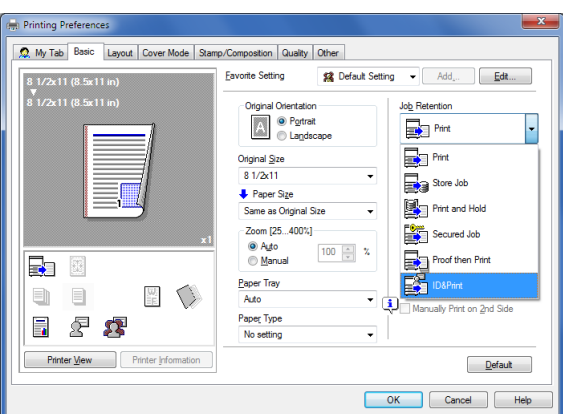

- 2 In [Authentication/Account Track...] of the [Basic] tab, enter authentication information, then click [OK].  $\rightarrow$  For details, refer to [page 2-44](#page-53-0).
- 3 Execute printing.

Print data is saved on the HDD of this machine. Continue to "Operations on this machine".

### Operations on this machine (Printing simultaneously with login)

You can print all data saved by the ID & Print function simultaneously when performing authentication on this machine.

- **1** Enter the user name and password.
- 2 Check that [ID & Print] is selected in [ID & Print/MFP Access], then tap [Login].
	- → When an optional Authentication Unit is used, you can switch [Device Authentication] and [Authentication Unit] in [Authentication Method].

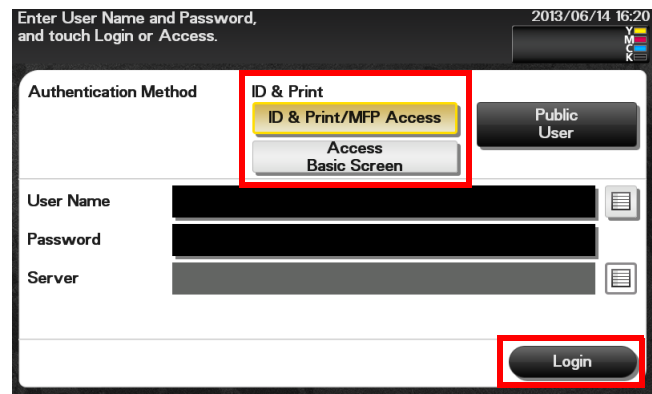

If authentication succeeds, all the saved data is printed.

- $\rightarrow$  After data has been printed, do not log in to the machine.
- → To change the default settings of [ID & Print] (default: [ID & Print/MFP Access]), select [Security] -[ID & Print Settings] - [Default Operation Selection] in the Web Connection administrator mode.

# Operations on this machine (Printing only specific data)

You can log in to this machine and specify data to be printed if you like to print only specific data.

- 1 Enter the user name and password.
- 2 In [ID & Print], select [Access Basic Screen], then tap [Login].

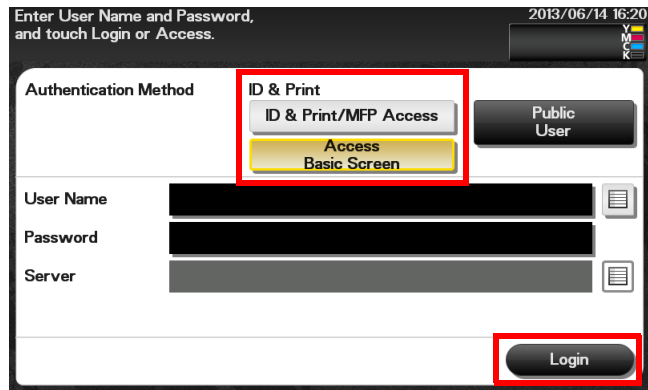

3 Tap [Document Print/Delete].

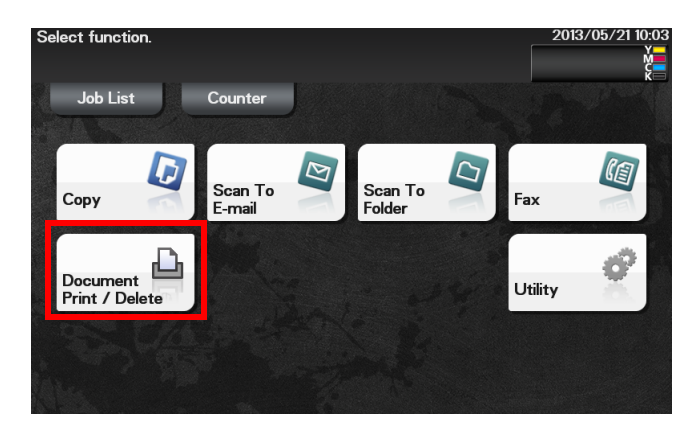

4 Tap [ID & Print].

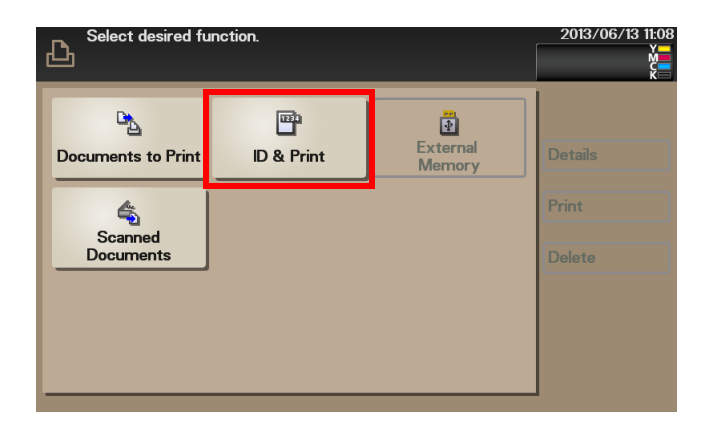

5 Tap [Login User].

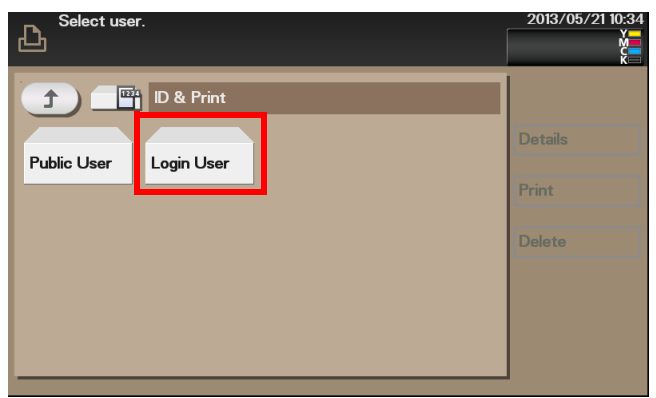

- 6 Select data to be printed, then tap [Print].
	- $\rightarrow$  To delete data, tap [Delete].

The printed data is deleted from the HDD.

# 2.6 Printer driver setting items

# <span id="page-59-0"></span>2.6.1 [Properties] window of the printer driver

# How to display the [Properties] window

The printer driver has two windows for configuring settings: the [Properties] window and the [Printing Preferences] window. This section describes the [Properties] window.

In the [Properties] window, you can configure settings for the optional environment of this machine or Windows functions. To display the [Properties] window, take the following steps:

- 1 Display the printer window.
	- → In Windows 8, right-click the Start window, then click [All apps] [Control Panel] [Hardware and Sound] - [View devices and printers].
	- → In Windows Server 2012, open the Start window, then click [Control Panel] [Hardware] [View devices and printers].

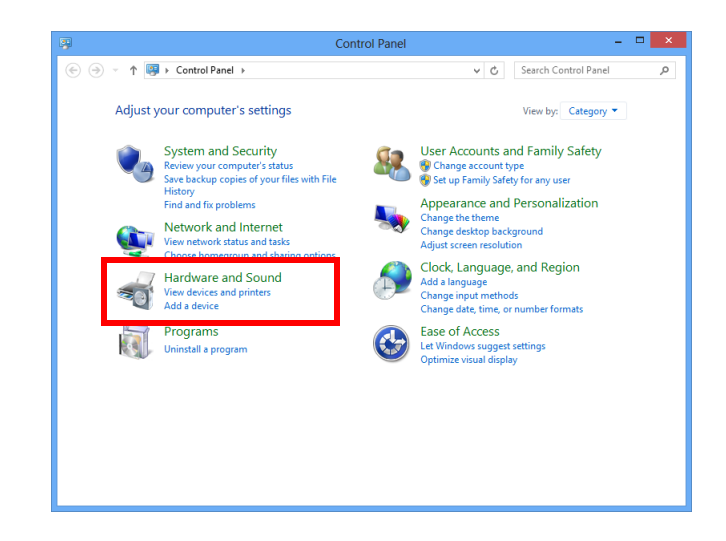

 $\rightarrow$  In Windows 7/Server 2008 R2, open the Start menu, then click [Devices and Printers]. If [Devices and Printers] is not displayed, select [Control Panel] - [Hardware and Sound], and click [View devices and printers].

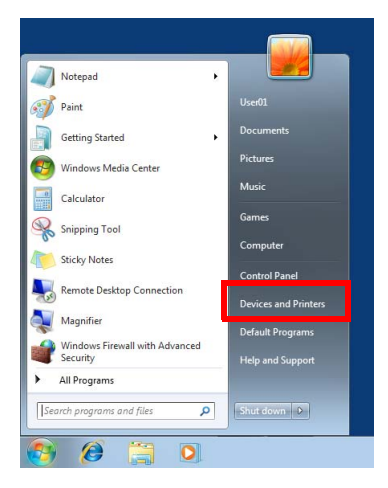

→ In Windows Vista/Server 2008, click the Start menu, and select [Control Panel] - [Hardware and Sound] - [Printers].

When [Control Panel] is displayed in Classic View, double-click [Printers].

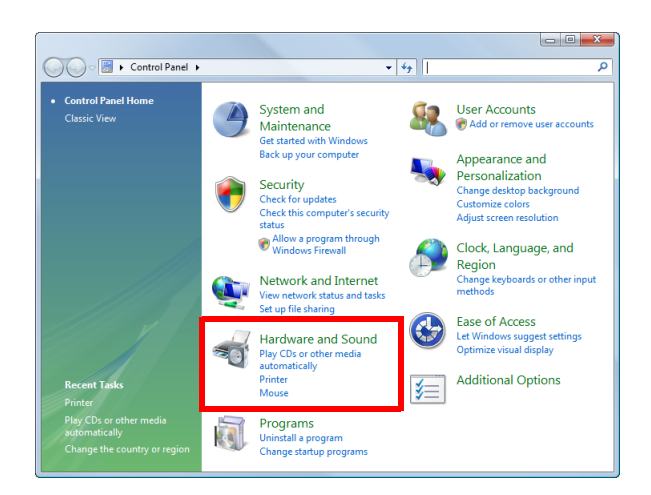

 $\rightarrow$  In Windows XP/Server 2003, click the Start menu, then select [Printers and Faxes]. If [Printers and Faxes] is not displayed, select [Control Panel] - [Printers and Other Hardware] - [Printers and Faxes]. When [Control Panel] is displayed in Classic View, double-click [Printers].

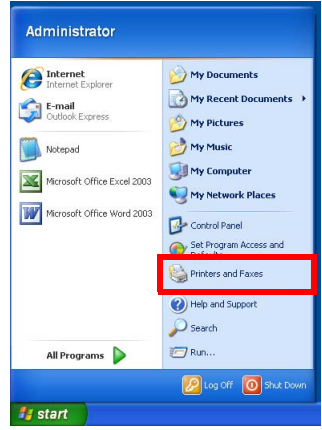

- 2 Open the printer properties.
	- → In Windows 7/8/Server 2008 R2/Server 2012, right-click the icon of the installed printer, and from [Printer properties], click the displayed printer name.

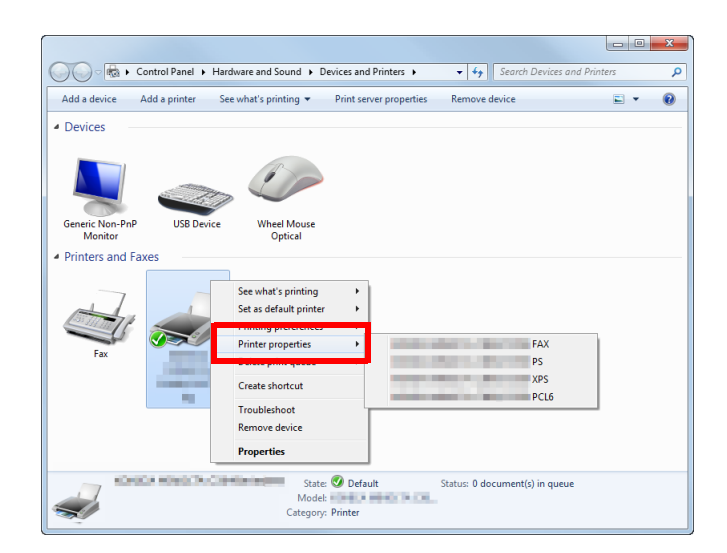

→ In Windows XP/Vista/Server 2003/Server 2008, right-click the icon of the installed printer, then click [Properties].

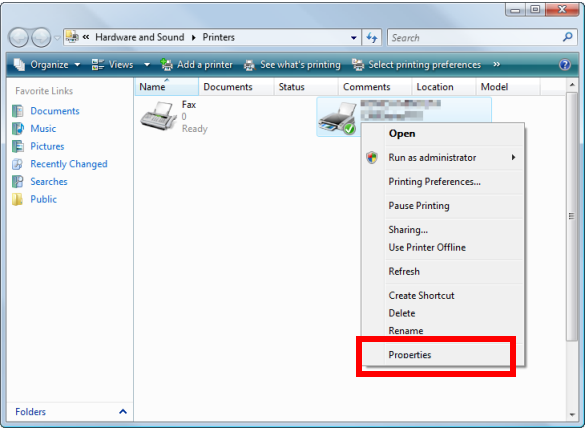

The [Properties] window appears.

### Tabs provided by Windows

The [General], [Sharing], [Port], [Advanced], [Color Management], and [Security] tabs are provided by Windows.

You can print a test page, configure printer sharing, configure printer ports, etc. For details, refer to the Windows manuals.

# 2.6.2 Available operations in the [Configure] tab

You can specify which optional devices are installed on this machine using the [Configure] tab. You can automatically obtain information of this machine to manually configure settings.

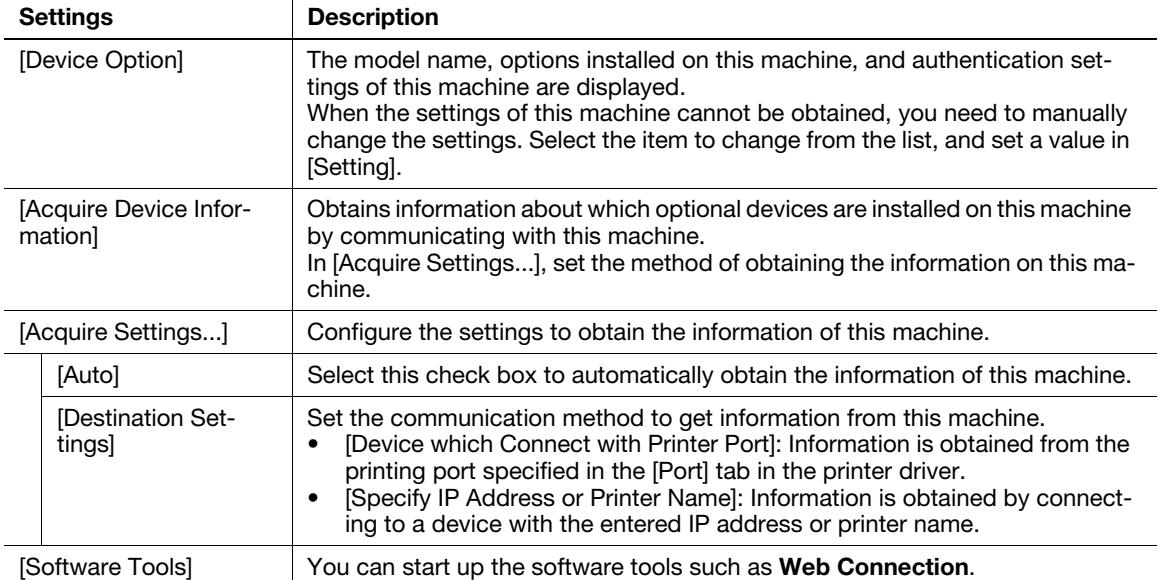

### Tips

- When [Auto] in [Acquire Settings...] is enabled and the computer is unable to communicate with this machine, the computer takes a long time to display the [Properties] window or the [Printing Preferences] window.
- If you are using the machine from a Windows XP/Server 2003 computer via USB connection, [Acquire Device Information] cannot be used.

# 2.6.3 Available operations in the [Settings] tab

In the [Settings] tab, you can change the default settings for how confirmation messages are displayed as well as the window for inputting authentication information.

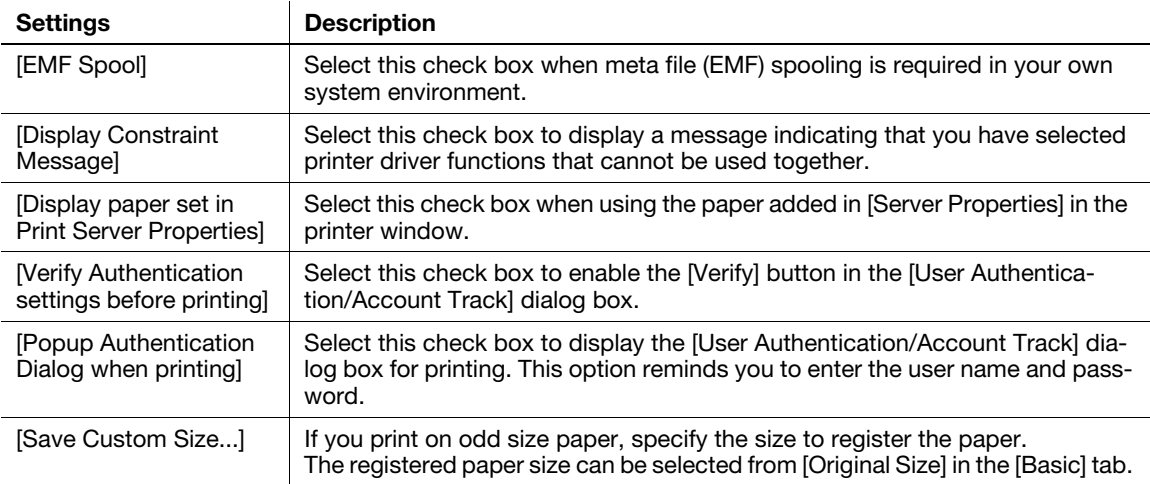

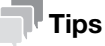

- [EMF Spool] is a function of the PCL driver.
- [Save Custom Size...] is a function of the PCL driver.

The procedure for opening [Server Properties] is as follows:

If you are using Windows 7/8/Server 2008 R2/Server 2012, select a printer, then click [Print Server Properties] on the toolbar.

If Windows Vista or Windows Server 2008 is running, place the cursor pointer in an empty area of the [Printers] window, then click the mouse right button. From the shortcut menu, select [Run as administrator] - [Server Properties].

If Windows XP or Windows Server 2003 is running, click the [File] menu and select [Server Properties].

# 2.6.4 [Printing Preferences] window of the printer driver

### How to display the [Printing Preferences] window

The printer driver has two windows for configuring settings: the [Properties] window and the [Printing Preferences] window. This section describes the [Printing Preferences] window.

The [Printing Preferences] window has multiple tabs on each of which related functions are grouped to enable you to configure print functions unique to this machine. To display the [Printing Preferences] window, take the following steps:

- 1 Display the printer window.
	- → In Windows 8, right-click the Start window, then click [All apps] [Control Panel] [Hardware and Sound] - [View devices and printers].
	- → In Windows Server 2012, open the Start window, then click [Control Panel] [Hardware] [View devices and printers].

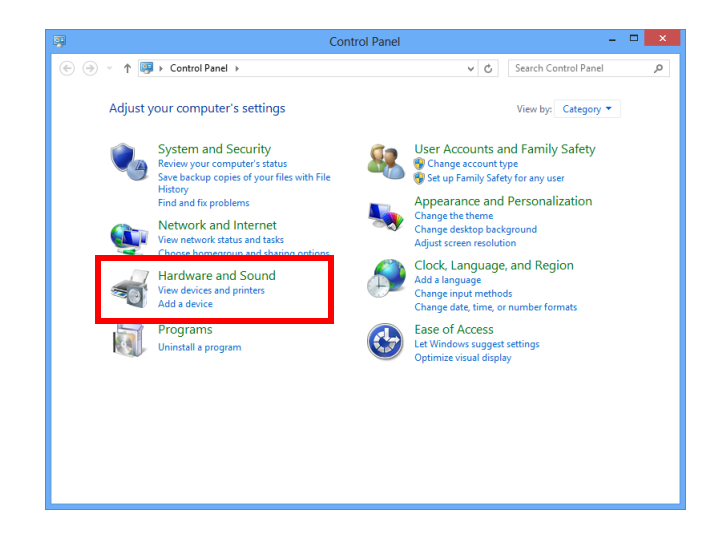

 $\rightarrow$  In Windows 7/Server 2008 R2, open the Start menu, then click [Devices and Printers]. If [Devices and Printers] is not displayed, select [Control Panel] - [Hardware and Sound], and click [View devices and printers].

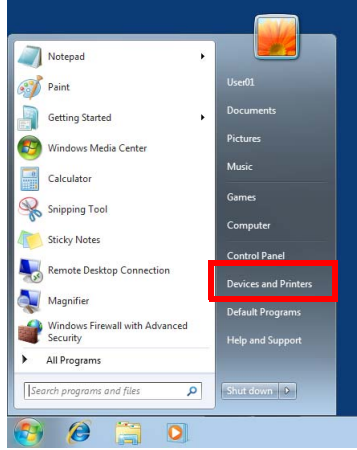

> In Windows Vista/Server 2008, click the Start menu, and select [Control Panel] - [Hardware and Sound] - [Printers].

When [Control Panel] is displayed in Classic View, double-click [Printers].

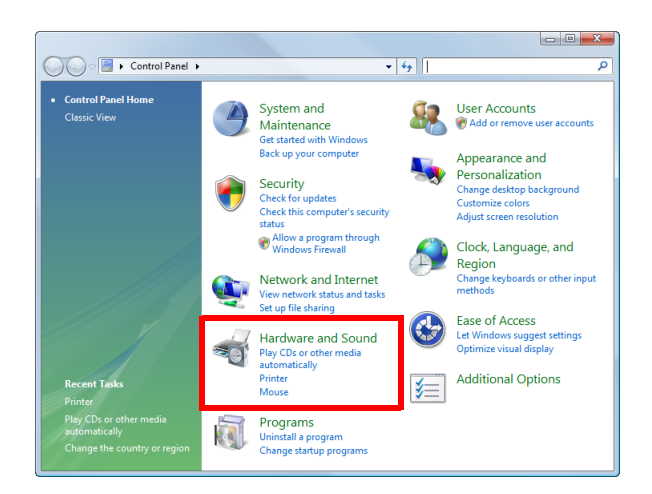

 $\rightarrow$  In Windows XP/Server 2003, click the Start menu, then select [Printers and Faxes]. If [Printers and Faxes] is not displayed, select [Control Panel] - [Printers and Other Hardware] - [Printers and Faxes]. When [Control Panel] is displayed in Classic View, double-click [Printers].

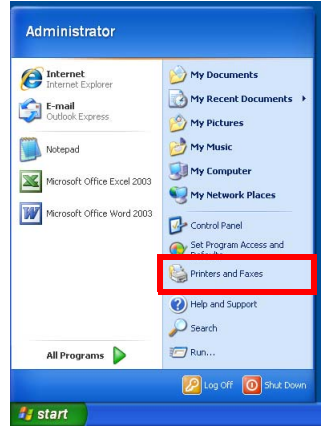

- 2 Open [Printing Preferences].
	- → In Windows 7/8/Server 2008 R2/Server 2012, right-click the icon of the installed printer, and from [Printing preferences], click the displayed printer name.

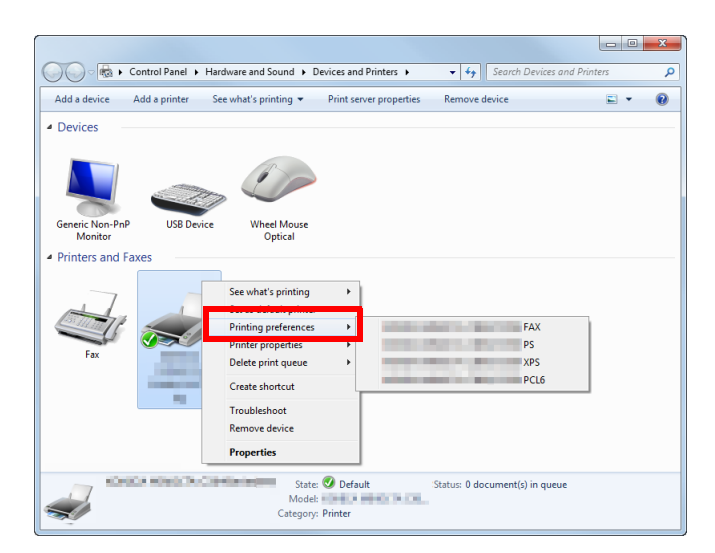

 $\rightarrow$  In Windows XP/Vista/Server 2003/Server 2008, right-click the icon of the installed printer, and click [Printing Preferences...].

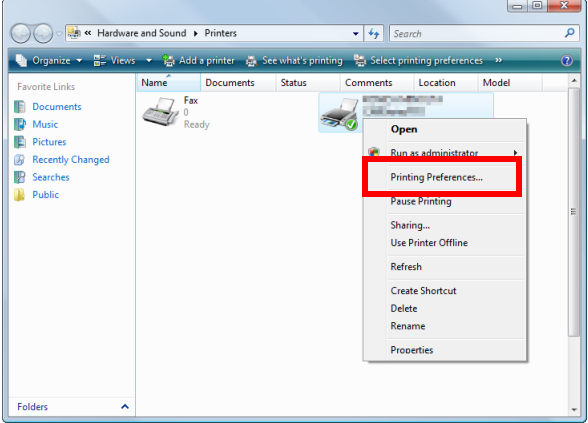

The [Printing Preferences] window of the printer appears.

### **Tips**

The print settings changed here are registered as default values. When you want to temporarily change settings to print from application software, click [Properties] (or [Preferences]) in the [Print] window to open the [Printing Preferences] window.

#### Items common to each tab

The following explains the commonly used settings and buttons in each tab.

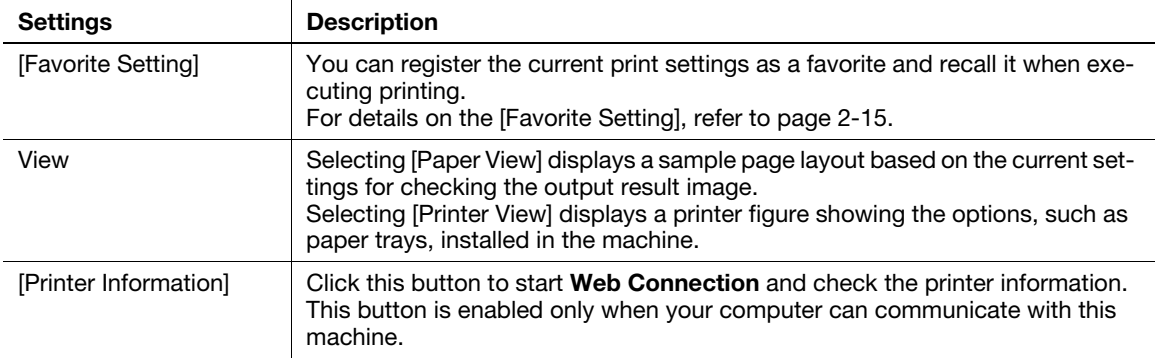

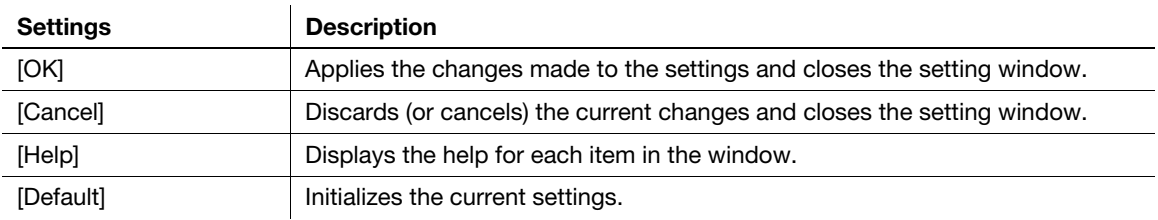

# 2.6.5 Available operations in [Advanced]

[Advanced] is a tab to configure detailed settings for PostScript. This function is only available for the PS driver.

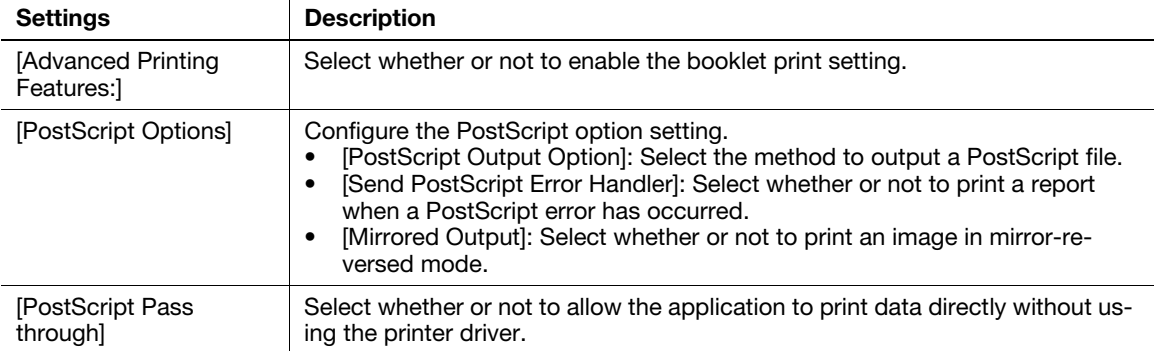

### $\mathbb T$ Tips

[Advanced Printing Features:] is displayed when the [Enable advanced printing features] check box is selected in the [Advanced] tab of the [Properties] window.

# 2.6.6 Available operations in [My Tab]

[My Tab] allows you to customize the display contents.

You can gather setting items from difference tabs and place them in [My Tab]. Registering frequently used setting items in [My Tab] allows you to change settings in one tab, without switching among multiple tabs.

For details on how to edit [My Tab], refer to [page 2-17.](#page-26-0)

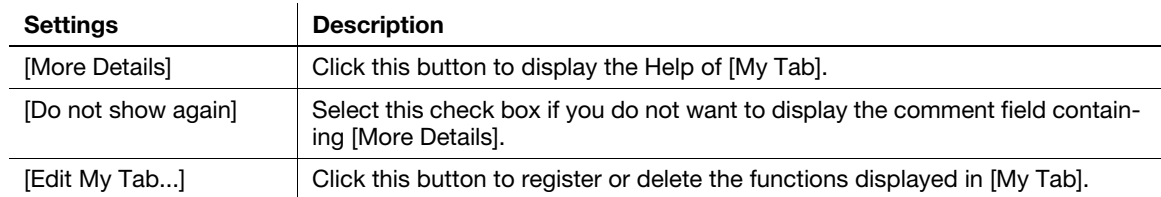

# 2.6.7 Available operations in [Basic]

In the [Basic] tab, you can configure basic settings about paper or printing. Functions that are frequently used in normal printing are placed in this tab.

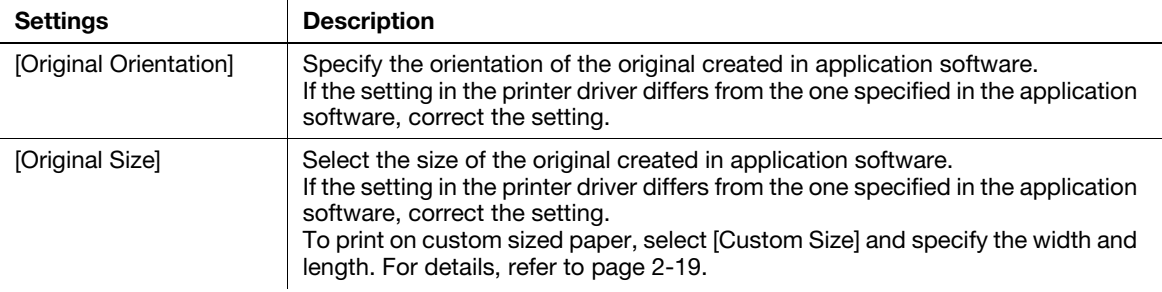

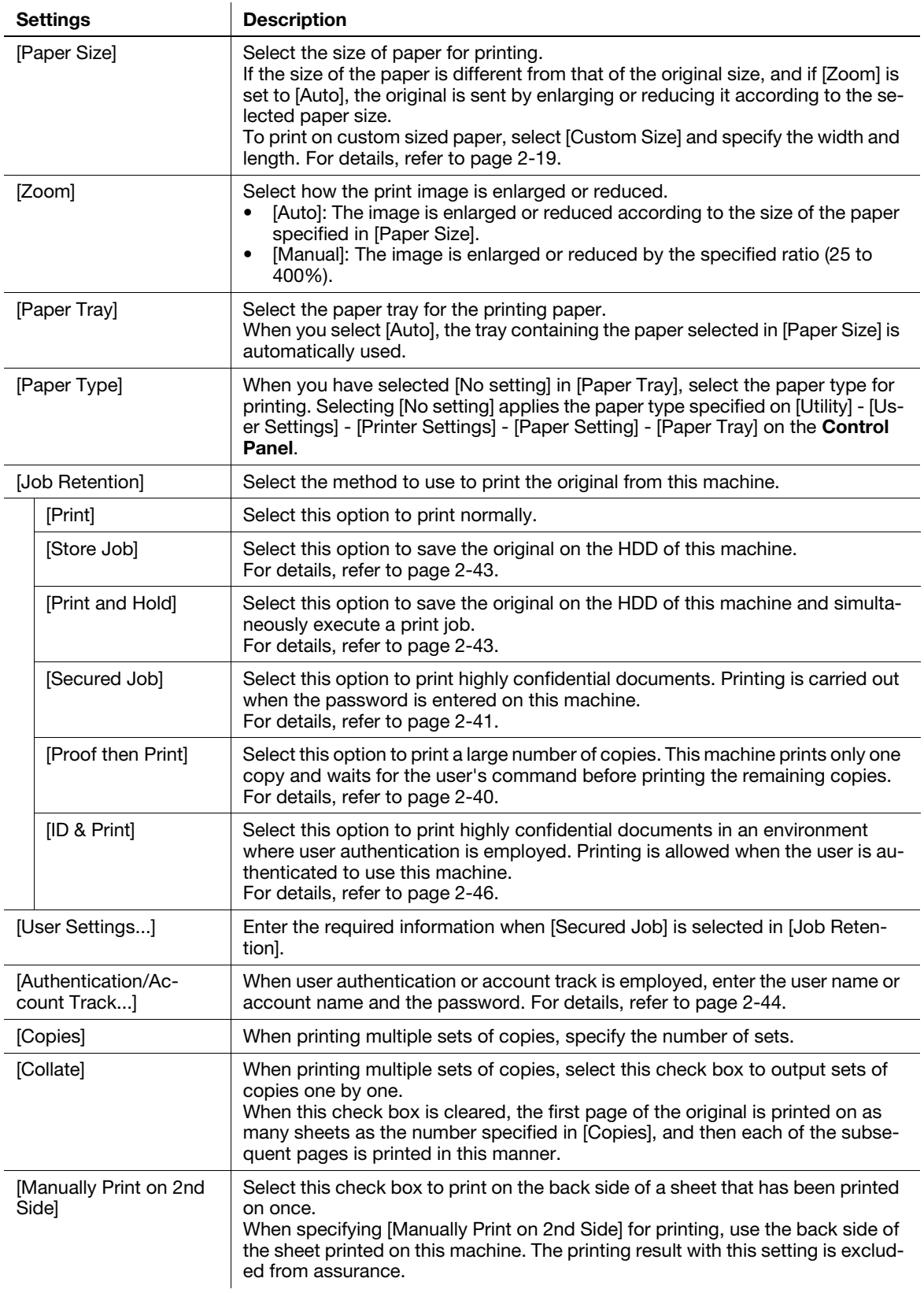

# 2.6.8 Available operations in the [Layout] tab

In the [Layout] tab, you can configure layout settings for printing. You can combine pages or adjust print positions.

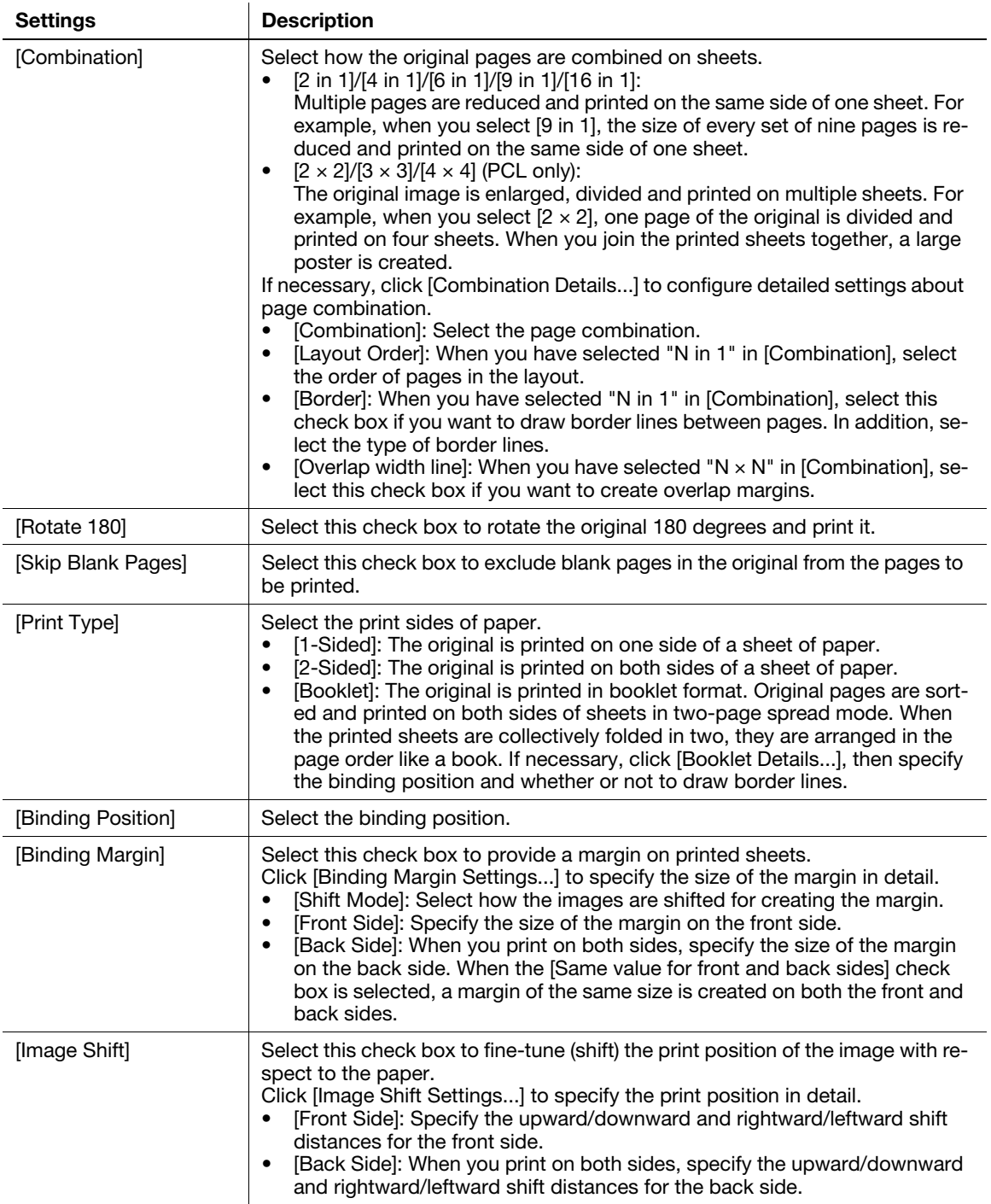

# 2.6.9 Available operations in the [Cover Mode] tab

In the [Cover Mode] tab, you can insert covers and pages.

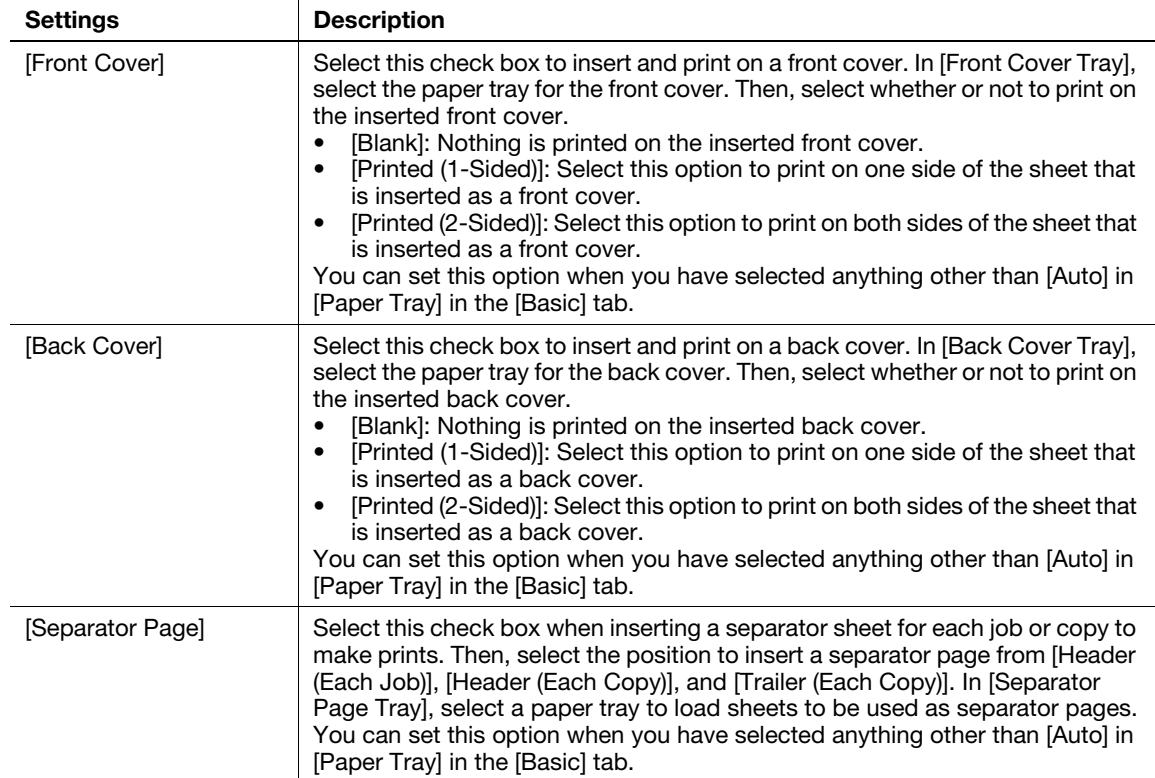

### 2.6.10 Available operations in the [Stamp/Composition] tab

In the [Stamp/Composition] tab, you can configure settings for adding text or an image to the original.

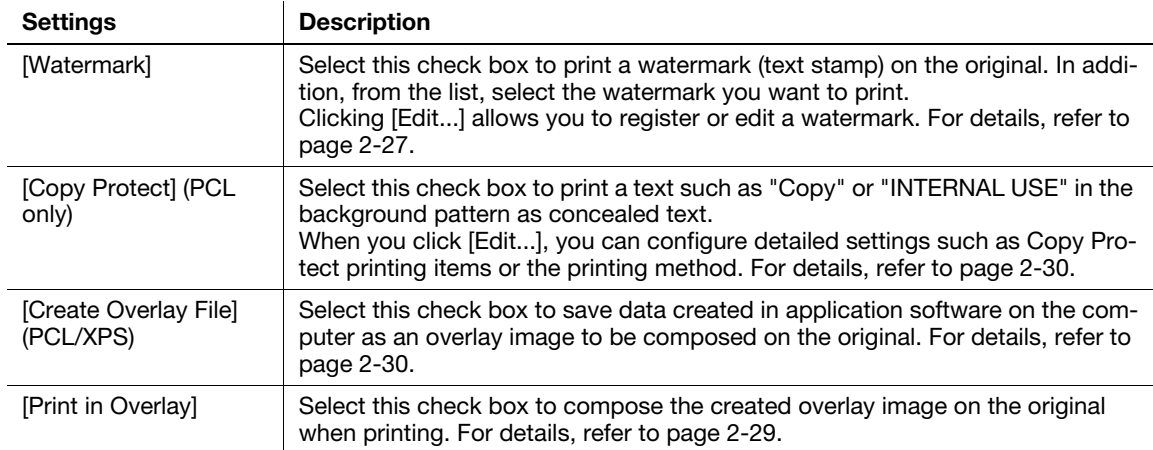

# 2.6.11 Available operations in the [Quality] tab

In the [Quality] tab, you can configure settings for the image quality of the original. You can specify colors, image processing, and font processing.

Items that can be specified vary depending on your printer driver.

 $\overline{1}$ 

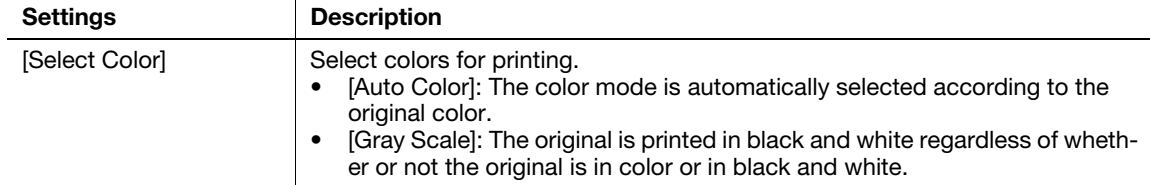

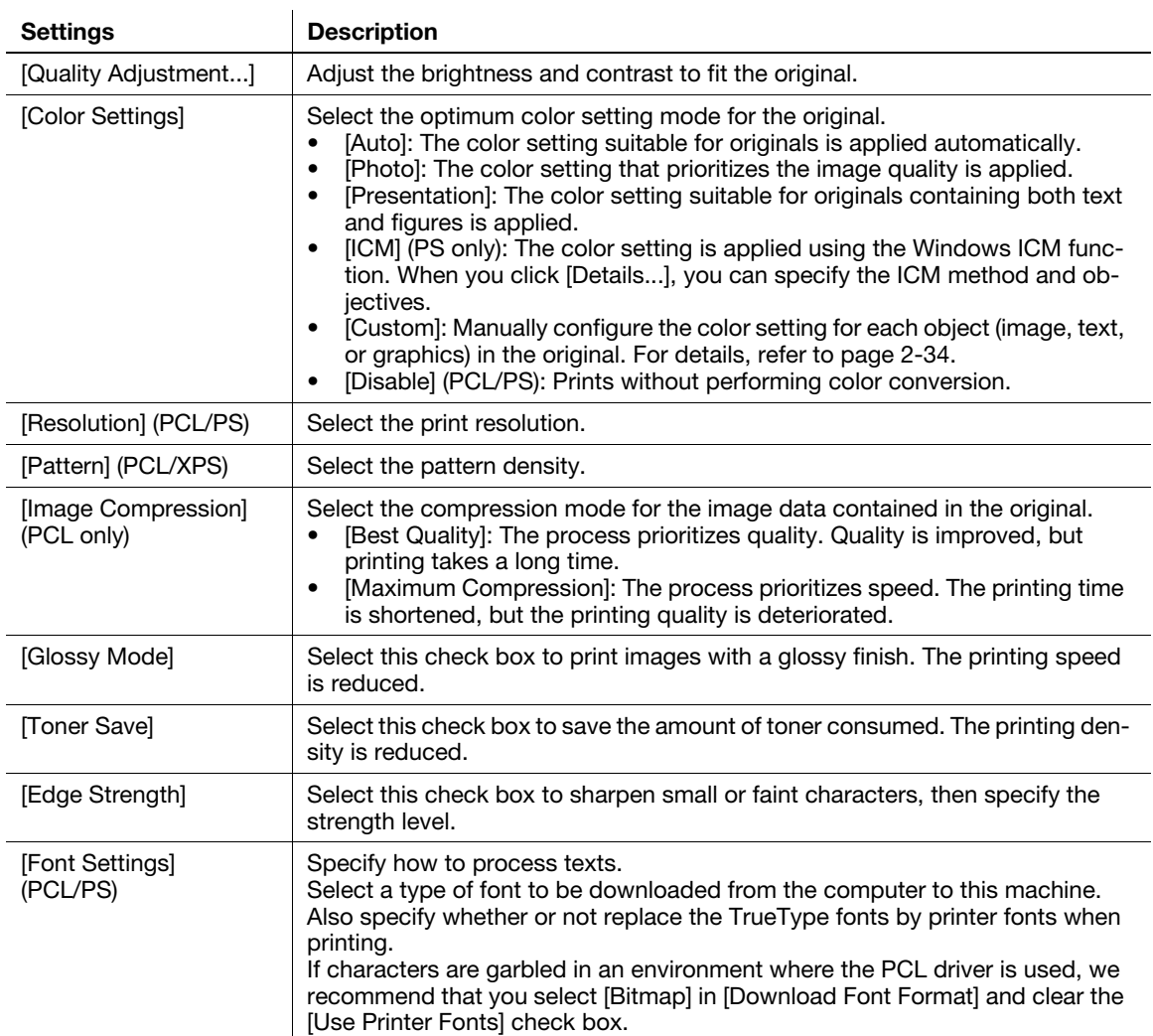

# 2.6.12 Available operations in the [Other] tab

In the [Other] tab, you can check the driver version and configure print settings for application software.

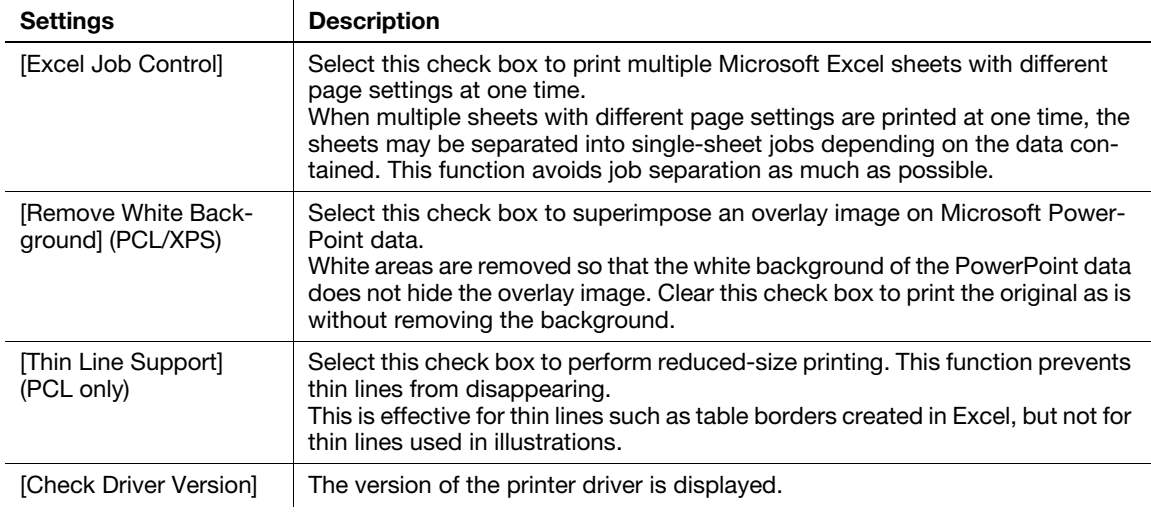

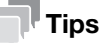

[Excel Job Control] and [Remove White Background] are not available depending on a specific environment or application software.

- You can change the [Excel Job Control] setting only when the printer driver setting dialog box is displayed on the [Printers] ([Devices and Printers] in Windows 7/8/Server 2008 R2/Server 2012 and [Printers and Faxes] in Windows XP/Server 2003) window.
# 2.7 Uninstalling the printer driver

## Using the deletion program

If the printer driver was installed using the installer, the uninstallation function for the printer driver is also installed.

- $\boldsymbol{\checkmark}$  Administrator privileges are required to perform this task.
- 1 Start the deletion program.
	- $\rightarrow$  From the Start menu, click [All Programs] (or [Programs]) [KONICA MINOLTA] model name of this machine - [Uninstall Printer Driver].
	- $\rightarrow$  In Windows 8, right-click the Start window, select [All apps] [Control Panel] [Programs], then click [Uninstall a program]. Double-click the driver to be uninstalled in the list.
	- → In Windows Server 2012, open the Start window, then click [Control Panel] [Programs] [Uninstall] a program]. Double-click the driver to be uninstalled in the list.
- 2 Select the printer driver you want to uninstall, then click [Uninstall].
	- $\rightarrow$  Follow the subsequent on-screen instructions.
- 3 If the dialog box prompting to restart the computer appears, click [OK].

Uninstallation of the printer driver is then completed.

## Uninstall using the installer

If you have installed the driver using the installer, you can use the installer to uninstall the driver.

- $\boldsymbol{\checkmark}$  Administrator privileges are required to perform this task.
- 1 Insert the printer driver CD-ROM into the CD-ROM drive of the computer.
	- $\rightarrow$  Make sure that the installer starts, then proceed to Step 2.
	- $\rightarrow$  If the installer does not start, open the printer driver folder on the CD-ROM, double-click [Setup.exe], then go to Step 3.
- 2 Click [Printer/FAX].

The printer driver installer starts.

- 3 Click [AGREE] in the license agreement window.
- 4 Check the contents of the [Readme] window, then click [Next].
- 5 Select [Uninstall Printer Driver], then click [Next].
- 6 Select the printer driver you want to uninstall, then click [Uninstall].
	- $\rightarrow$  Follow the subsequent on-screen instructions.
- $7$  If a dialog box prompting you to restart the computer appears, click [OK] to restart the computer. Uninstallation of the printer driver is then completed.

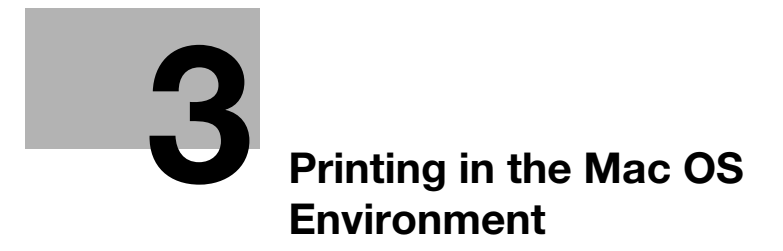

# <span id="page-74-0"></span>3 Printing in the Mac OS Environment

## 3.1 Preparation for printing (Bonjour connection)

## 3.1.1 Overview

Before using this machine as a printer, you need to install the printer driver on your computer and add the printer to your computer.

This section describes preparations required to carry out printing on this machine by Bonjour (Rendezvous) connection that is supported in Mac OS X 10.3 or later.

#### **Tips**

- The Bonjour technology enables you to configure the network settings for networked devices and find and use services without the need for configuring special settings.
- In Mac OS X 10.3, Bonjour is called Rendezvous.

#### 3.1.2 Before setting up the computer (for administrators)

#### Connecting this machine to the network

■ Checking a LAN cable for connection

#### Configuring the Bonjour settings

- **Enabling Bonjour**
- Setting a printer name (Bonjour name)
	- $\rightarrow$  Enter the name of this machine to be displayed as the name of a connected device.

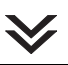

 $\checkmark$ 

#### Preparation finished

#### Checking a LAN cable for connection

Check that a LAN cable is connected to the LAN port of this machine.

For details on the cable connection port, refer to [page 1-4](#page-9-0).

#### Configuring the Bonjour settings

Enable Bonjour. (You can use this function with the default settings unless otherwise requested.) In addition, enter the name of this machine (Bonjour name) to be displayed as the name of a connected device.

For details on how to configure settings, refer to Chapter 1 "Using Web Connection" in [User's Guide Applied Functions].

## 3.1.3 Setting up the computer

#### Preparing the printer driver

- **Preparing the printer driver CD-ROM** 
	- $\rightarrow$  For the CD-ROM, contact the administrator of this machine.
- Checking the operating systems supported by the printer driver
	- $\rightarrow$  Check that your computer meets the operating environment requirements of the printer driver.

ゝ

#### Installing the printer driver to the computer

- $\blacksquare$  Installing the printer driver using the installer
	- > Mount the Drivers & Utilities CD-ROM disk on the drive, and install the software by following the on-screen instructions.

Adding the printer

 $\rightarrow$  Add the printer automatically detected by Bonjour to the computer.

Preparation finished

## Preparing the printer driver CD-ROM

The following CD-ROMs are supplied with this machine: The printer driver is included on the Drivers & Utilities CD-ROM.

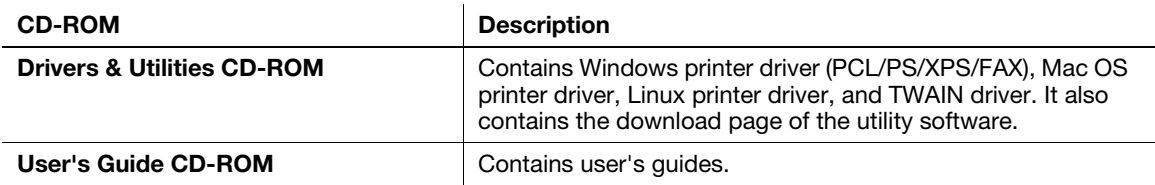

#### Checking the operating systems supported by the printer driver

The following lists the printer drivers included on the CD-ROMs supplied with this machine and the supported operating systems.

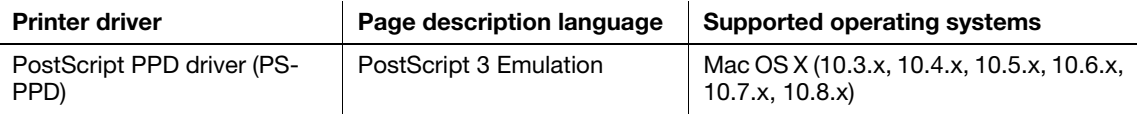

#### Installing the printer driver

Install the printer driver using the installer.

- $\mathcal V$  Before installation, exit all application software programs that are running.
- 1 Mount the Drivers & Utilities CD-ROM disk into the CD-ROM drive of the computer.
- 2 Open the folder on the CD-ROM that contains the desired printer driver.
	- $\rightarrow$  Select the folder according to the printer driver, operating system, and language to be used.
- 3 Copy the driver file onto the desktop according to the Mac OS X version.
	- → Mac OS X 10.3: model name of this machine\_103104.pkg
	- $\rightarrow$  Mac OS X 10.4: model name of this machine 103104.pkg
	- $\rightarrow$  Mac OS X 10.5: model name of this machine 105.pkg
	- $\rightarrow$  Mac OS X 10.6: model name of this machine 106.pkg
	- $\rightarrow$  Mac OS X 10.7: model name of this machine 106.pkg
	- $\rightarrow$  Mac OS X 10.8: model name of this machine 106.pkg
	- $\rightarrow$  In Mac OS X 10.5 or later, the driver folder varies depending on the paper size. Select the appropriate folder to suit your environment. To mainly use the metric-based paper size such as A4 size: "WW\_A4" folder To mainly use the inch-based paper size such as letter size or 8  $1/2 \times 11$ : "WW\_Letter" folder
- 4 Double-click the file copied onto the desktop.

The printer driver installer starts.

- 5 Click [Continue] following the instructions on the pages that follow until the [Install] page appears.
	- $\rightarrow$  When the name and password prompt appears during the procedure, enter the administrator name and password.
- 6 Click [Install].

The printer driver is installed on the computer.

7 Click [Close].

The installation process of the printer driver is then completed. Then, add the printer to the computer.

#### Configuring connection using Bonjour (Mac OS X 10.4 or later)

Add the printer automatically detected by Bonjour to the computer.

- 1 Select [System Preferences...] in the Apple menu.
- 2 Click the [Print & Fax] or [Print & Scan] icon.
- 3 Click [+] on the [Print & Fax] or [Print & Scan] window.
	- $\rightarrow$  In Mac OS X 10.4/10.5/10.6, go to Step 4.
	- → In Mac OS X 10.7/10.8, if a target printer name is found in the list displayed by clicking [+], select it. When a printer driver is selected automatically, the printer addition is completed. If a target printer name is not found, select [Add Other Printer or Scanner...] or [Add Printer or Scanner...], and go to Step 4.
- 4 Click [Default].

Connected printers are detected.

 $\rightarrow$  If no printers are detected, restart this machine.

- 5 From the [Printer Name] list, select the desired printer for a Bonjour connection.
	- → To check the printer name, select [Network] [Bonjour Setting] in the administrator mode of Web Connection.
	- $\rightarrow$  By default, () at the end of the printer name corresponds to the last three bytes of the MAC address.

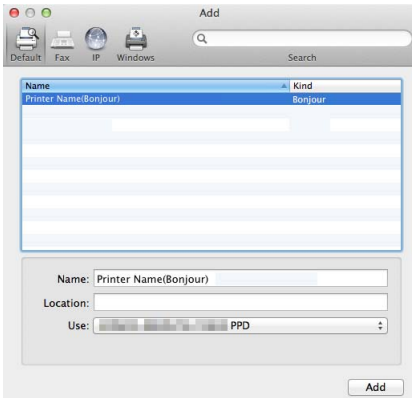

The printer driver for the selected printer is displayed in [Print Using:].

- $\rightarrow$  When the printer driver is displayed, go to Step 7.
- $\rightarrow$  When the printer driver is not correctly displayed, go to Step 6.
- **6** Manually select the printer driver.
	- → In Mac OS X 10.6 or later, select [Select Printer Software...] in [Print Using:], then click the driver of the desired printer from the list that is displayed in another window.
	- $\rightarrow$  In Mac OS X 10.5, select [Select a driver to use...] in [Print Using:], then click the driver of the desired printer from the list.
	- $\rightarrow$  In Mac OS X 10.4, select [KONICA MINOLTA] in [Print Using:], and then click the driver of the desired printer from the list.
- 7 Click [Add].

The addition process of the printer is then completed. Then, proceed to the [Installable Options] window to configure the optional environment for this machine. For details, refer to [page 3-6](#page-78-0).

#### Configuring connection using Rendezvous (Mac OS X 10.3)

Add the printer automatically detected by Rendezvous to the PC.

- 1 From [Macintosh HD] (hard disk of the system) [Applications] [Utilities], double-click [Printer Setup Utility] or [Print Center] to open it.
- 2 When the [You have no printers available.] window appears, click [Add]. When the [Printer List] appears, click [Add].
	- $\rightarrow$  If available printers have already been specified, the [You have no printers available.] window does not appear.
- 3 Select [Rendezvous] as the connection method.

Connected printers are detected.

 $\rightarrow$  If no printers are detected, restart this machine.

- 4 From the [Name] list, select the desired printer for Rendezvous connection.
	- $\rightarrow$  To check the printer name, select [Network] [Bonjour Setting] in the administrator mode of Web Connection.
	- $\rightarrow$  By default, () at the end of the printer name corresponds to the last three bytes of the MAC address.
- 5 Manually select the printer driver.
	- $\rightarrow$  In [Printer Model:], select [KONICA MINOLTA], then click the driver of the desired printer from the model list.

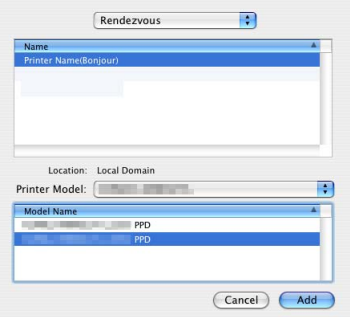

6 Click [Add].

The addition process of the printer is then completed. Then, proceed to the [Installable Options] window to configure the optional environment for this machine. For details, refer to [page 3-6.](#page-78-0)

## <span id="page-78-0"></span>3.1.4 Initializing the printer driver

#### Configuring the optional environment of this machine

When you use this machine for the first time, properly configure the printer driver so that it contains information such as the options installed on this machine.

- 1 Open the [Print & Fax] (or [Print & Scan]/[Printer Setup Utility]/[Print Center]) window.
	- → The [Print & Fax] or [Print & Scan] window can be opened from [System Preferences...] in the Apple menu (Mac OS X 10.4 or later).
	- → The [Printer Setup Utility]/[Print Center] window can be opened from [Macintosh HD] (hard disk of the system) - [Applications] - [Utilities].
- 2 Display the [Printer Information] window.
	- → For the [Print & Fax]/[Print & Scan] window, click [Options & Supplies...] (Mac OS X 10.5 or later) or [Printer Setup...] (Mac OS X 10.4).
	- → For the [Printer Setup Utility]/[Print Center] window, click [Show Info] of the [Printer] menu.
- 3 Display the [Installable Options] window.
	- $\rightarrow$  In Mac OS X 10.5 or later, click [Driver].
	- $\rightarrow$  In Mac OS X 10.3/10.4, select [Installable Options].
- 4 Change the settings according to the options installed on this machine.

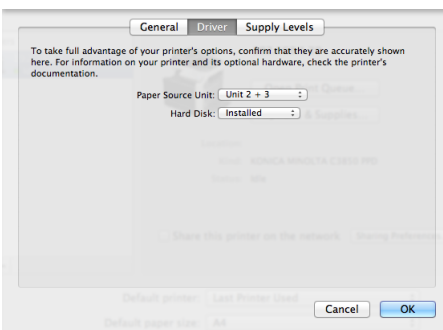

5 Click [OK] or [Apply Changes] to close the [Printer Information] window.

#### Changing the default print settings

In the [Page Setup] window of the printer driver, you can change the default settings for paper and zoom ratio.

- 1 Display the [Page Setup] window of the printer driver.
	- $\rightarrow$  For information on how to display the [Page Setup] window, refer to [page 3-31](#page-103-0).
- 2 Change the settings, and select [Save As Default] from [Settings:].

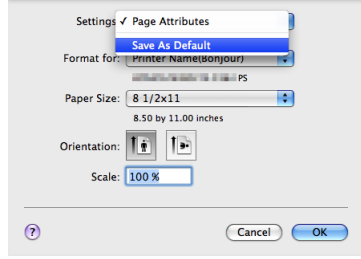

# 3.2 Preparation for printing (USB connection)

#### 3.2.1 Overview

Before using this machine as a printer, you need to install the printer driver on your computer and add the printer to your computer.

This section describes preparations required to carry out printing on this machine by USB connection.

## 3.2.2 Setting up the computer

#### Preparing the printer driver

- **Preparing the printer driver CD-ROM** 
	- $\rightarrow$  For the CD-ROM, contact the administrator of this machine.
- Checking the operating systems supported by the printer driver
	- $\rightarrow$  Check that your computer meets the operating environment requirements of the printer driver.

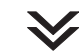

Installing the printer driver to the computer

- $\blacksquare$  Installing the printer driver using the installer
	- → Mount the Drivers & Utilities CD-ROM disk on the drive, and install the software by following the on-screen instructions.

#### ■ Adding the printer

 $\rightarrow$  Add the printer that is automatically detected by USB connection to the computer.

#### Preparation finished

#### Preparing the printer driver CD-ROM

The following CD-ROMs are supplied with this machine: The printer driver is included on the Drivers & Utilities CD-ROM.

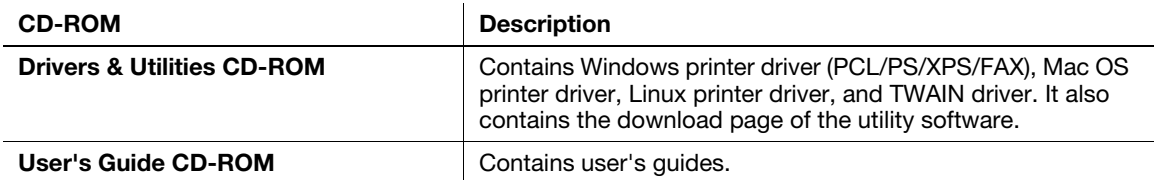

#### Checking the operating systems supported by the printer driver

The following lists the printer drivers included on the CD-ROMs supplied with this machine and the supported operating systems.

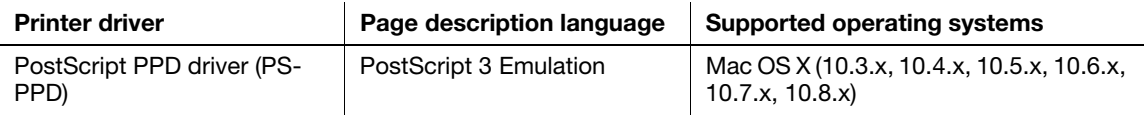

## Installing the printer driver

Install the printer driver using the installer.

- $\mathcal V$  Before installation, exit all application software programs that are running.
- 1 Mount the Drivers & Utilities CD-ROM disk into the CD-ROM drive of the computer.
- 2 Open the folder on the CD-ROM that contains the desired printer driver.
	- $\rightarrow$  Select the folder according to the printer driver, operating system, and language to be used.
- 3 Copy the driver file onto the desktop according to the Mac OS X version.
	- → Mac OS X 10.3: model name of this machine\_103104.pkg
	- $\rightarrow$  Mac OS X 10.4: model name of this machine 103104.pkg
	- $\rightarrow$  Mac OS X 10.5: model name of this machine 105.pkg
	- $\rightarrow$  Mac OS X 10.6: model name of this machine 106.pkg
	- $\rightarrow$  Mac OS X 10.7: model name of this machine 106.pkg
	- $\rightarrow$  Mac OS X 10.8: model name of this machine 106.pkg
	- $\rightarrow$  In Mac OS X 10.5 or later, the driver folder varies depending on the paper size. Select the appropriate folder to suit your environment. To mainly use the metric-based paper size such as A4 size: "WW\_A4" folder To mainly use the inch-based paper size such as letter size or 8  $1/2 \times 11$ : "WW\_Letter" folder
- 4 Double-click the file copied onto the desktop.

The printer driver installer starts.

- 5 Click [Continue] following the instructions on the pages that follow until the [Install] page appears.
	- $\rightarrow$  When the name and password prompt appears during the procedure, enter the administrator name and password.
- 6 Click [Install].

The printer driver is installed on the computer.

7 Click [Close].

The installation process of the printer driver is then completed. Then, add the printer to the computer.

## Configuring USB connection settings (Mac OS X 10.5 or later)

Add the printer that is automatically detected by USB connection to the computer.

- 1 Connect a USB cable to the USB port of this machine.
	- $\rightarrow$  For details on the cable connection port, refer to [page 1-4](#page-9-0).
- 2 Select [System Preferences...] in the Apple menu.
- 3 Click the [Print & Fax] or [Print & Scan] icon.
- 4 Click [+] on the [Print & Fax] or [Print & Scan] window.
	- $\rightarrow$  In Mac OS X 10.4/10.5/10.6, go to Step 4.
	- $\rightarrow$  In Mac OS X 10.7/10.8, if a target printer name is found in the list displayed by clicking [+], select it. When a printer driver is selected automatically, the printer addition is completed. If a target printer name is not found, select [Add Other Printer or Scanner...] or [Add Printer or Scanner...], and go to Step 4.
- 5 Click [Default].

Connected printers are detected.

- $\rightarrow$  If no printer is detected, check that this machine is turned on and the USB cable is connected, then restart the computer.
- 6 From the [Printer Name] list, select the desired printer that is connected via the USB port.

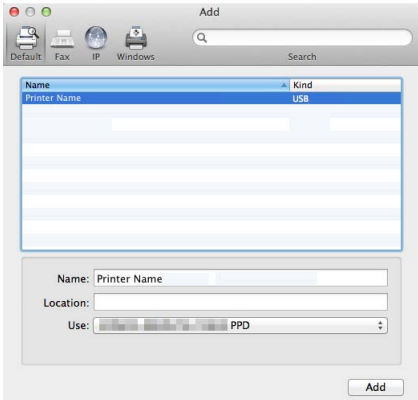

The printer driver for the selected printer is displayed in [Print Using:].

7 Click [Add].

The addition process of the printer is then completed. Then, proceed to the [Installable Options] window to configure the optional environment for this machine. For details, refer to [page 3-6.](#page-78-0)

#### Configuring USB connection settings (Mac OS X 10.4)

- 1 Connect a USB cable to the USB port of this machine.
	- $\rightarrow$  For details on the cable connection port, refer to [page 1-4](#page-9-0).
- 2 Select [Macintosh HD] (hard disk of the system) [Applications] [Utilities], then double-click [Printer Setup Utility] to open the dialog box.
- 3 In the [Printer List] window, click [Add].

Connected printers are detected.

- $\rightarrow$  If no printer is detected, check that this machine is turned on and the USB cable is connected, then restart the computer.
- 4 From the list, select the desired printer that is connected via the USB port.

The printer driver for the selected printer is displayed in [Print Using:].

5 Click [Add].

The addition process of the printer is then completed. Then, proceed to the [Installable Options] window to configure the optional environment for this machine. For details, refer to [page 3-6.](#page-78-0)

#### Configuring USB connection settings (Mac OS X 10.3)

- 1 Connect a USB cable to the USB port of this machine.
	- $\rightarrow$  For details on the cable connection port, refer to [page 1-4](#page-9-0).
- 2 Select [Macintosh HD] (hard disk of the system) [Applications] [Utilities], then double-click [Printer Setup Utility] to open the dialog box.
- 3 In the [Printer List] window, click [Add].
- 4 Select [USB] as the connection method.

Connected printers are detected.

- $\rightarrow$  If no printer is detected, check that this machine is turned on and the USB cable is connected, then restart the computer.
- 5 From the list, select the desired printer that is connected via the USB port.

The printer driver for the selected printer is displayed in [Print Using:].

6 Click [Add].

The addition process of the printer is then completed. Then, proceed to the [Installable Options] window to configure the optional environment for this machine. For details, refer to [page 3-6](#page-78-0).

#### 3.2.3 Initializing the printer driver

#### Configuring the optional environment of this machine

When you use this machine for the first time, properly configure the printer driver so that it contains information such as the options installed on this machine.

- 1 Open the [Print & Fax] (or [Print & Scan]/[Printer Setup Utility]/[Print Center]) window.
	- → The [Print & Fax] or [Print & Scan] window can be opened from [System Preferences...] in the Apple menu (Mac OS X 10.4 or later).
	- → The [Printer Setup Utility]/[Print Center] window can be opened from [Macintosh HD] (hard disk of the system) - [Applications] - [Utilities].
- 2 Display the [Printer Information] window.
	- → For the [Print & Fax]/[Print & Scan] window, click [Options & Supplies...] (Mac OS X 10.5 or later) or [Printer Setup...] (Mac OS X 10.4).
	- → For the [Printer Setup Utility]/[Print Center] window, click [Show Info] of the [Printer] menu.
- 3 Display the [Installable Options] window.
	- $\rightarrow$  In Mac OS X 10.5 or later, click [Driver].
	- → In Mac OS X 10.3/10.4, select [Installable Options].
- 4 Change the settings according to the options installed on this machine.

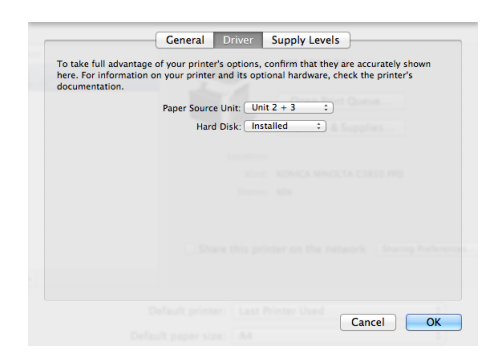

5 Click [OK] or [Apply Changes] to close the [Printer Information] window.

[Print Functions] 3-11

## Change the default print settings

In the [Page Setup] window of the printer driver, you can change the default settings for paper and zoom ratio.

- 1 Display the [Page Setup] window of the printer driver.
	- $\rightarrow$  For information on how to display the [Page Setup] window, refer to [page 3-31](#page-103-0).
- 2 Change the settings, and select [Save As Default] from [Settings:].

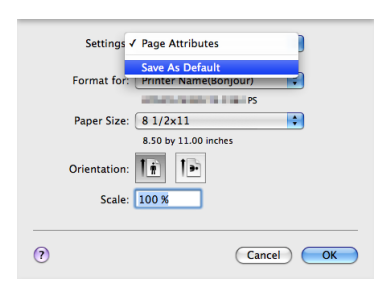

# 3.3 How to print

## 3.3.1 Printing operation flow

- 1 Open data of the original using the application software. From the [File] menu, select [Print].
- 2 Check that the desired printer is selected in [Printer:].
	- $\rightarrow$  The [Print] dialog box varies depending on the application software.
- 3 Specify the print range and the number of copies to print.
	- $\rightarrow$  In Mac OS X 10.7/10.8, if the setting items (1) are not displayed, click [Show Details].
	- $\rightarrow$  In Mac OS X 10.5/10.6, if the setting items (1) are not displayed, click on the right side of [Printer:].

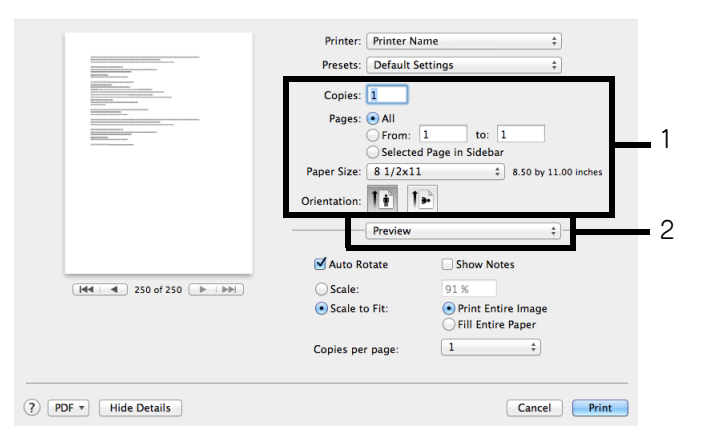

- 4 If necessary, switch the menu of application names (2) and change the print settings.
	- $\rightarrow$  The print settings you have changed here return to the default values when you exit the application software. This is useful to register frequently used print settings as presets. For details, refer to [page 3-14.](#page-86-0)
- 5 Click [Print].

Printing is executed.

[Print Functions] 3-13

## <span id="page-86-0"></span>3.3.2 Registering frequently used print settings

You can register the current print settings as a preset and recall it when executing printing.

When you register a frequently used combination of print settings as a preset, you can easily apply all of those settings just by selecting the combination from the presets, even if the combination is complicated as it contains settings on multiple menus.

- 1 Display the [Print] window of the printer driver.
	- $\rightarrow$  For information on how to display the [Print] window, refer to [page 3-31](#page-103-1).
- 2 Change the print settings, and select [Save As...] or [Current Print Settings as Preset] from [Presets:].

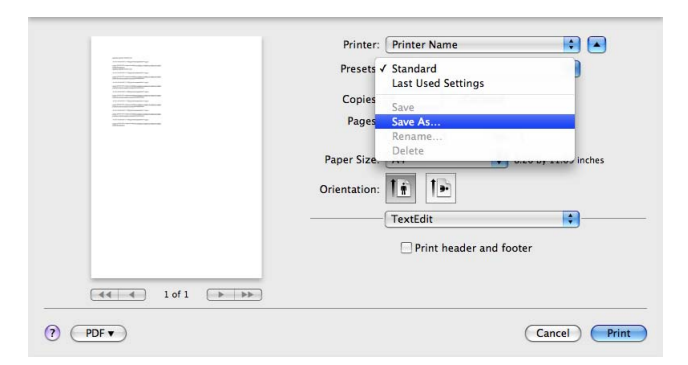

#### 3 Enter the name of the print setting.

The saved setting can be recalled from [Presets:]. Use a name that helps you easily identify the preset.

# 3.4 Useful printing functions

## 3.4.1 Changing the paper size or type

## Enlarging or reducing by the desired zoom ratio ([Scale:])

You can print the original image after it has been enlarged or reduced by the desired zoom ratio. In [Scale:] of [Page Attributes], specify the zoom ratio.

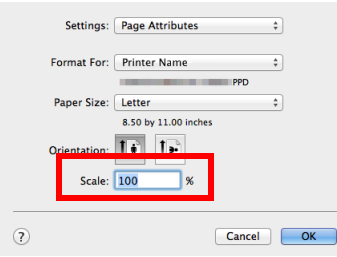

## <span id="page-87-0"></span>Printing on custom size paper ([Page Setup])

A special sized original is printed on custom sized paper loaded in the Manual Feed Tray.

In [Page Attributes] under [Paper Size:], select [Manage Custom Sizes...], and specify the desired width and length.

- 1 From the [File] menu, click [Page Setup] (or [Paper Setup]).
	- $\rightarrow$  In Mac OS X 10.5 or later, you can configure the same setting in [Paper Size:] in the [Print] window.
- 2 Open the window for registering a custom size.
	- $\rightarrow$  In Mac OS X 10.4 or later, select [Manage Custom Sizes...] from the Paper Size list.
	- → In Mac OS X 10.3, select [Custom Paper Size] from [Settings:].
- 3 Click [+] (Mac OS X 10.4 or later) or [Add] (Mac OS X 10.3).
- 4 Enter the name of the paper size you are registering.
	- $\rightarrow$  Be sure to use paper size names other than existing names, such as A4 and Custom.
- $5$  Specify the width and length as desired.
	- → If necessary, set the top, bottom, right, and left margins of the paper in [Non-Printable Area:] or [Printer Margins:].

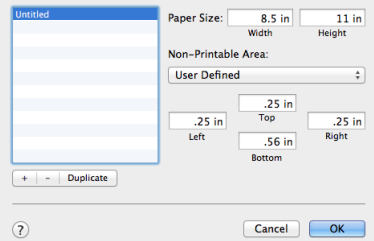

6 Click [OK] (Mac OS X 10.4 or later) or [Save] (Mac OS X 10.3).

This saves the custom paper size, which can be selected from the [Paper Size:] drop-down list in [Page Attributes].

## dReference

To print on custom sized paper, use Manual Feed Tray. For details on how to load paper into the Manual Feed Tray, refer to Chapter 6 "Loading Paper" in [User's Guide Introduction].

In [Paper Type:] of the [Basic] menu for [Printer Features], select the paper type for printing.

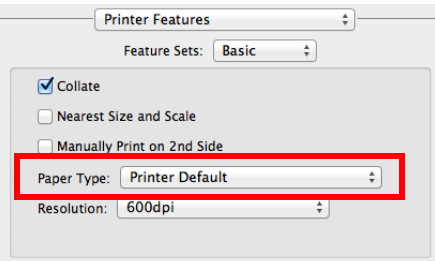

## Specifying the paper tray ([Paper Feed])

In [All Pages From:] of [Paper Feed], select the paper tray for printing.

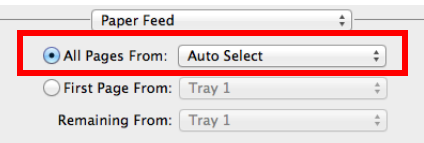

## Enlarging or reducing to the nearest page size ([Nearest Size and Scale])

If the size of sheets loaded in the paper tray does not match that of the original data, the page size is automatically enlarged or reduced to be printed on sheets of the next nearest size.

Select [Printer Features] - [Basic], then select the [Nearest Size and Scale] check box.

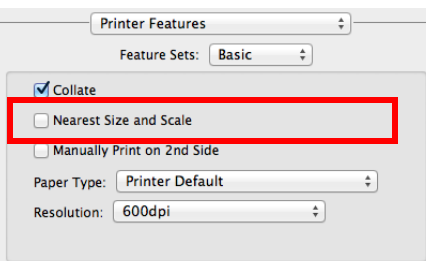

#### 3.4.2 Printing multiple sets of copies

#### Specifying the number of copies ([Copies:])

In [Copies:] of the [Print] window, specify the number of copies you want to print.

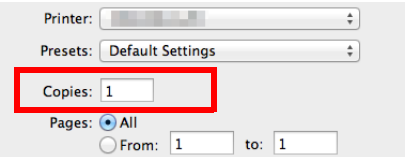

## $^\top$ Tips

In Mac OS X 10.3/10.4, specify the number of copies in [Copies & Pages].

#### **A**Reference

When you print a large number of copies, use of the Proof then Print function will prevent a large number of misprints being created, reducing the amount of waste paper generated. For details, refer to [page 3-24.](#page-96-0)

[Print Functions] 3-16

When the [Collate] check box is selected on the [Basic] menu of [Printer Features], copies are output separately in a set-by-set manner, for example, "Pages 1, 2, 3, 4, and 5", "Pages 1, 2, 3, 4, and 5", and then "Pages 1, 2, 3, 4, and 5".

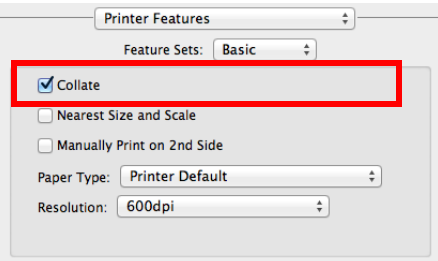

## 3.4.3 Saving the number of printed sheets

## Copying on both sides of paper ([2-Sided])

By using both sides of paper for printing, you can halve paper consumption.

In [Print Type:] of the [Layout] menu for [Printer Features], select [2-Sided]. Also, in [Binding Position:], select the binding position.

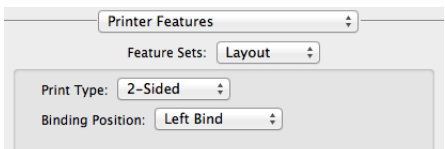

## Printing multiple pages on the same side of a single sheet ([Pages per Sheet:])

You can print multiple reduced size pages on the same side of a single sheet to reduce the number of pages to be printed.

In [Pages per Sheet:] of [Layout], specify how many pages are to be printed on the same side of one sheet. For example, when you select [9], every set of nine pages is reduced and printed on the same side of one sheet.

If necessary, specify the paging order in [Layout Direction:], then select whether or not to insert a border line between pages in [Border:].

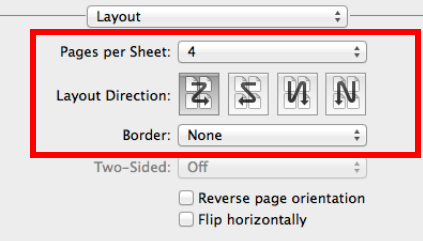

Select [Printer Features] - [Basic], then select the [Manually Print on 2nd Side] check box.

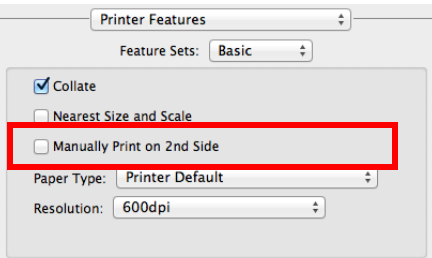

#### $\mathsf{F}$ Tips

When specifying [Manually Print on 2nd Side] for printing, use the back side of the sheet printed on this machine. The printing result with this setting is excluded from assurance.

## 3.4.4 Adjusting the layout

## Reversing the left and right sides ([Flip horizontally])

Reverse the left and right sides of a print image to make prints.

In [Layout], select the [Flip horizontally] check box.

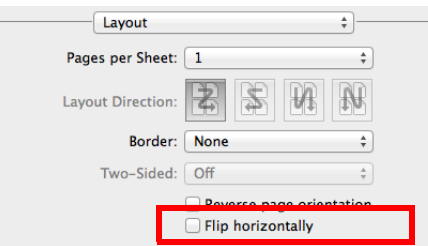

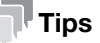

This function is available only for Mac OS X 10.6/10.7/10.8.

#### Rotating a print image 180 degrees ([Reverse page orientation])

Print an image upside down. This function is available when printing on envelopes of which the loading direction cannot be changed.

In [Layout], select the [Reverse page orientation] check box.

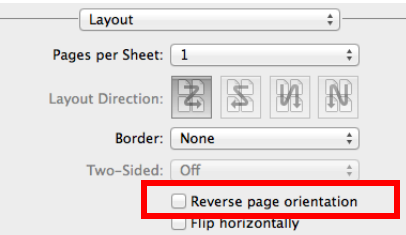

## $\mathsf{F}$ Tips

This function is available only for Mac OS X 10.5/10.6/10.7/10.8.

## 3.4.5 Inserting a front cover

## Inserting a front cover ([Paper Feed])

Insert a cover sheet that is different from text sheets into the head of the original.

You can select a sheet that is different from text sheets (colored paper or thick paper) as a front cover, and collectively print the front cover with text pages.

In [First Page From:] of [Paper Feed], select the paper tray to load a sheet to be used as a front cover. Also, in [Remaining From:], select the paper tray to load text sheets.

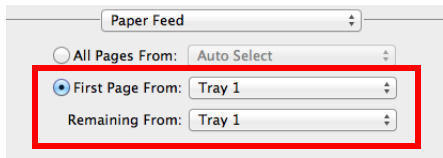

## Printing a message on a cover page ([Cover Page])

Print a message such as [Confidential] or [Secret] on a cover page.

In [Print Cover Page:] of [Cover Page], select whether or not to print a cover page at the head or end of the document, then specify the type of the message to be printed in [Cover Page Type:].

To print billing information, enter the information to be printed in [Billing Info:].

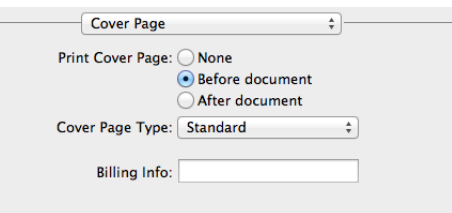

## 3.4.6 Specifying the color and image quality

## Printing with gray scale ([Color as Grayscale])

In [Color Options], select the [Color as Grayscale] check box.

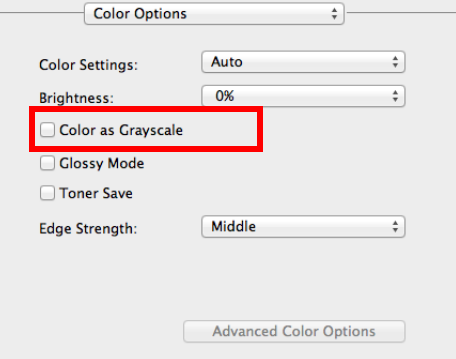

[Print Functions] 3-19

## Fine-tuning the brightness to fit the original ([Brightness:])

In [Brightness:] of [Color Options], fine-tune the brightness to fit the original.

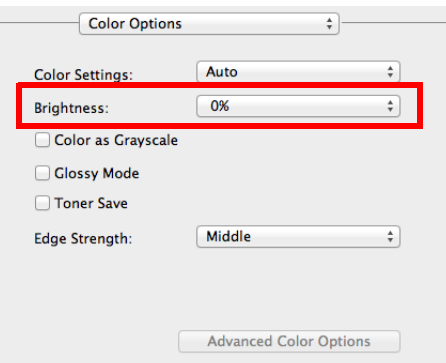

#### Specifying the printing resolution ([Resolution:])

In [Resolution:] of the [Basic] menu for [Printer Features], select the printing resolution.

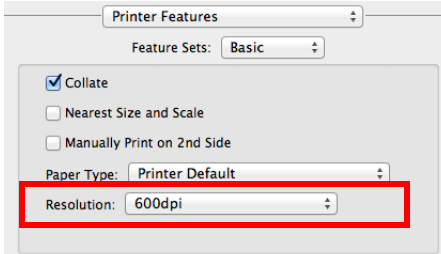

#### <span id="page-92-0"></span>Selecting the optimum color representation for the original ([Color Settings:])

Select the optimum settings for an original such as photos or presentation materials to print it at the optimum image quality level.

In [Color Settings:] of [Color Options], select the optimum color setting mode for the original.

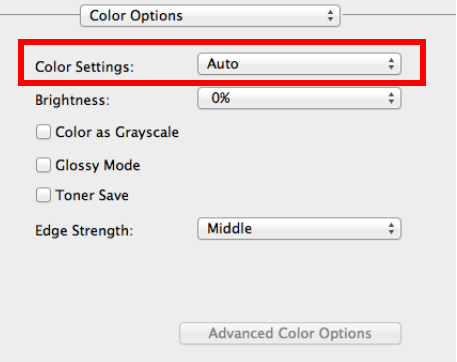

If necessary, you can specify the color representation method for each object (image, text, or graphics) in an original in detail.

1 In [Color Settings:] of [Color Options], select [Custom], then click [Advanced Color Options].

2 Specify RGB colors and output profile for printing on an image, text, or graphics category basis.

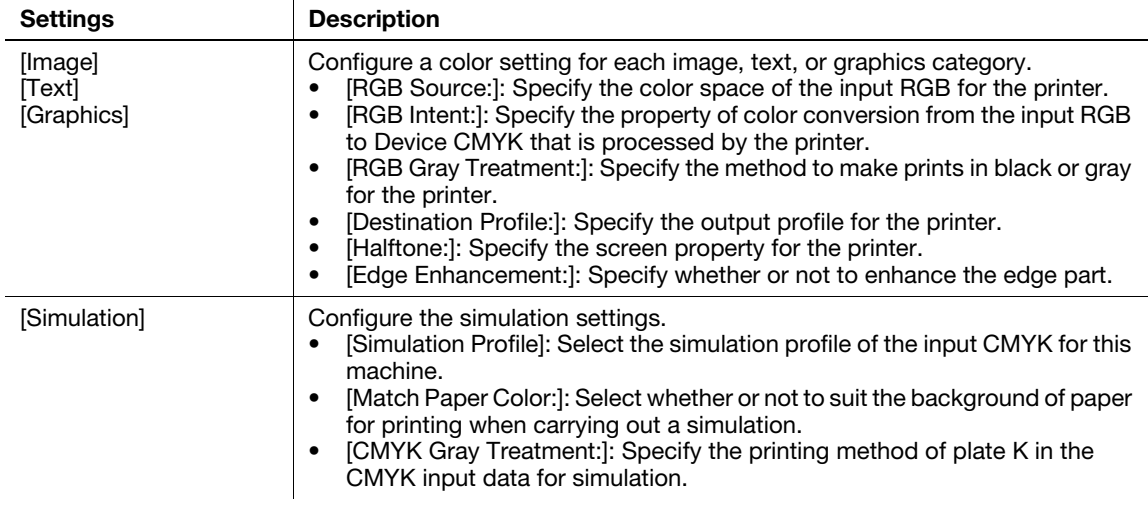

#### **AReference**

In [Manage Profile], you can add or delete various profiles. For details, refer to [page 3-22](#page-94-0).

## Making the image glossy ([Glossy Mode])

Images are printed with a glossy finish.

In [Color Options], select the [Glossy Mode] check box.

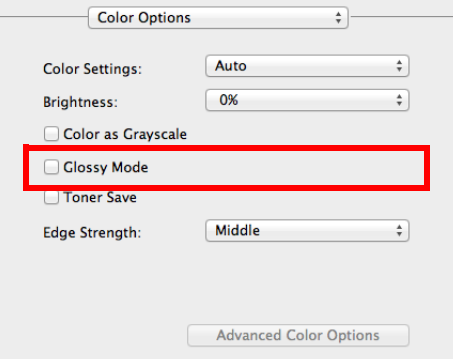

## Saving the toner consumption ([Toner Save])

Selecting the [Toner Save] check box in [Color Options] adjusts the printing density in order to reduce the amount of toner consumed.

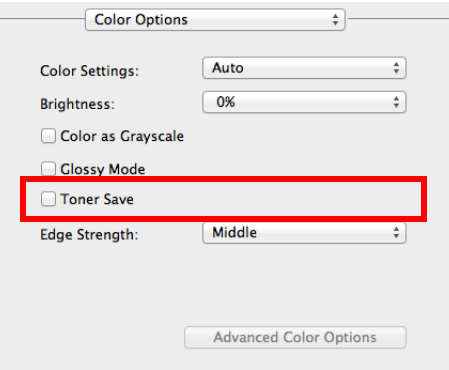

## Increasing the legibility of small or faint text ([Edge Strength:])

Sharpen the edges of images such as text in the table and graphics to improve legibility. In [Edge Strength:] of [Color Options], select the strength level.

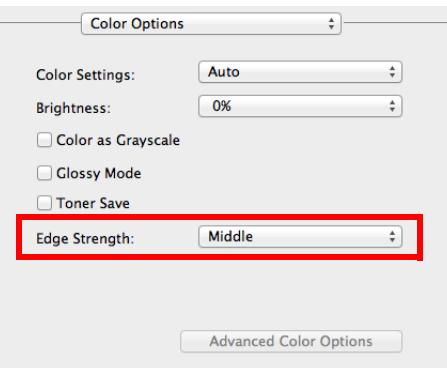

## <span id="page-94-1"></span><span id="page-94-0"></span>3.4.7 Using a color profile

#### Registering a color profile on this machine

Save a color profile on the HDD of this machine using Download Manager.

- $\checkmark$  Before starting this procedure, newly create a "Download Manager (model name)" folder in the application folder of the computer, then copy the **Download Manager** program to the created folder. The Download Manager program can be downloaded from the utility software download page that is displayed by selecting [PageScope Utilities] in the Drivers & Utilities CD-ROM menu.
- $V$  For details on how to use Download Manager, refer to the Download Manager Help.
- 1 Start Download Manager.
- 2 Select [Color Profile], then specify this machine in [Choose Printer:].
- 3 Select [Download], then select [Disk] as a download destination.
- 4 Click [Browse], then specify the color profile you want to download to the HDD of this machine.
	- $\rightarrow$  Set the color profile name to the format "file name = ASCII (up to eight characters) + extension ASCII (up to three characters)".
- 5 Click [Download Profile].
- 6 Click [OK].
- 7 Click [Exit].

#### Adding a color profile to the printer driver

Add the color profiles saved on the HDD of this machine to the printer driver.

- $\checkmark$  This function is available if the computer can communicate with this machine. The computer communicates with this machine and loads color profiles that the machine can use.
- For details on how to register a color profile on the HDD of this machine, refer to [page 3-22.](#page-94-1)
- 1 In [Color Settings:] of [Color Options], select [Custom], then click [Advanced Color Options].

[Print Functions] 3-22

2 Click [Manage Profile].

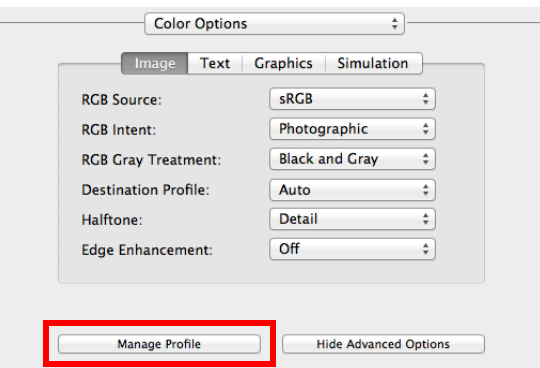

3 In Driver Profile List, select the type of the color profile to be added to the printer driver.

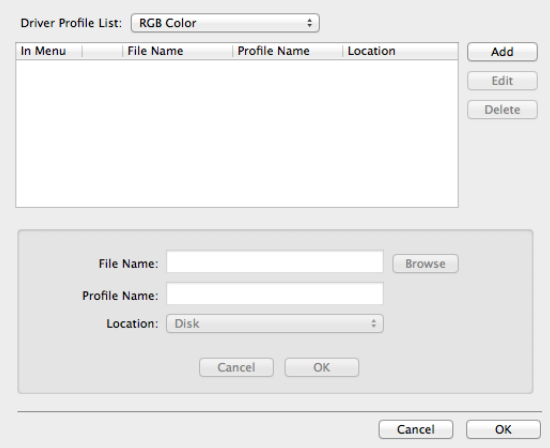

- 4 Select the color profile to be added, then click [Add].
- 5 Click [OK].

The color profile is added to Driver Profile List.

After this, you can specify the color profile added here on the [Advanced Color Options] window to carry out printing. For details, refer to [page 3-20.](#page-92-0)

# 3.5 Printing options

## <span id="page-96-0"></span>3.5.1 Making a trial printing for only one copy ([Proof then Print])

#### Proof then Print

Proof then Print is a function that makes prints by only one copy and holds the remaining copies when printing multiple copies.

Because you can check the print result before starting to print the remaining copies from the Control Panel, this function is useful for preventing printing of a large number of misprints.

#### How to print from the computer

1 In [Job Retention:] of the [Security] window, select [Proof then Print].

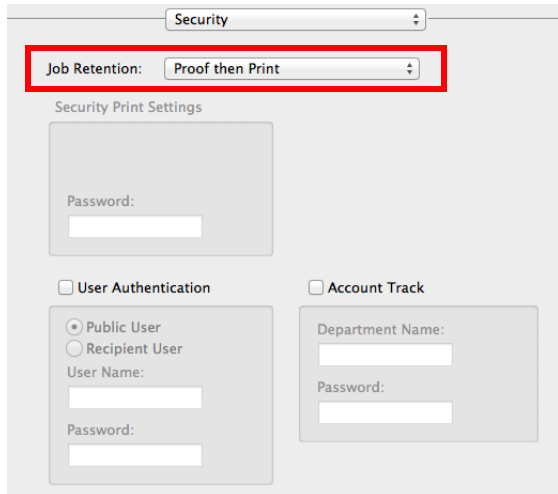

2 Specify the number of copies, then execute printing.

Only one copy is printed. Continue to "Operations on this machine".

## Operations on this machine

1 Tap [Document Print/Delete].

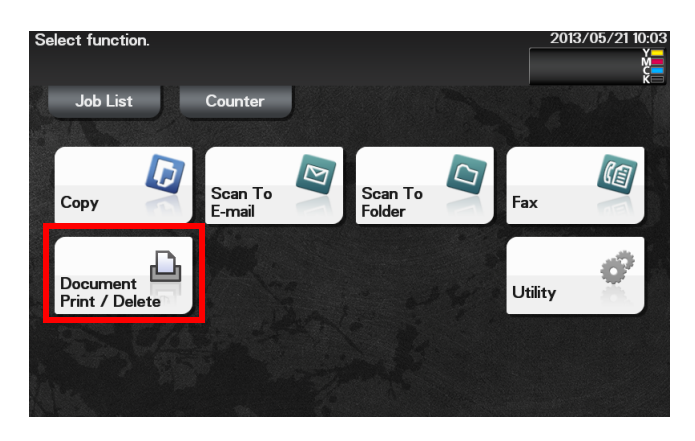

2 Tap [Documents to Print].

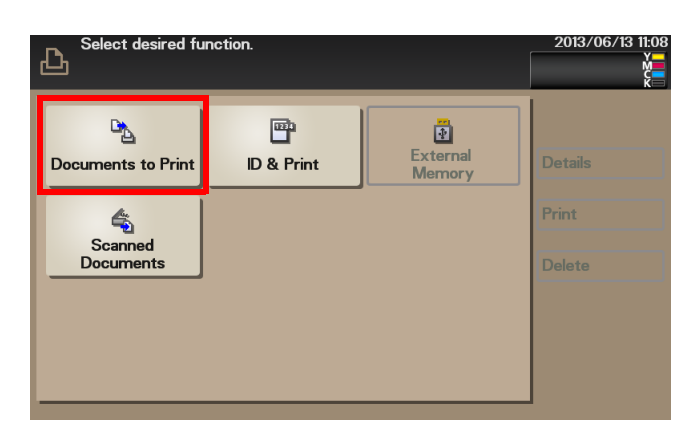

- 3 Select the desired user, then tap [Open].
- 4 Select a job to print, then tap [Print].
	- $\rightarrow$  To delete a job, tap [Delete].
- 5 If necessary, change the number of copies, then tap [OK].

## <span id="page-97-0"></span>3.5.2 Printing a highly confidential original ([Secured Job])

#### Secured Job

Secured Job is a function that saves print data with a password on the HDD of this machine. Because the data is not printed straight away, this function prevents printed materials from going missing or being left unattended.

To print data from the HDD, you need to enter the password; this function is particularly suitable for safely printing highly confidential documents.

#### How to print from the computer

1 In [Job Retention:] of the [Security] window, select [Secured Job].

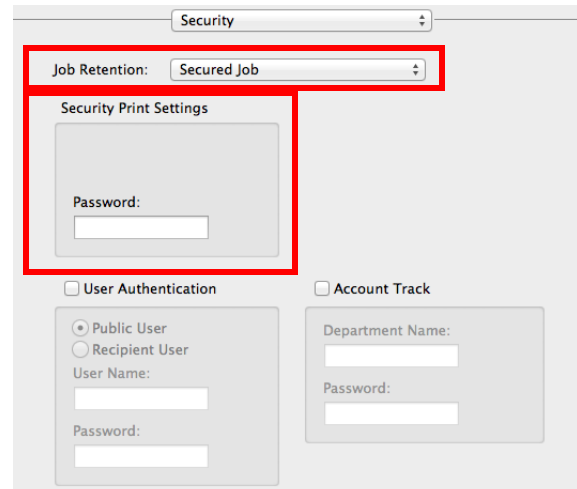

- 2 Enter the password.
- 3 Execute printing.

Print data is saved on the HDD of this machine. Continue to "Operations on this machine".

To print the saved data, you need to enter the password specified in the printer driver.

1 Tap [Document Print/Delete].

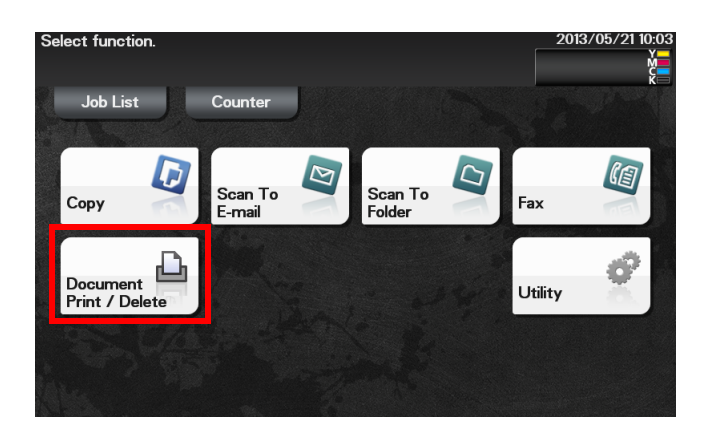

2 Tap [Documents to Print].

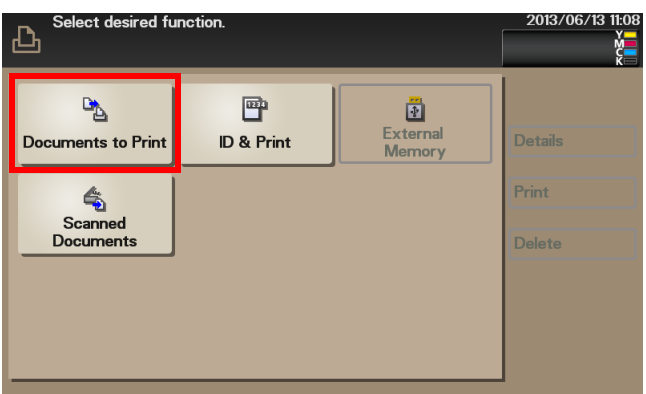

- 3 Select the desired user, then tap [Open].
- 4 Select a job to print, then tap [Print].
	- $\rightarrow$  To delete a job, tap [Delete].
- $5<sub>5</sub>$  Enter the password specified when printing data from the computer.
- 6 If necessary, change the number of copies, then tap [OK].

#### 3.5.3 Attaching authentication information

#### Printing when authentication is set

When printing a document in an environment where user authentication or account track is employed, you need to send the authentication information (user name and password) to this machine to execute printing. This requirement limits the users who can use this machine, preventing unauthorized use by a third party.

When this machine receives a print job from a user who is not permitted to print, or a print job that does not contain authentication information, this machine automatically discards the job.

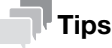

- A print job that does not contain authentication information is a print job that is sent without correctly configuring the User Authentication/Account Track setting using the printer driver even though the User Authentication/Account Track setting is configured on this machine.

If [Print] in [Job Retention:] is selected to execute a print job while the [User Authentication]/[Account Track] check box is cleared in the [Security] window of the printer driver, the print job is considered as a print job that does not contain authentication information.

If [ID & Print] is set to [Enable] on [Security] - [ID & Print Settings] of Web Connection, an ordinary print job is handled as an ID & Print job (default: [Disable]). For details on the ID & Print function, refer to [page 3-27](#page-99-0).

#### dReference

When printing a highly confidential document in an environment where user authentication or account track is employed, using the ID & Print function enables high security printing. For details, refer to [page 3-27.](#page-99-0)

#### How to print from the computer

In the [Security] window, select the [User Authentication] check box (and the [Account Track] check box).

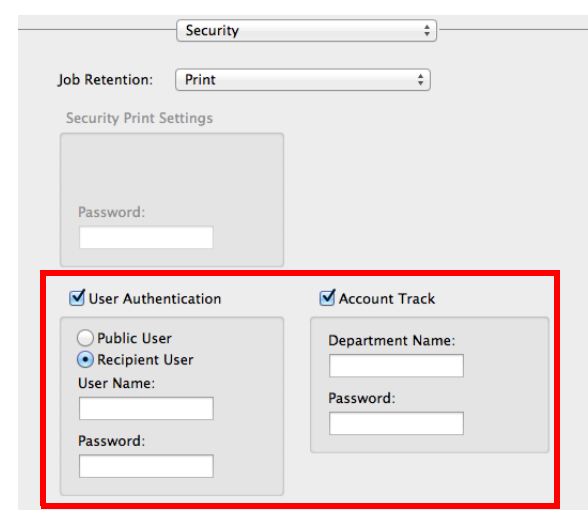

- 2 When user authentication is enabled, select the [User Authentication] check box, select [Recipient User], then enter the user name and password.
	- $\rightarrow$  If access to this machine by public users (unregistered users) is allowed, you can select [Public User] and print data without entering the user name and password.
- 3 When account track is enabled, select the [Account Track] check box, enter the account name and password, then click [OK].
- 4 Execute printing.

Printing starts successfully when the authentication information is judged correct.

#### <span id="page-99-0"></span>3.5.4 Printing at the same time as authentication ([ID & Print])

#### ID & Print

ID & Print is a function that saves print data to the HDD of this machine when user authentication is installed. Because the data is not printed straight away, this function prevents printed materials from going missing or being left unattended.

To print data from the HDD, you need to perform user authentication on this machine; this function is particularly suitable for safely printing highly confidential documents. When you are successfully authenticated, the print data of the login user is automatically printed. This enhances security as well as ensures smooth operation.

# **Deference**

User Authentication/Account Track can only be configured using Web Connection. For details, refer to Chapter 1 "Using Web Connection" in [User's Guide Applied Functions].

To enable the ID & Print function, select [Security] - [ID & Print Settings] in the Web Connection administrator mode, then set [ID & Print] to [Enable]. For details, refer to Chapter 1 "Using Web Connection" in [User's Guide Applied Functions].

## How to print from the computer

1 In [Job Retention:], select [ID & Print].

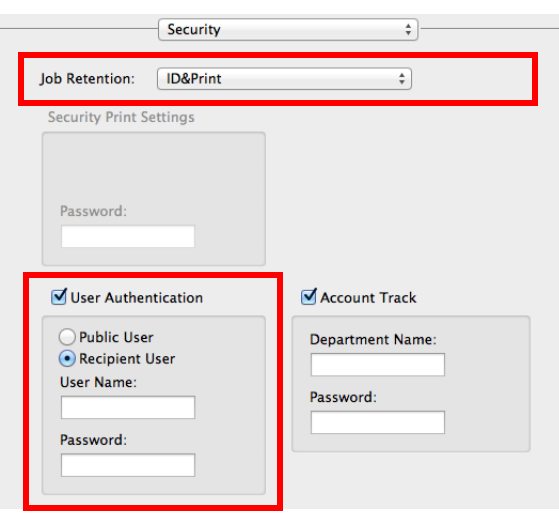

- 2 Select the [User Authentication], select [Recipient User], then enter the user name and password.
- 3 Execute printing.

Print data is saved on the HDD of this machine. Continue to "Operations on this machine".

#### Operations on this machine (Printing simultaneously with login)

Print all data saved by the ID & Print function simultaneously when performing authentication on this machine.

- **1** Enter the user name and password.
- 2 Check that [ID & Print/MFP Access] is selected in [ID & Print], then tap [Login].
	- → When an optional Authentication Unit is used, you can switch [Device Authentication] and [Authentication Unit] in [Authentication Method].

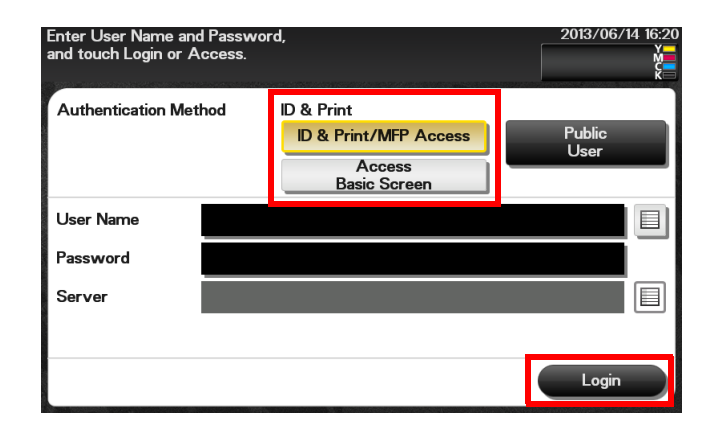

If authentication succeeds, all the saved data is printed.

- $\rightarrow$  After data has been printed, do not log in to the machine.
- → To change the default settings of [ID & Print] (default: [ID & Print/MFP Access]), select [Security] -[ID & Print Settings] - [Default Operation Selection] in the Web Connection administrator mode.

## Operations on this machine (Printing only specific data)

To print only specific data, log in to this machine, then specify data to be printed.

- 1 Enter the user name and password.
- 2 In [ID & Print], select [Access Basic Screen], then tap [Login].

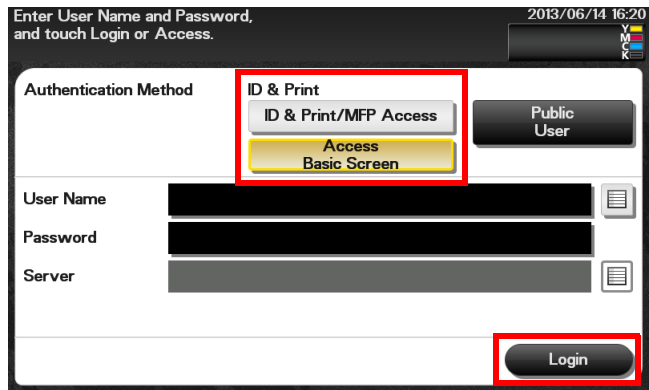

3 Tap [Document Print/Delete].

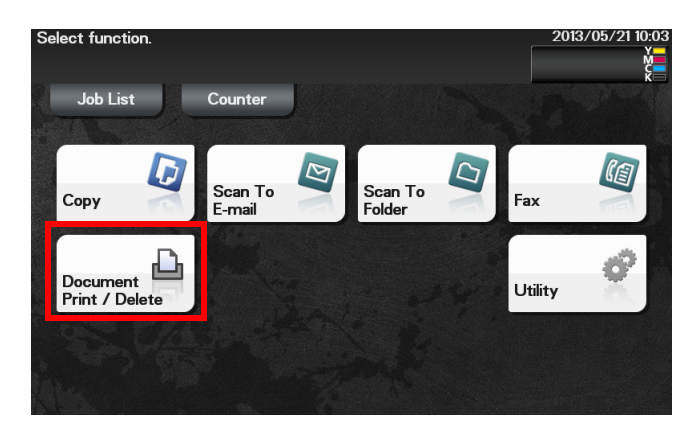

4 Tap [ID & Print].

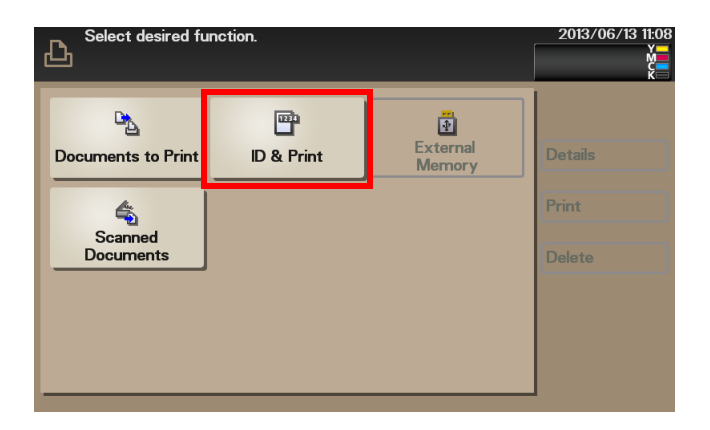

5 Tap [Login User].

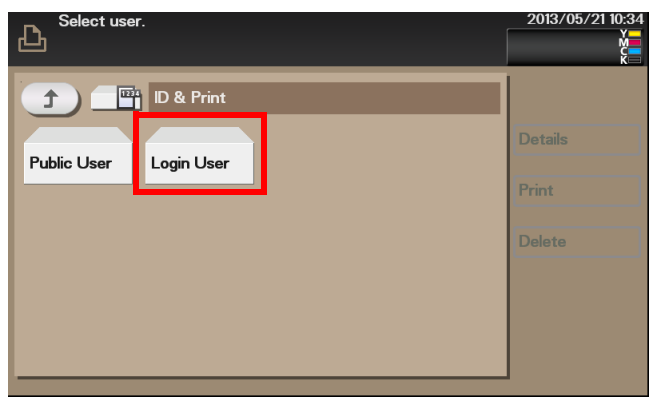

- 6 Select data to be printed, then tap [Print].
	- $\rightarrow$  To delete data, tap [Delete].

The printed data is deleted from the HDD.

# 3.6 Printer driver setting items

## <span id="page-103-0"></span>3.6.1 [Page Setup] window of the printer driver

## How to display the [Page Setup] window

- 1 Open the original data using the application software. From the [File] menu, click [Page Setup] (or [Paper Setup]).
- 2 Check that the desired printer is selected in [Format for:].

The [Page Attributes] window appears.

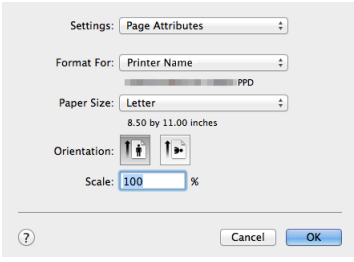

## Available operations in [Page Attributes]

In [Page Attributes], you can configure basic paper settings.

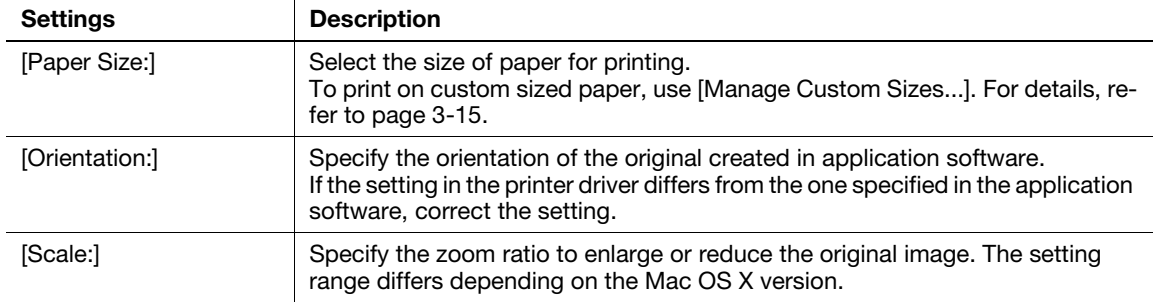

## **Tips**

In Mac OS X 10.5 or later, you can also specify [Print] and [Orientation] in the [Paper Size] window.

## <span id="page-103-1"></span>3.6.2 [Print] window of the printer driver

## How to display the [Print] window

1 Open data of the original using the application software. From the [File] menu, select [Print].

2 Check that the desired printer is selected in [Printer:].

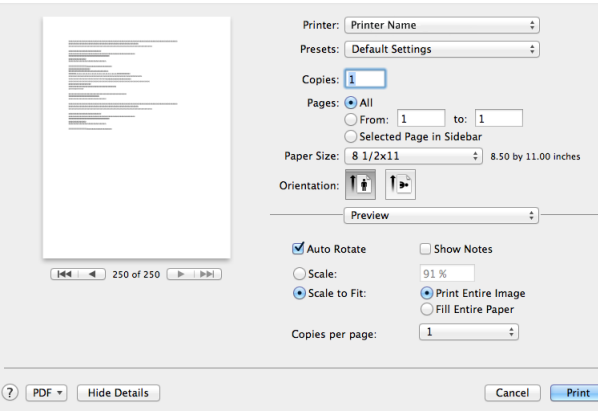

## Items common to each window

This section describes the settings and buttons common to the [Print] window.

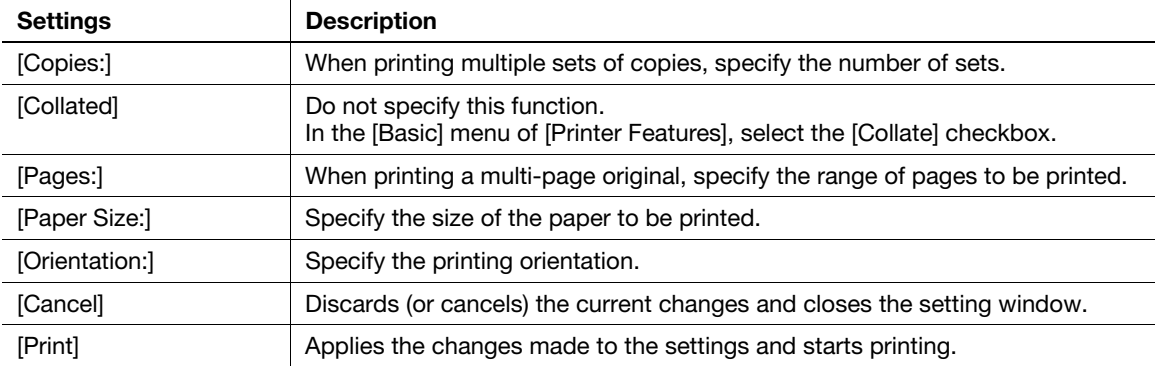

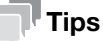

- [Copies:], [Pages:], [Paper Size:], and [Orientation:] are displayed in Mac OS X 10.5 or later.
- In Mac OS X 10.7/10.8, [Collated] is not displayed.
- In Mac OS X 10.3/10.4, [Copies:] and [Pages:] can be specified in [Copies & Pages].

## 3.6.3 Available operations in [Layout]

In [Layout], you can configure layout settings for printing.

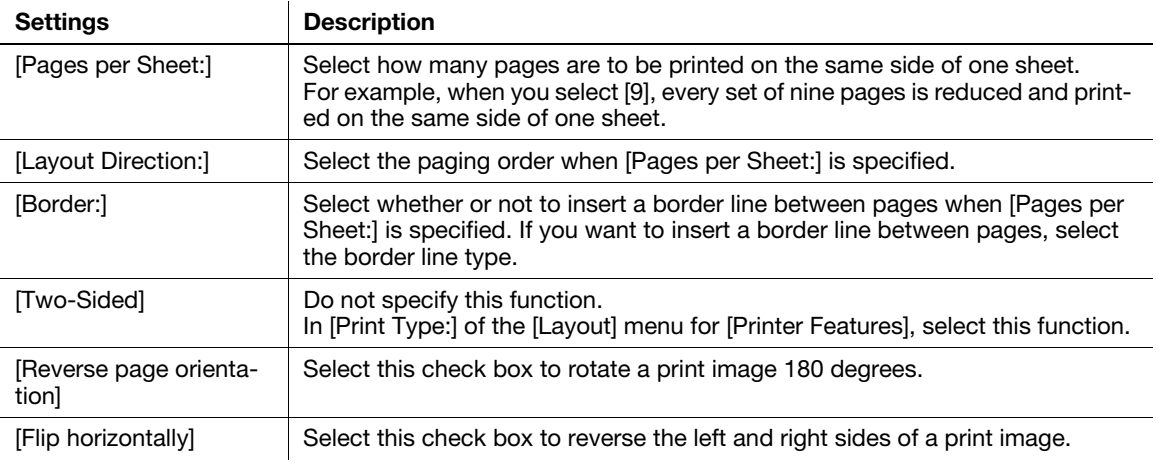

## 3.6.4 Available operations in [Scheduler]

In [Scheduler] you can specify the print starting timing or priority sequence.

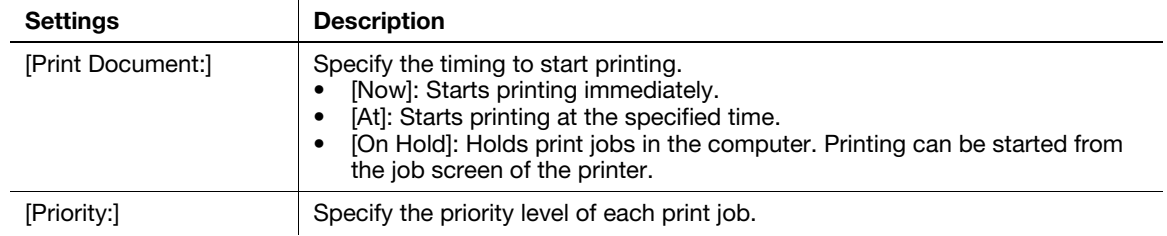

#### **Tips**

This function is available only for Mac OS X 10.3/10.4/10.5/10.6.

## 3.6.5 Available operations in [Paper Handling]

In [Paper Handling], you can specify pages to be printed or their order.

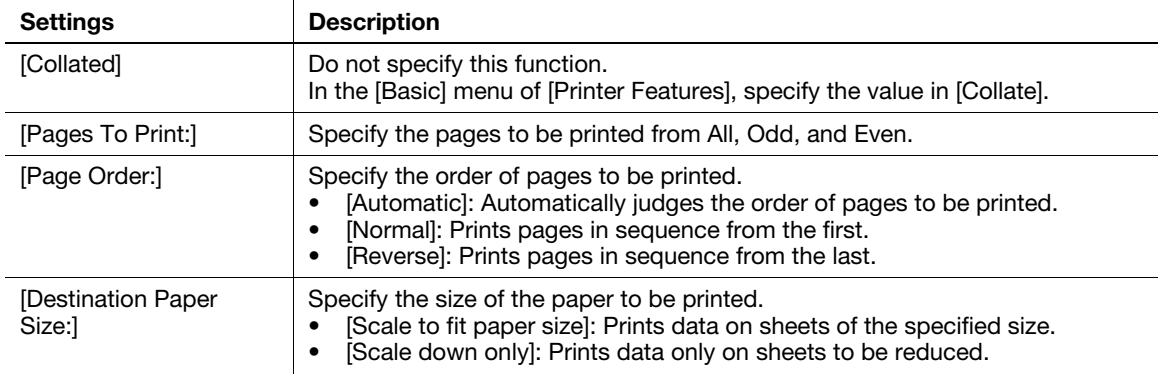

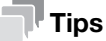

[Collated] is displayed only in Mac OS X 10.7/10.8.

#### 3.6.6 Available operations in [ColorSync]

In [ColorSync], you can specify the color conversion method or Quartz filter.

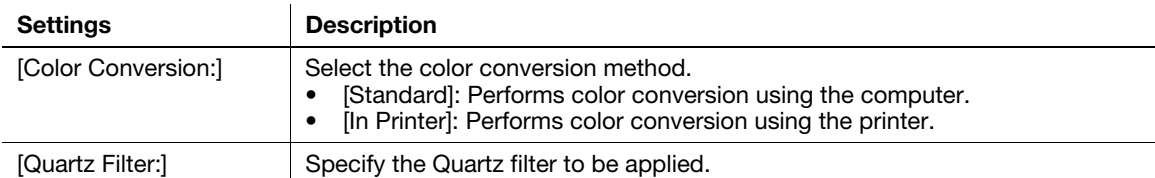

#### $\mathsf{F}$  Tips

This function is available only for Mac OS X 10.3/10.4.

## 3.6.7 Available operations in [Color Matching]

In [Color Matching], you can specify the color conversion method or a color profile.

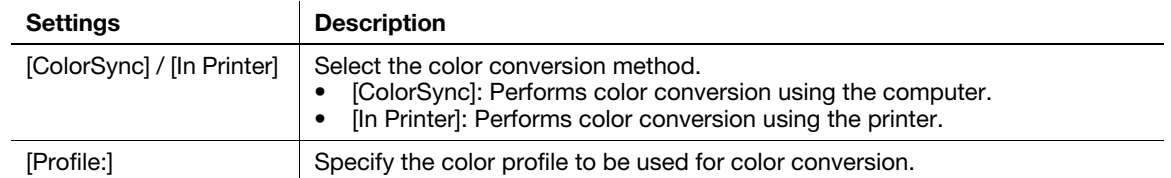

#### **Tips**

This function is available only for Mac OS X 10.5 or later.

## 3.6.8 Available operations in [Cover Page]

In [Cover Page], you can configure settings to print a cover page.

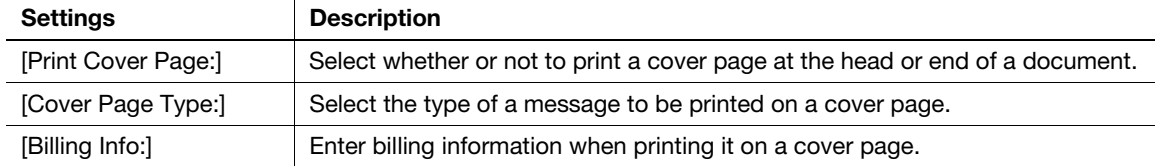

## 3.6.9 Available operations in [Error Handling]

In [Error Handling], you can specify processing when an error has occurred during PS printing.

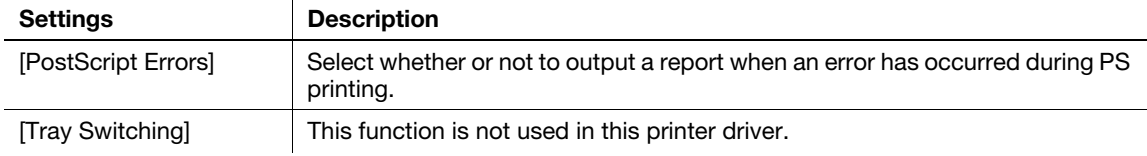

## $^\top$ Tips

This function is available only for Mac OS X 10.3/10.4.

## 3.6.10 Available operations in [Paper Feed]

In [Paper Feed], you can specify the paper tray for printing.

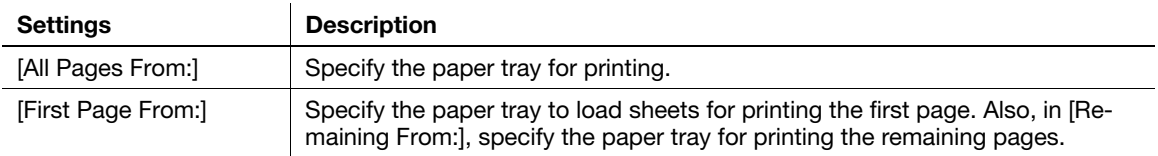

## 3.6.11 Available operations in [Color Options]

In [Color Options], you can configure settings for the image quality of the original. You can specify colors and image processing.

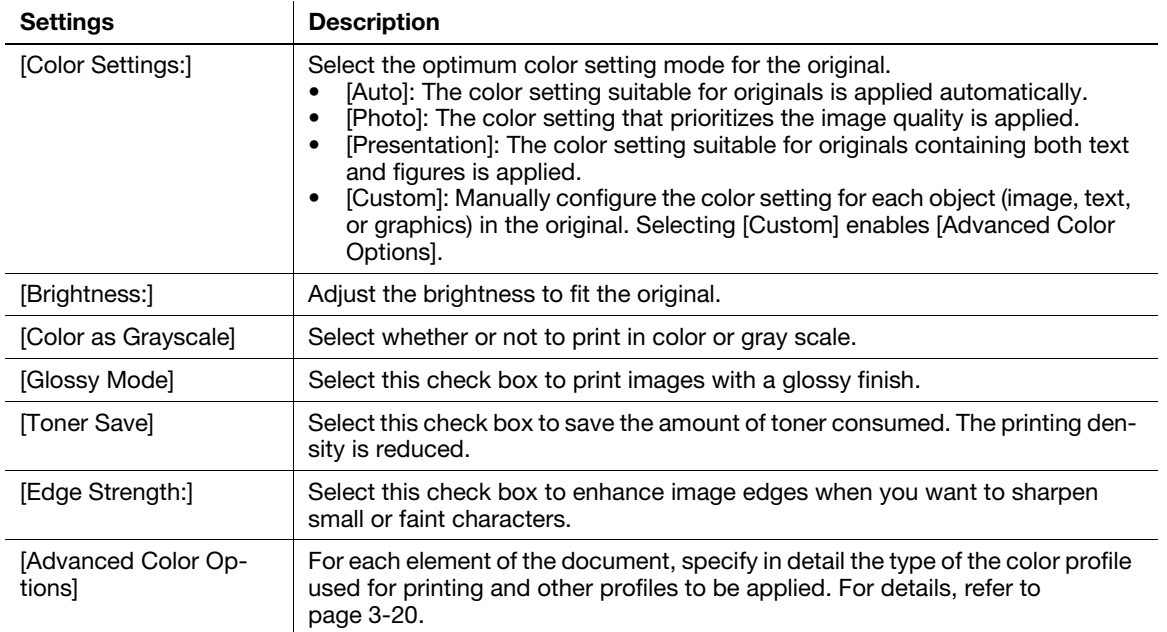

# 3.6.12 Available operations in [Security]

In [Security], you can configure print settings.

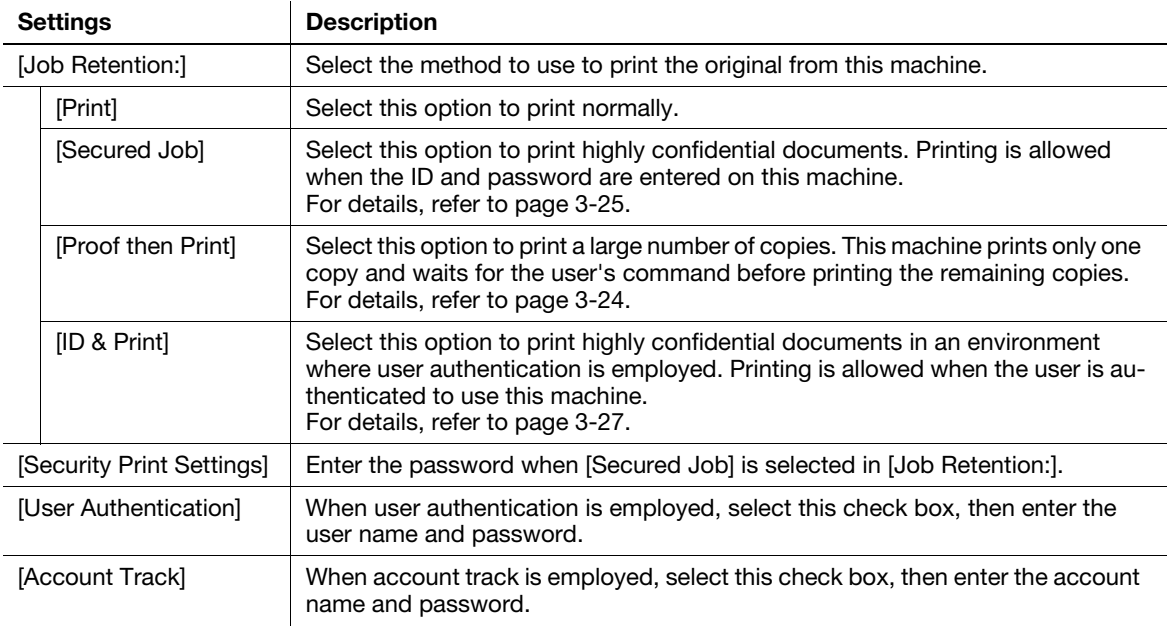
## 3.6.13 Available operations in [Printer Features]

<span id="page-108-0"></span>Configure the basic print settings on the [Basic] menu.

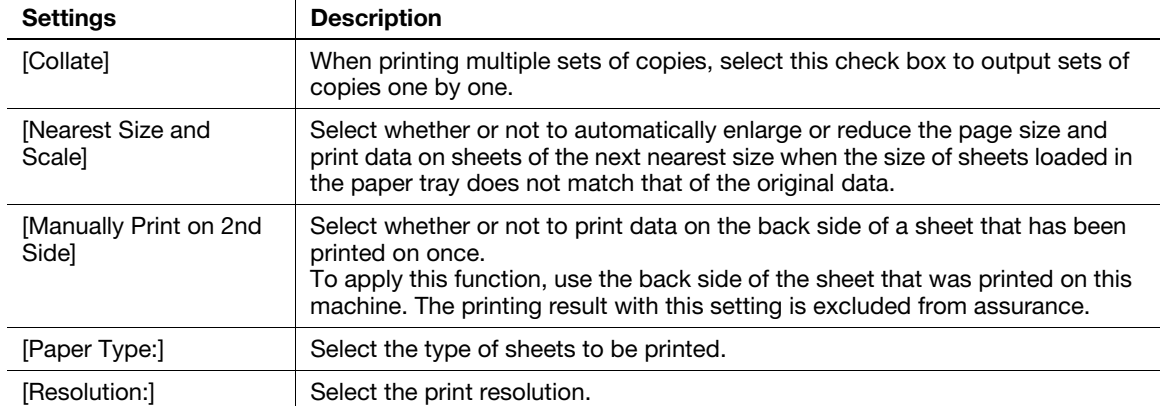

In the [Layout] menu, you can configure layout settings for printing.

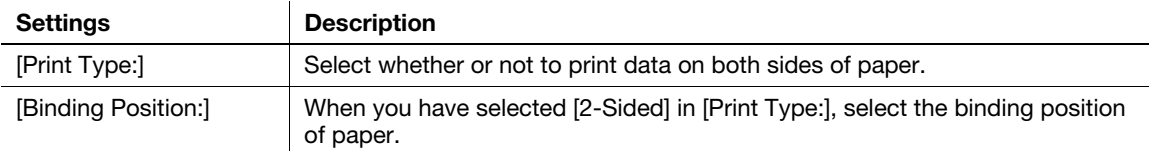

#### 3.6.14 Available operations in [Supply Levels]

<span id="page-108-1"></span>In [Supply Levels], you can check the status of consumables.

## **Tips**

- This function is displayed when a Bonjour connection, IPP connection, or LPD connection is established in Mac OS X 10.4 or later.
- This function may not be displayed depending on your application software.

## 3.6.15 Available operations in [Summary]

In [Summary], you can check the current print settings.

#### $\mathbb T$  Tips

This function is displayed only in Mac OS X 10.3/10.4/10.5/10.6.

# 3.7 Uninstalling the printer driver

<span id="page-109-0"></span>When you have to remove the printer driver, for example, when re-installation of the printer driver is necessary, uninstall the driver using the following procedure.

- 1 In [System Preferences...] of the Apple menu, open the [Print & Fax] or [Print & Scan] window.
	- $\rightarrow$  In Mac OS X 10.3/10.4, select [Macintosh HD] [Applications] [Utilities], then open the [Printer Setup Utility] window.
- 2 Select the printer you want to delete, then click [-] (or [Delete]).

The selected printer is deleted.

- 3 Close the [Print & Fax] or [Print & Scan] window.
- 4 Select [Macintosh HD] (hard disk of the system) in which you installed the printer driver, then select [Library] - [Printers] - [PPDs] - [Contents] - [Resources] ([Resources] in Mac OS X 10.5 or later, each language folder in [Resources] in Mac OS X 10.3/10.4). Then, drag the gz file of this machine to [Trash].
- 5 Delete unnecessary files from [Library] [Printers].
	- → Open [Library] [Printers] [KONICAMINOLTA], then drag the folder of this machine to [Trash].
- 6 In Mac OS X 10.3/10.4/10.5, open [Library] [Recipients], then drag the pkg file of this machine to [Trash].
- 7 Restart the computer.

Uninstallation of the printer driver is then completed.

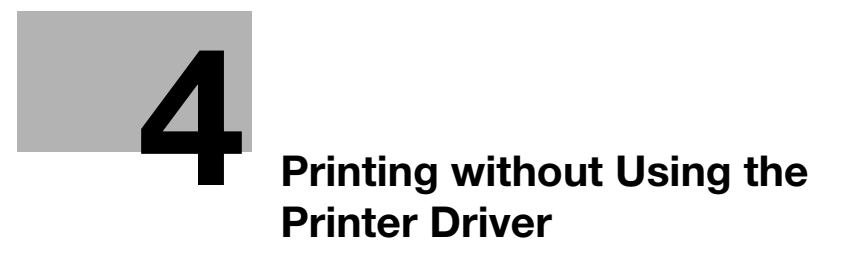

# <span id="page-111-0"></span>4 Printing without Using the Printer Driver

# 4.1 Directly printing from the computer (Direct Print)

#### <span id="page-111-1"></span>Direct Print

Direct Print is a function that directly sends files on your computer to this machine to print them without using the printer driver. You can print a file stored on your computer by specifying it using Web Connection.

This function is available for file types PDF, Compact PDF, JPEG, TIFF, XPS, Compact XPS, Open XPS, OOXML (.docx/.xlsx/.pptx), and PPML (.ppml/.vdx/.zip).

## **Tips**

- However, the encrypted PDF file cannot be printed.
- Application software programs that offer the same function as Direct Print of Web Connection through simpler operations include **Direct Print**. Features such as printing through drag-and-drop to the desktop icon, printing using the [Send To] menu in Windows, and automatic printing using a hot folder (print monitoring folder) are available. You can also register multiple job settings in which print settings are configured. Direct Print can be downloaded from the utility software download page that is displayed by selecting [PageScope Utilities] in the Drivers & Utilities CD-ROM menu. For details, refer to the Direct Print manual.

#### How to use Direct Print

Connect to Web Connection using a Web browser, then specify the file you want to print.

- **1** Access to the **Web Connection** using the Web browser.
	- $\rightarrow$  Enter the IP address of this machine in the URL field of the Web browser, then press the Enter key on the keyboard. http://<IP address of this machine>/
- 2 Log in with the account of a public user or registered user.
- 3 In the [Print] tab, click [Direct Print].
- 4 Click [Browse] to select a file to print, then click [Send].

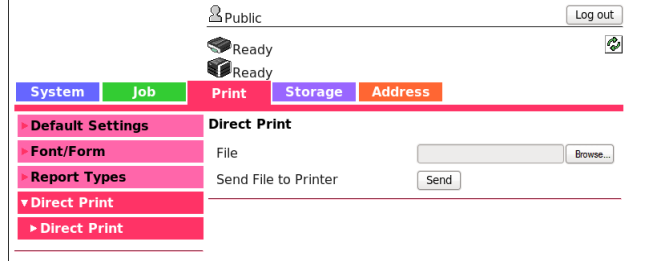

The file is sent and printed.

#### **D** Related setting

- You can configure print settings to directly print the OOXML (.docx/.xlsx/.pptx) file. To configure settings: [Utility] - [User Settings] - [Printer Settings] - [OOXML Print Settings]
- You can specify the method for determining the paper size when directly printing TIFF, JPEG, or PDF files.

To configure settings: [Utility] - [User Settings] - [Printer Settings] - [Paper Setting] - [TIFF Image Paper Setting] (default: [Priority Paper Size])

[Print Functions] 4-2

# 4.2 Printing directly from a USB memory device

## <span id="page-112-0"></span>Printing from a USB memory device

By connecting a USB memory device to this machine and specifying a file stored in the USB memory device, you can print the file.

This function is available for file types PDF, Compact PDF, JPEG, TIFF, XPS, Compact XPS, Open XPS, OOXML (.docx/.xlsx/.pptx), and PPML (.ppml/.vdx/.zip).

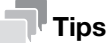

However, the encrypted PDF file cannot be printed.

#### Related setting (for the administrator)

You can specify whether to enable or disable printing data from USB memory. To configure settings: [Utility] - [Administrator Settings] - [System Settings] - [Folder Settings] - [External Memory Function Settings] - [Print Document] (default: [ON]).

# Supported USB memory devices

USB memory devices that have the following specifications can be connected to this machine.

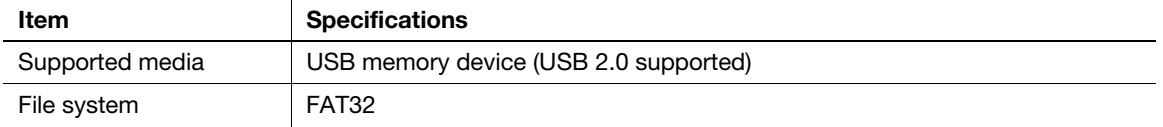

# **Tips**

Note the following points when connecting a USB memory device to this machine.

- Use the USB connector on the side that is near the Control Panel.
- Do not disconnect the USB memory device while saving a file to the USB memory or printing a file in the USB memory.
- Use only a USB memory device on this machine. Do not use other USB devices (such as a hard disk unit or USB switching hub).
- Do not connect or disconnect the USB memory device when the hourglass is displayed in the Control Panel while this machine is active.
- Do not disconnect the USB memory device directly after connecting it.

#### Printing procedure

- 1 Connect a USB memory device to the USB port of this machine.
- 2 Tap [Document Print/Delete].

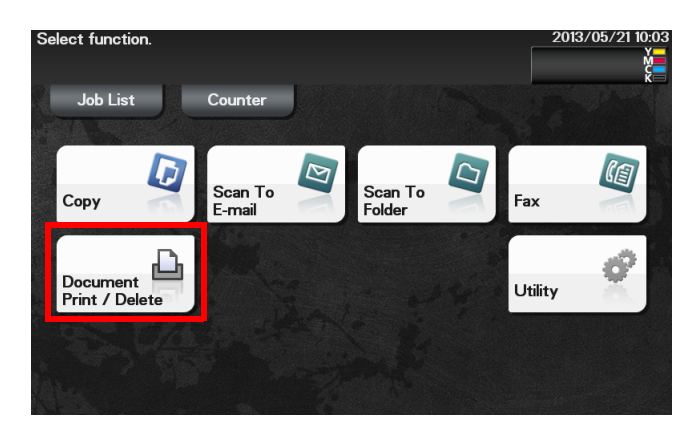

3 Tap [External Memory].

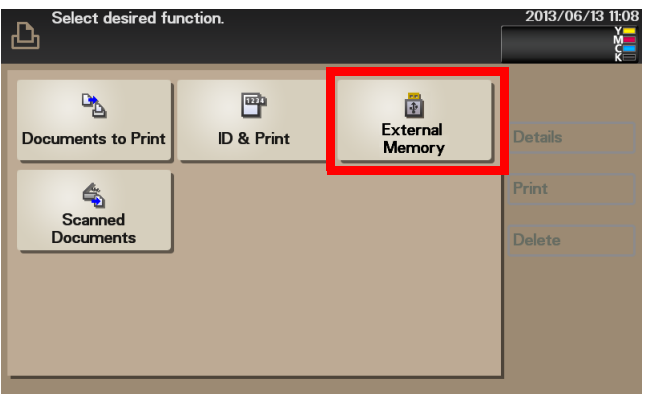

- 4 Select a file to print, then tap [Print].
	- $\rightarrow$  Tap [Up] to move upward.
	- $\rightarrow$  Tap [Open] to open the folder and move downward.
- 5 If necessary, change print settings, then tap [Print].

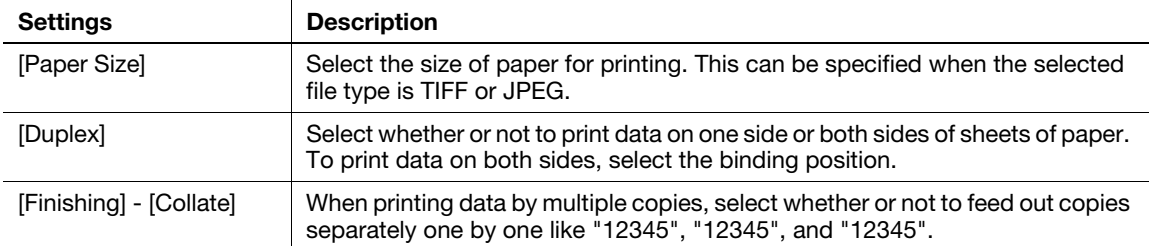

#### **Related setting**

- You can configure print settings to directly print the OOXML (.docx/.xlsx/.pptx) file. To configure settings: [Utility] - [User Settings] - [Printer Settings] - [OOXML Print Settings]
- You can specify the method for determining the paper size when directly printing TIFF, JPEG, or PDF files.

To configure settings: [Utility] - [User Settings] - [Printer Settings] - [Paper Setting] - [TIFF Image Paper Setting] (default: [Priority Paper Size])

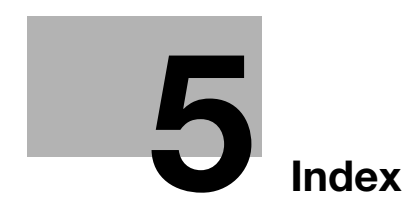

#### <span id="page-115-0"></span>Index 5

# **Numerics**

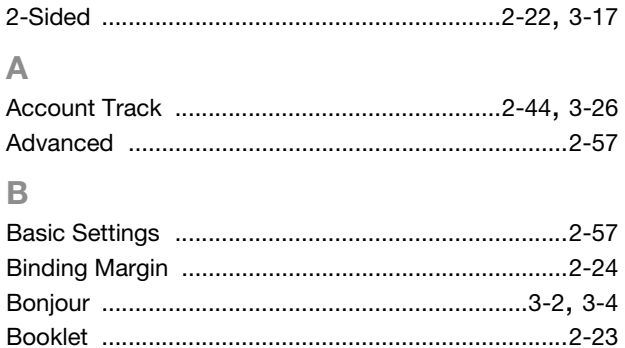

# $C$

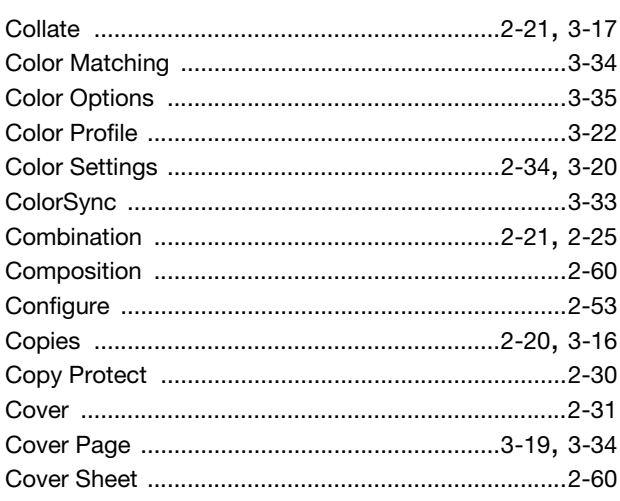

#### D

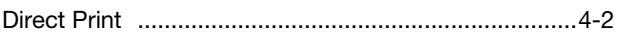

# $\mathsf E$

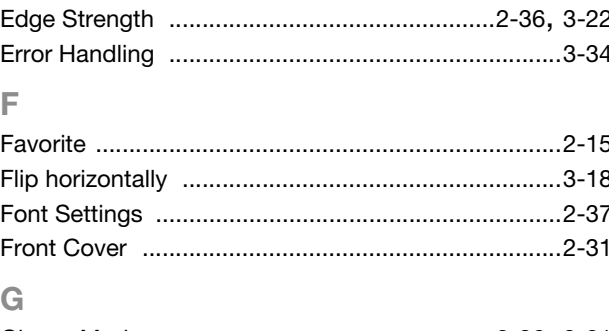

# $\mathbb{I}$

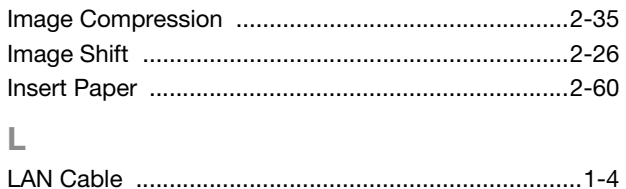

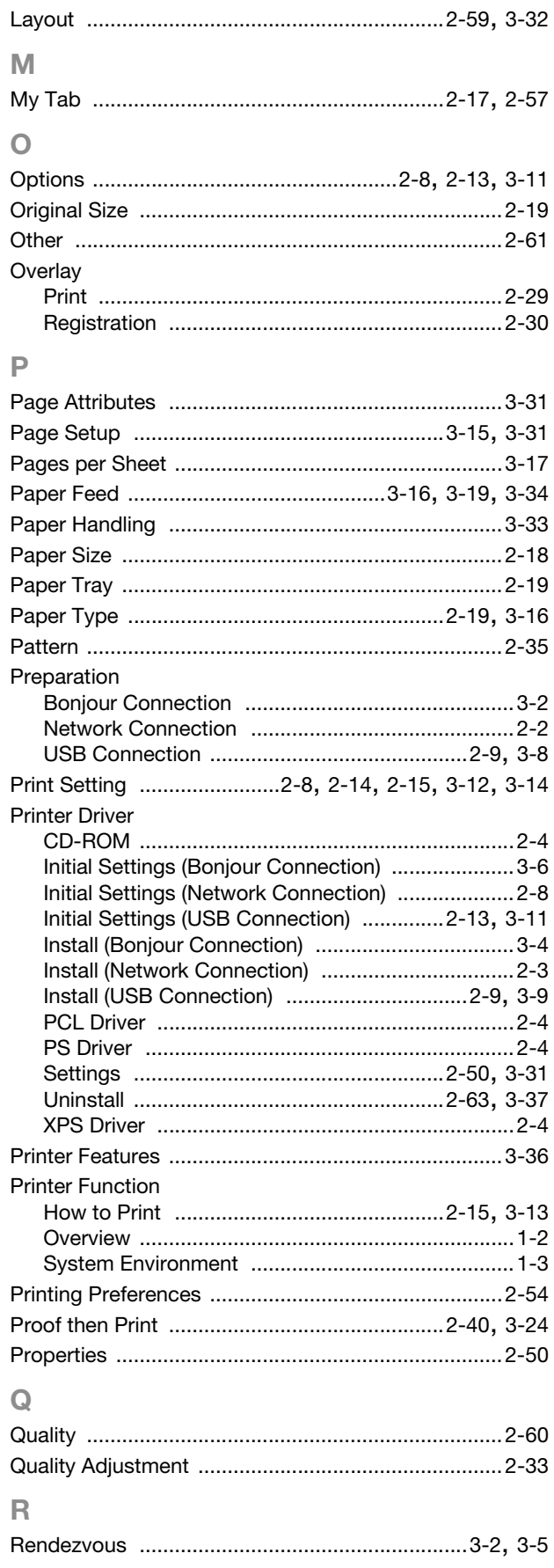

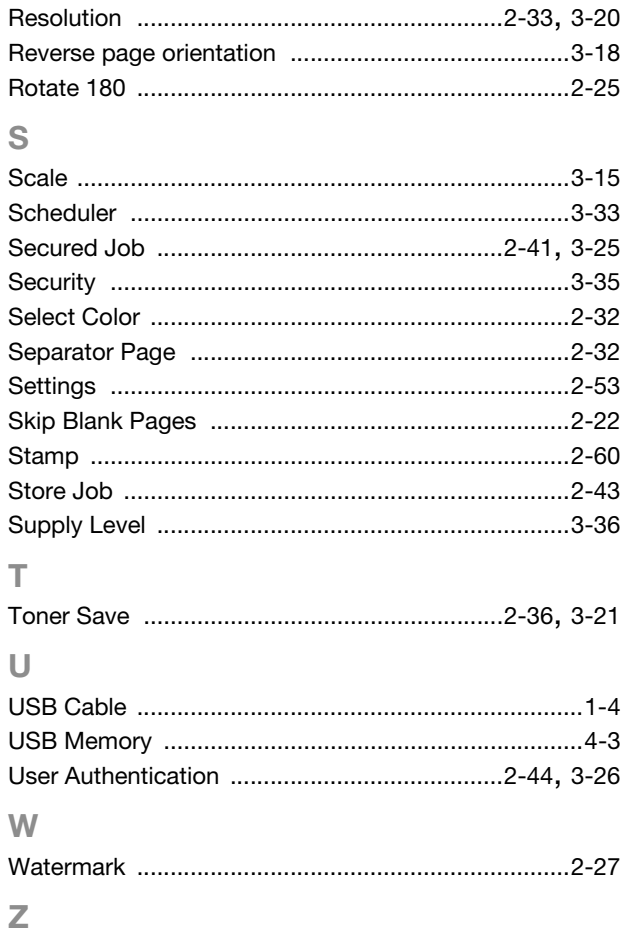

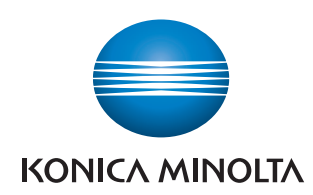

http://konicaminolta.com